$H\cap\Lambda$ 

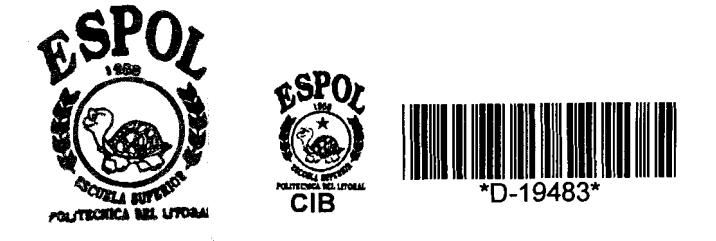

# <span id="page-0-0"></span>ESCUELA SUPERIOR POLITECNICA DEL LITORAL FACULTAD DE INGENIERIA EN ELECTRICIDAD Y COMPUTACION

"Sistemas Electrónicos Industriales: Diseño de un panel de transferencia automático utilizando el MICRO PLC S7-200 y el software de monitoreo y mando IN TOUCH"

# **TOPICO DE GRADUACION**

Previo a la Obtención del Título de:

# INCENIERO EN ELECTRICIDAD Especialización: INDUSTRIAL

Realizado por:

# César Ricardo Montesdeoca Schettini

Guayaquil - Ecuador 1999

## **AGRADECIMIENTO**

 $\label{eq:2.1} \frac{1}{\sqrt{2}}\int_{\mathbb{R}^{2}}\left|\frac{d\mathbf{y}}{d\mathbf{x}}\right|^{2}dx\leq\frac{1}{2}\int_{\mathbb{R}^{2}}\left|\frac{d\mathbf{y}}{d\mathbf{x}}\right|^{2}dx.$ 

A Dios, a mi madre y a todos los que de alguna-manera hicieron posible este trabajo.

 $\bar{z}$ 

 $\bar{L}$ 

## **DEDICATORIA**

 $\sim 10^{-10}$ 

 $\hat{\mathbf{w}}$ 

**ADIOS** A MI FAMILIA A MIS AMIGOS

Ing. Armando Altamirano Sub-Decano

Jeah Log

Ing. Alberto Larco Director de Tesis

Ing. NormanChootong Miembro Principal

Ing. Nelson Layedra Miembro Principal

## DECLARACIÓN EXPRESA

"La responsabilidad de los hechos, ideas y doctrinas expuestos en esta tesis, me corresponde exclusivamente; y, el patrimonio intelectual de la misma, a la ESCUELA SUPERIOR POLITECNICA DEL LITORAL".

(Reglamento de Exámenes y Títulos profesionales de Ia ESPOL)

César Ricardo Montesdeoca S.

## **RESUMEN**

El siguiente trabajo consiste en diseñar un panel de transferéncia automático utilizando un Controlador Lógico Programable(PLC) con su respectivo software de programación y el software de monitoreo y mando IN-TOUCH. El cerebro del panel de transferencia será el PLC SIMATIC S7-200 con CPU 212, este equipo cuenta con 8 entradas y 6 salidas digitales y se le acoplará un módulo adicional de tres entradas y una salida analógicas, una tarjeta de adquisición de datos la cual se encargará de linealizar los voltajes de entrada, tanto de las líneas de empresa eléctrica como del generador y de convertirlos a niveles de voltaje que sean aceptables para el módulo analógico antes mencionado.

En el Cnpitulo 1 **se** describe a1 MICRO PI .C **S7-200,** las partcs clue lo constituyen, sus funciones principales, los requerimientos básicos de espacio para su montaje, la forma adecuada para montarlo y desmontarlo sin causar daños al mismo, los requerimientos electricos **y** las protccciones que se deben implementar para garantizar que ante una falla externa este no resulte afectado.

El MICRO PLC **S7-200** por si solo no opera, cs nccesario programarlo debidatncnte para que este efectue la función de control dentro del panel de transferencia y es mediante el software **S'I'EP-7** MICRO **WIN** que se define como debe operar el MICRO PLC. En el capitulo II se explica la forma como se debe trabajar con este software, cuales son los requerimientos minimos para su instalacion y se describen una serie dc funciones como contactos, bobinas, temporizadores que son con las cuales se programa al MICRO PLC **S7-200.** 

En el Capítulo III se da la descripción básica del software IN-TOUCH el cual lo utilizaremos dentro de nuestra aplicación para monitorear el panel de transferencia desde una PC, por medio de este software se pueden emitir señales que vayan directamente al MICRO PLC, es decir, podemos dar órdenes al sistema de transferencia desde un PC'.

En el Capítulo IV se detalla cada componente utilizado en nuestra aplicación y la función que desempeña, tambien se detalla la secuencia de funcionamiento que debe tener **el** panel de transferencia a diseflar.

En el Capítulo V se describe paso a paso como se realizó la edición de IN-TOUCH, se detallan los pasos que hay que seguir para lograr obtener una pantalla con animación, en este capítulo se simulan las señales que deberían llegar desde el PLC. Al final se presentan 10s dilkrentes cstados de las pantallas para 10s diferentes cstados del sistema.

El diseiio del circuito dc fucrza, dcl programa para controlar el **IJ1,C,** de la tarjeta linealizadora de voltaje y de los dispositivos de salida se los detalla en el Capítulo VI este capítulo junto con el V recogen toda la información en lo que tiene que ver con el diseño del panel de transferencia.

Todo el proceso mencionado anteriormente será monitoreado a distancia por medio de un computador personal y un cable de comunicacion. Se presentará de un modo gráfico todo lo que esta sucediendo en la parte de fuerza, además mostrará los niveles de voltaje por pantalla. Por medio del computador tendremos la posibilidad de forzar Ins salidns del PLC, es decir, la paritalla del computador se convierte en un panel de mando.

# **INDICE GENERAL**

## **RESUMEN INDICE GENERAL INDICE DE TABLAS INDICE DE FIGURAS INTRODUCCION**

## **CAPITULO I**

## **INTRODUCCION A LOS MICRO PLC's S7-200**

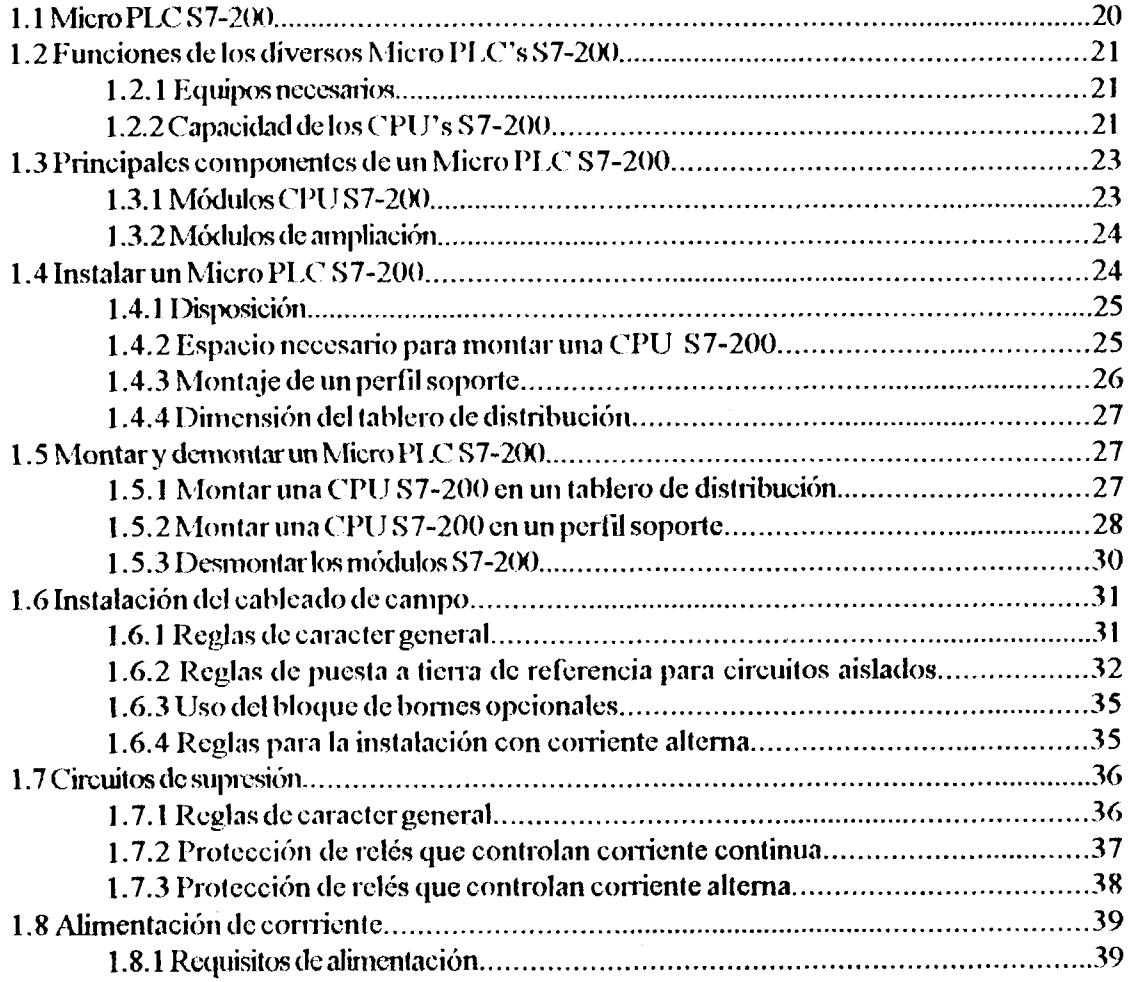

 $\sim 10$ 

## **CAPITULO II**

 $\frac{1}{2}$ 

# SOFTWARE STEP-7 MICRO WIN

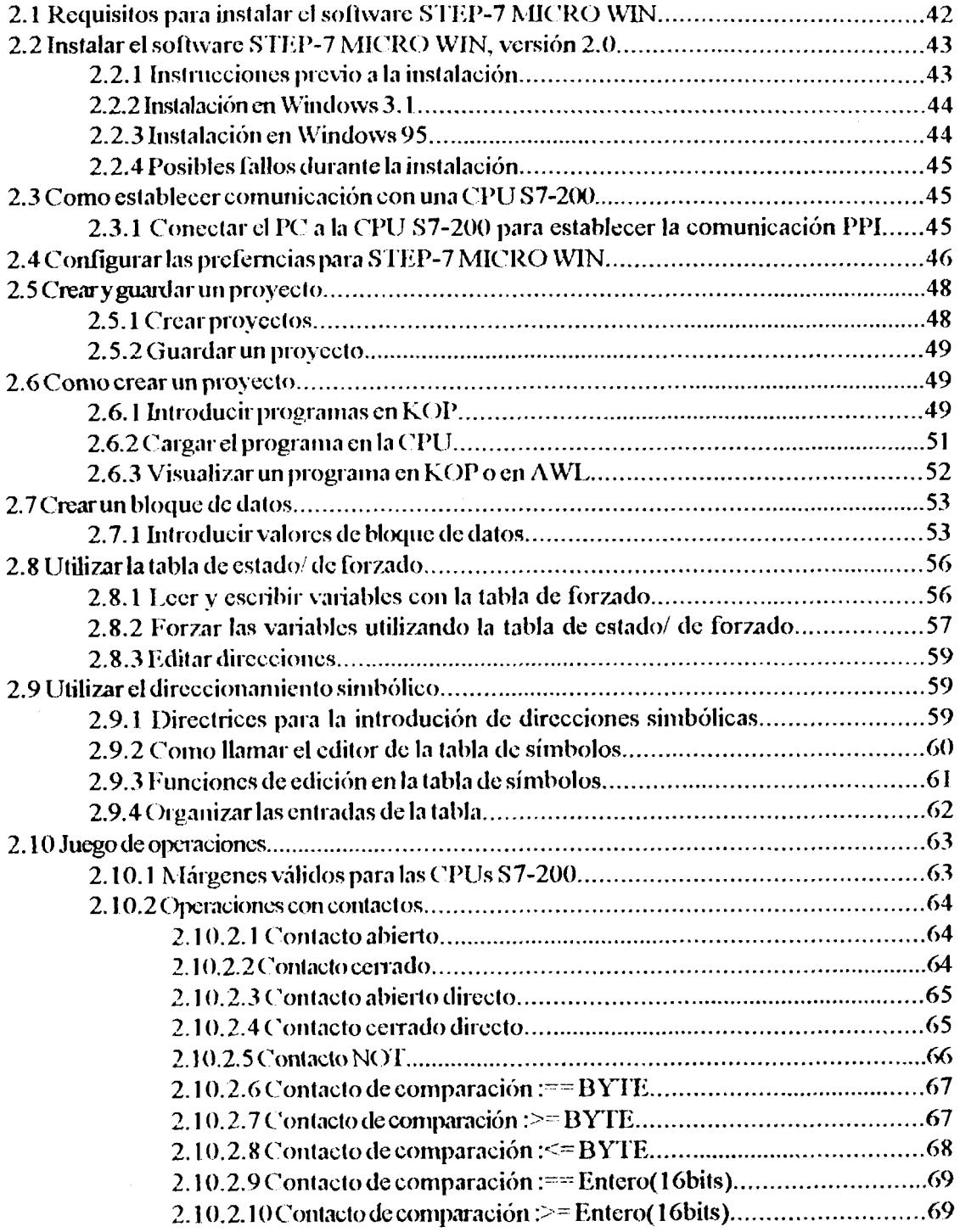

 $\label{eq:2.1} \begin{split} \mathcal{L}_{\text{max}}(\mathbf{r}) & = \frac{1}{2} \sum_{i=1}^{N} \mathcal{L}_{\text{max}}(\mathbf{r}) \mathcal{L}_{\text{max}}(\mathbf{r}) \\ & = \frac{1}{2} \sum_{i=1}^{N} \mathcal{L}_{\text{max}}(\mathbf{r}) \mathcal{L}_{\text{max}}(\mathbf{r}) \mathcal{L}_{\text{max}}(\mathbf{r}) \mathcal{L}_{\text{max}}(\mathbf{r}) \mathcal{L}_{\text{max}}(\mathbf{r}) \mathcal{L}_{\text{max}}(\mathbf{r}) \mathcal{L}_{\text{max}}(\mathbf$ 

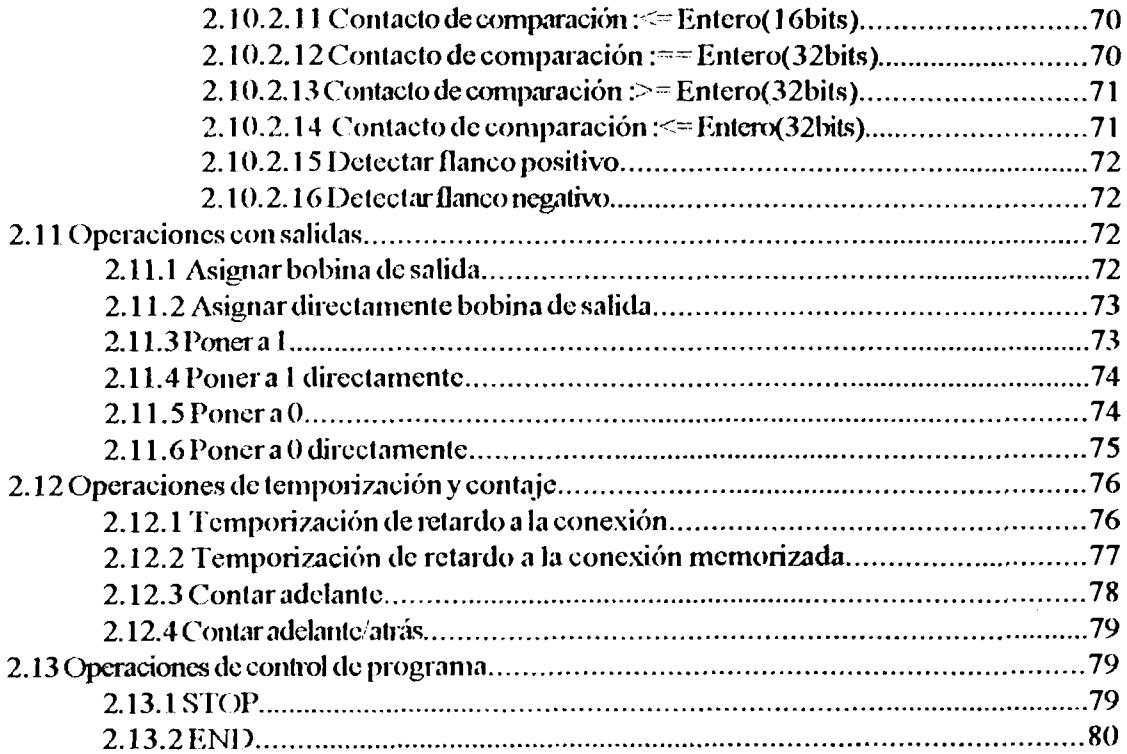

# **CAPITULO III**

## DESCRIPCION GENERAL DE IN TOUCH

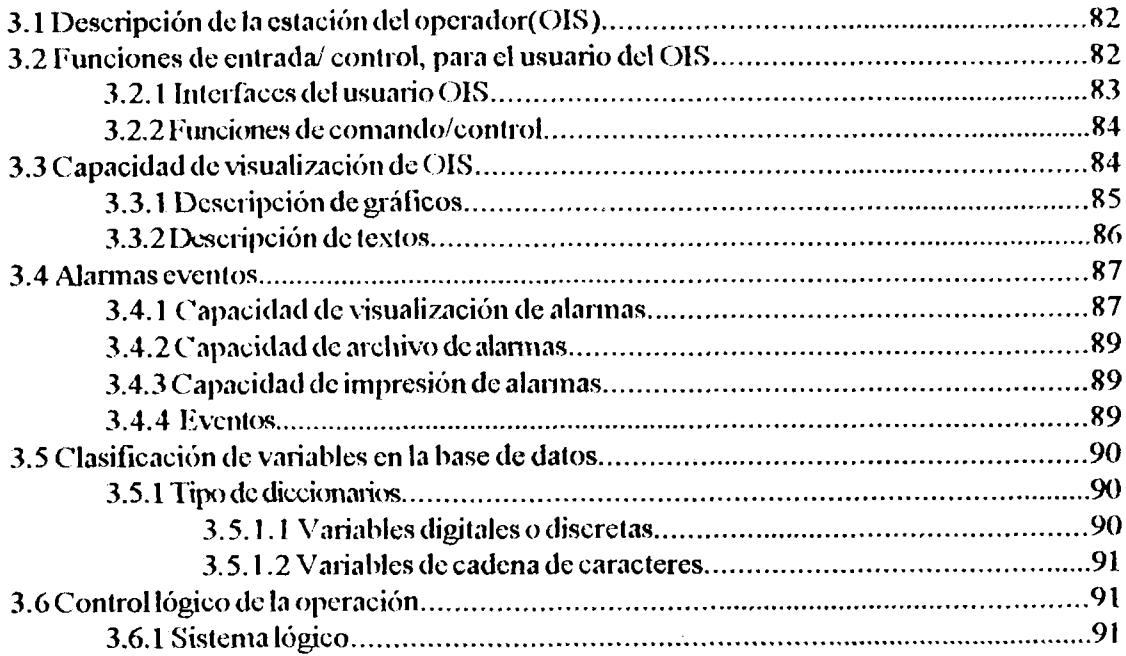

 $\sim 10^{-1}$ 

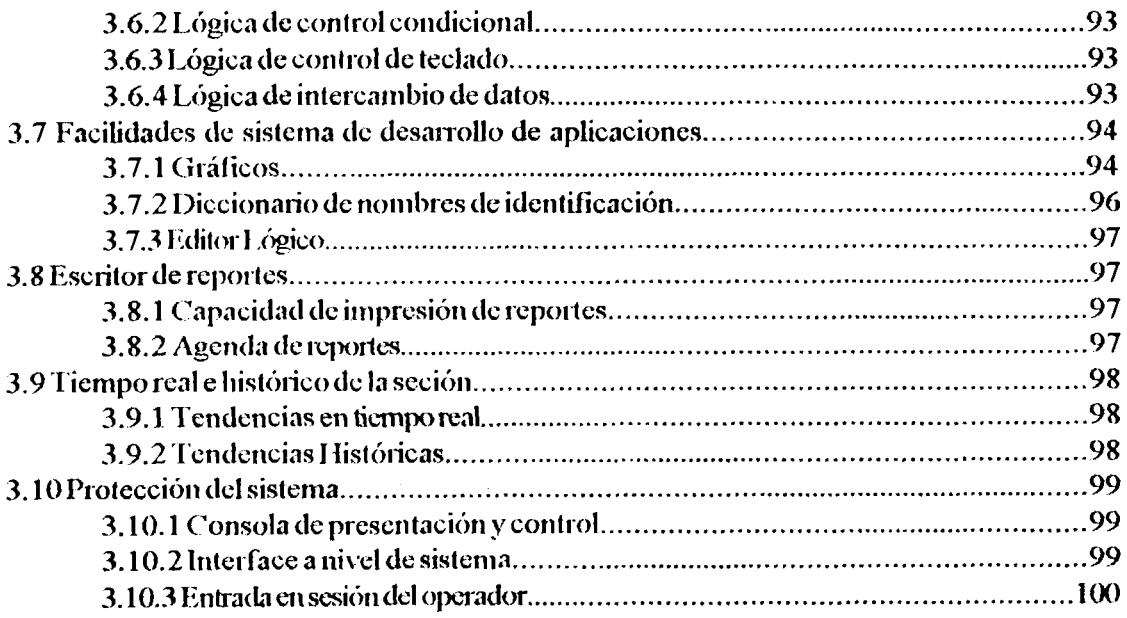

## **CAPITULO IV**

 $\overline{\phantom{a}}$ 

# COMPONENTES Y FUNCIONAMIENTO DEL PANEL DE TRANSFERENCIA

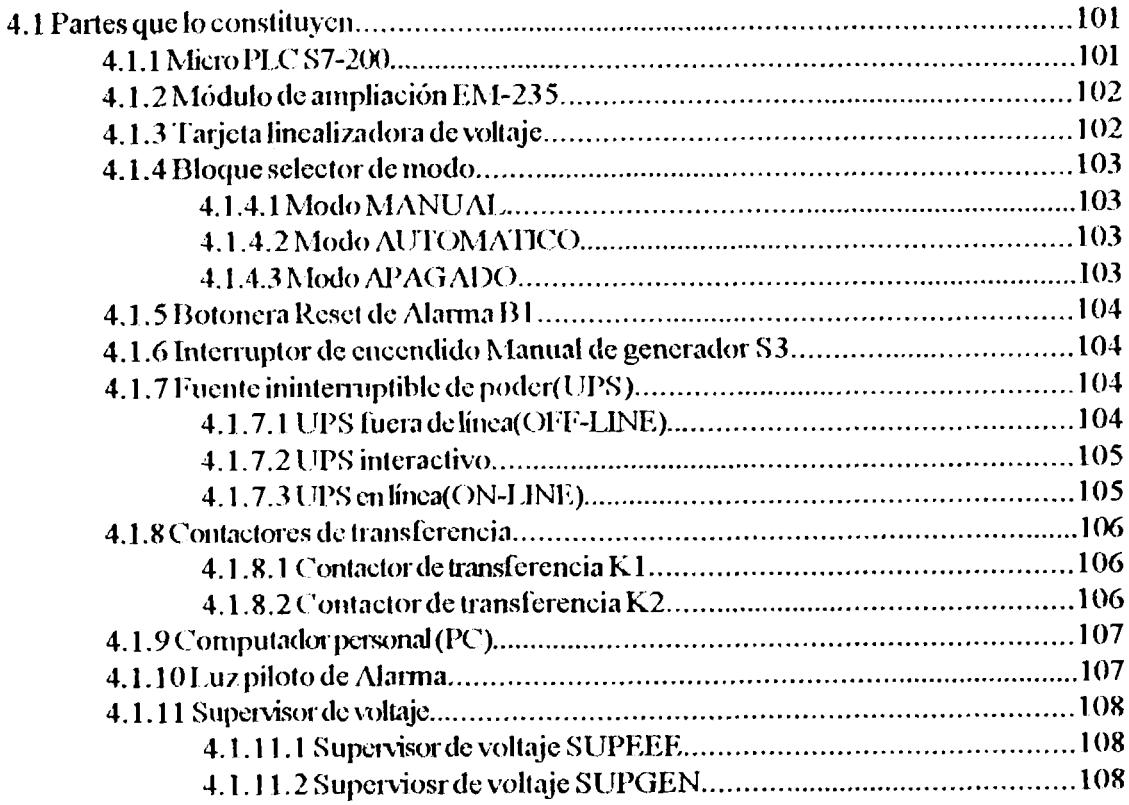

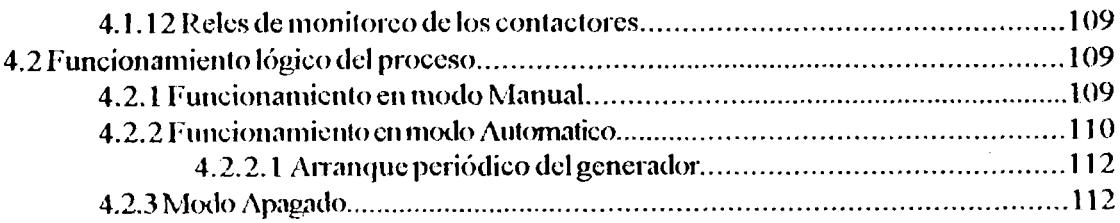

## **CAPITULO V**

## DESARROLLO DE IN TOUCH

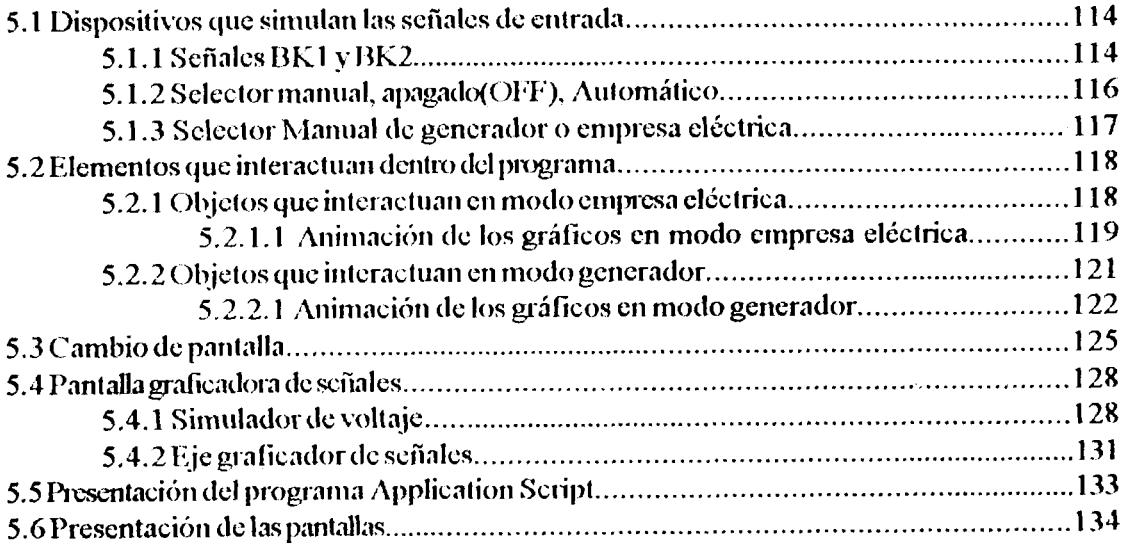

# **CAPITULO VI**

## DISEÑO DEL SISTEMA DE TRANFERENCIA

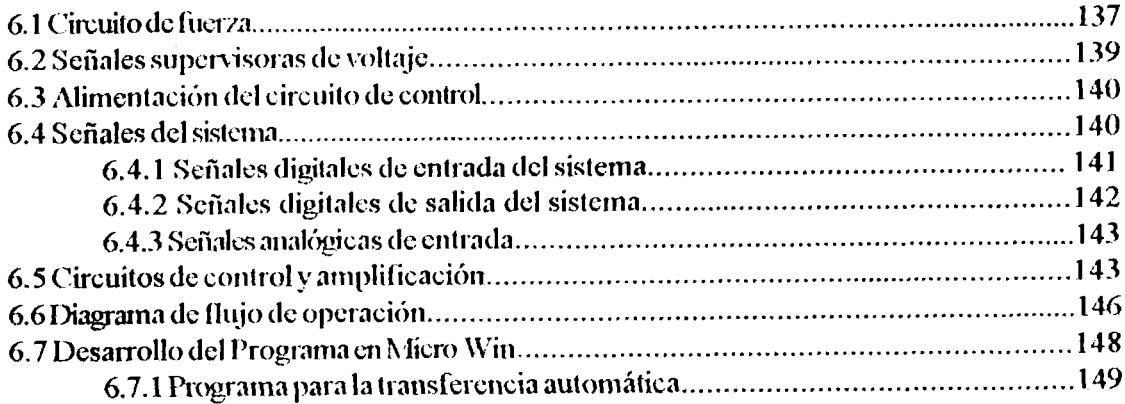

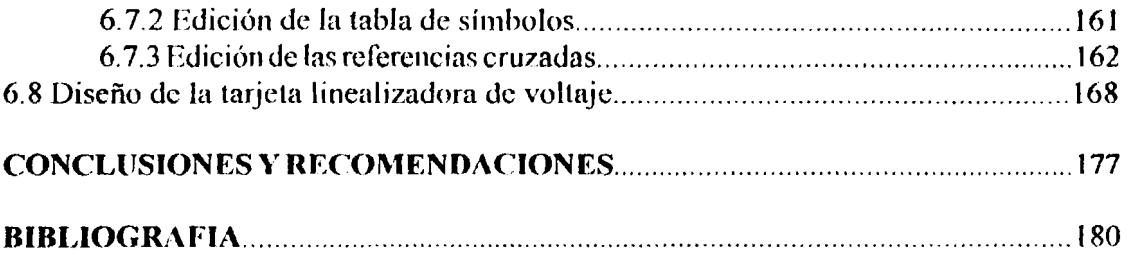

 $\mathcal{L}^{\text{max}}_{\text{max}}$  and  $\mathcal{L}^{\text{max}}_{\text{max}}$ 

 $\frac{1}{2} \sum_{i=1}^{n} \frac{1}{2} \sum_{j=1}^{n} \frac{1}{2} \sum_{j=1}^{n} \frac{1}{2} \sum_{j=1}^{n} \frac{1}{2} \sum_{j=1}^{n} \frac{1}{2} \sum_{j=1}^{n} \frac{1}{2} \sum_{j=1}^{n} \frac{1}{2} \sum_{j=1}^{n} \frac{1}{2} \sum_{j=1}^{n} \frac{1}{2} \sum_{j=1}^{n} \frac{1}{2} \sum_{j=1}^{n} \frac{1}{2} \sum_{j=1}^{n} \frac{1}{2} \sum_{j=1}^{n$ 

# **INDICE DE TABLAS**

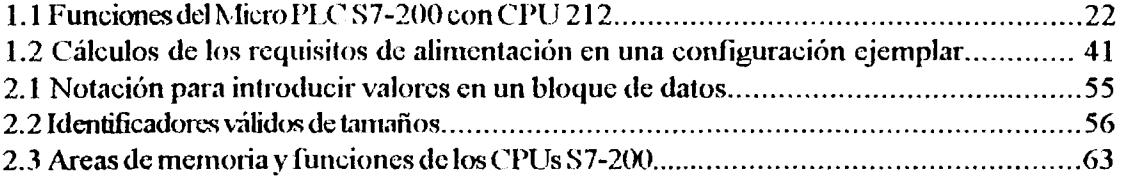

# **INDICE DE GRAFICOS**

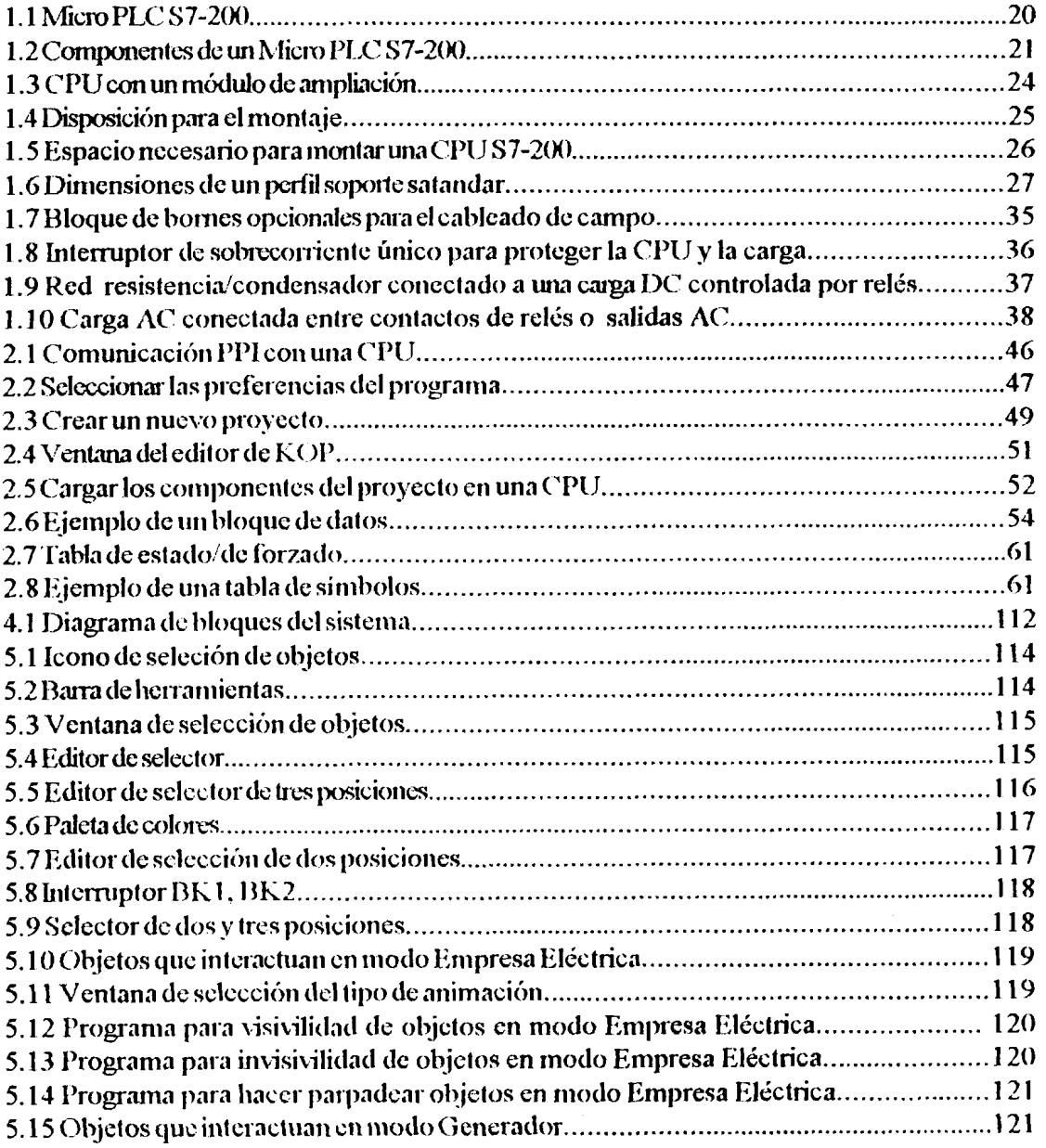

 $\mathcal{A}$ 

ł,

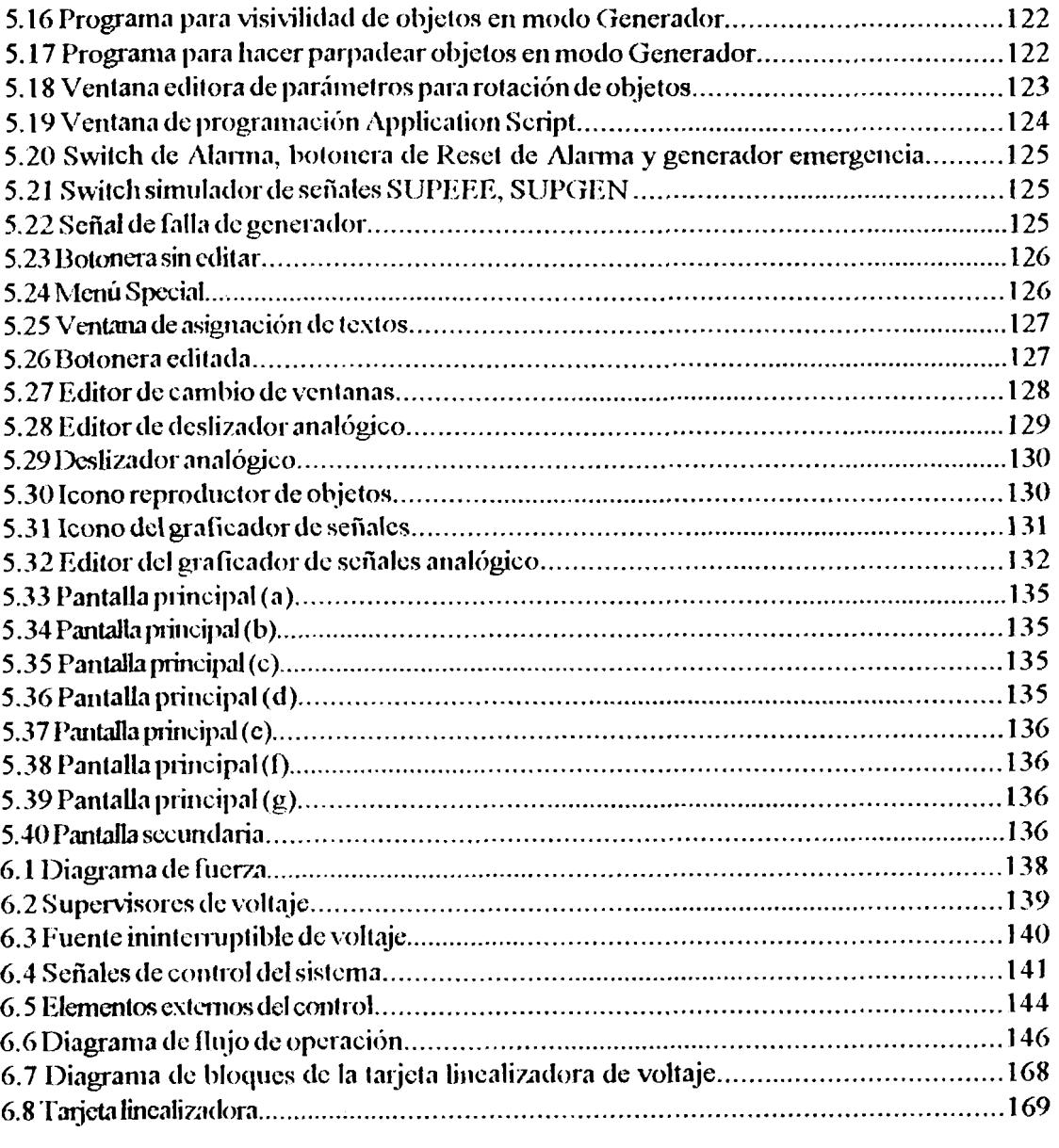

 $\mathcal{L}^{\text{max}}_{\text{max}}$  , where  $\mathcal{L}^{\text{max}}_{\text{max}}$ 

 $\ddot{\phantom{0}}$ 

 $\label{eq:2.1} \frac{1}{\sqrt{2\pi}}\sum_{i=1}^n\frac{1}{\sqrt{2\pi}}\sum_{i=1}^n\frac{1}{\sqrt{2\pi}}\sum_{i=1}^n\frac{1}{\sqrt{2\pi}}\sum_{i=1}^n\frac{1}{\sqrt{2\pi}}\sum_{i=1}^n\frac{1}{\sqrt{2\pi}}\sum_{i=1}^n\frac{1}{\sqrt{2\pi}}\sum_{i=1}^n\frac{1}{\sqrt{2\pi}}\sum_{i=1}^n\frac{1}{\sqrt{2\pi}}\sum_{i=1}^n\frac{1}{\sqrt{2\pi}}\sum_{i=1}^n\$ 

## **INTRODUCCIÓN**

En la actualidad para el sector industrial y comercial se hace necesario tener instalado un generador de emergencia para garantizar que en caso de que la empresa local que les suministra electricidad no pudiera suministrarles la misma, estos puedan trabajar con la energía del generador.

Un sistema de transferencia automático se encarga básicamente de arrancar el generador de emergencia y tranferir por medio de contactores la carga hasta los alimentadores del generador, en caso de que la energía normal de la empresa eléctrica se ausente, y en el momento en que regrese la energía de empresa eléctrica retransferir la carga hacia sus alimentadores.

Utilizando herramientas modernas como el PLC y el software de monitoreo y mando IN-TOUCH podemos añadir muchas funciones adicionales al sistema de transferencia automático como por ejemplo: emitir señales de alerta por mal funcionamiento, parar el proceso en caso de sobretemperaturas u otras anomalias, determinar cuanto combustible queda en el reservorio del generador, llevar un historial estadístico de eventos, etc.

Estas herramientas son de facil manejo y ademas brindan mucha flexibilidad, es decir pueden ser reajustadas en caso de que se necesite reacondicionar el sistema para que cumpla alguna función adicional.

El panel de tranferencia que se diseñará en el presente documento debe brindar total seguridad a la carga y deberá tener un alto grado de eficiencia, es decir se deben contemplar todos los casos posibles de falla del sistema, para luego con esta información pasar a diseñarlo de la mejor manera.

En caso de que por alguna razón el sistema automático de tranferencia deje de funcionar se debe tener un panel de mando manual con el cual el operador pueda iniciar la transferencia cn caso de **ser** necesario.

El objetivo principal de este documento es presentar las ventajas que se tiene al trabajar con equipos **y** son\varc cIe liltinla tecnologia, con 10s cuales el tinico limitante es la capacidad de diseño de la mente humana.

## **CAPITULO I**

## <span id="page-18-0"></span>**INTRODUCCIÓN A LOS MICRO PLCs <b>S7-200**

## **1.1.- MICRO PLC S7-200**

La serie S7-200 comprende diversos sistemas de automatización pequeños (Micro PLCs) que se pueden utilizar para diversas tareas. En la figura **1-1** se muestra un Micro-PLC **S7-**  200. Gracias a su diseño compacto, su capacidad de ampliación, su bajo costo y su amplio juego de operaciones, los Micro-PLCs S7-200 se adecúan para numerosas aplicaciones pequeñas de control. Además, los diversos tamaños y fuentes de alimentaci6n de 10s CPUs ofrecen la flexibilidad necesaria para solucionar las tareas de automatización.

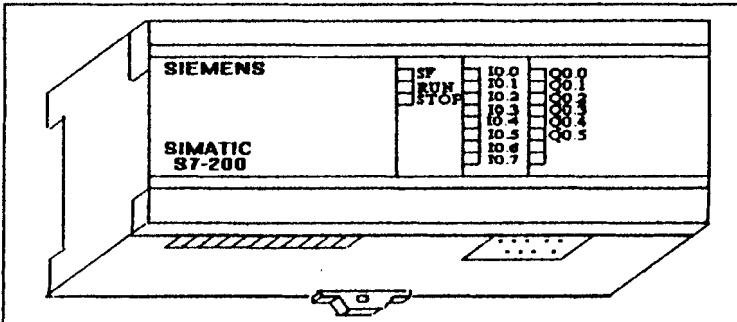

**FIG 1.1 Micro-PLC S7-200** 

## <span id="page-19-0"></span>1.2.- FUNCIONES DE LOS DIVERSOS MICRO-PLCs S7-200

### 1.2.1. EQUIPOS NECESARIOS.

En la figura 1.2 se muestra la estructura básica de un Micro.PLC S7-200 que incluye una CPU S7-200, un PC, el software de programación STEP 7-Micro/WIN y un cable de comunicación.

Para poder utilizar un PC se requiere un cable PC/PPI o una tarjeta MPI. El cable de comunicación se suministra junto con la tarjeta MPI.

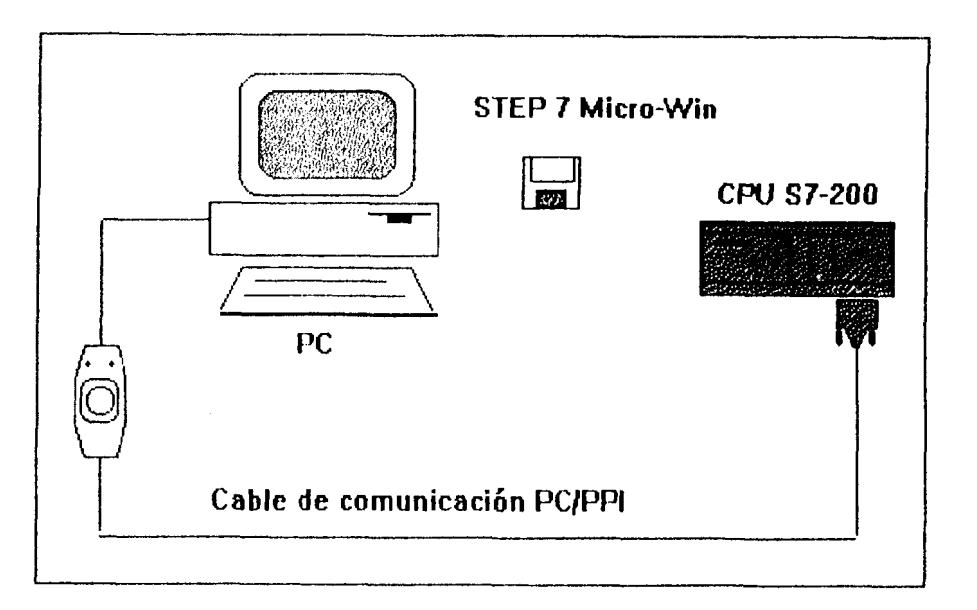

FIG 1.2 Componentes de un Micro-PLC S7-200

## 1.2.2. CAPACIDAD DE LAS CPUs \$7-200.

La serie S7-200 comprende diversas CPUs. Por lo tanto, se dispone de una amplia gama de funciones que permiten diseñar soluciones de automatización a un precio razonable. En la tabla 1.1 se resumen las principales funciones de la CPU 212.

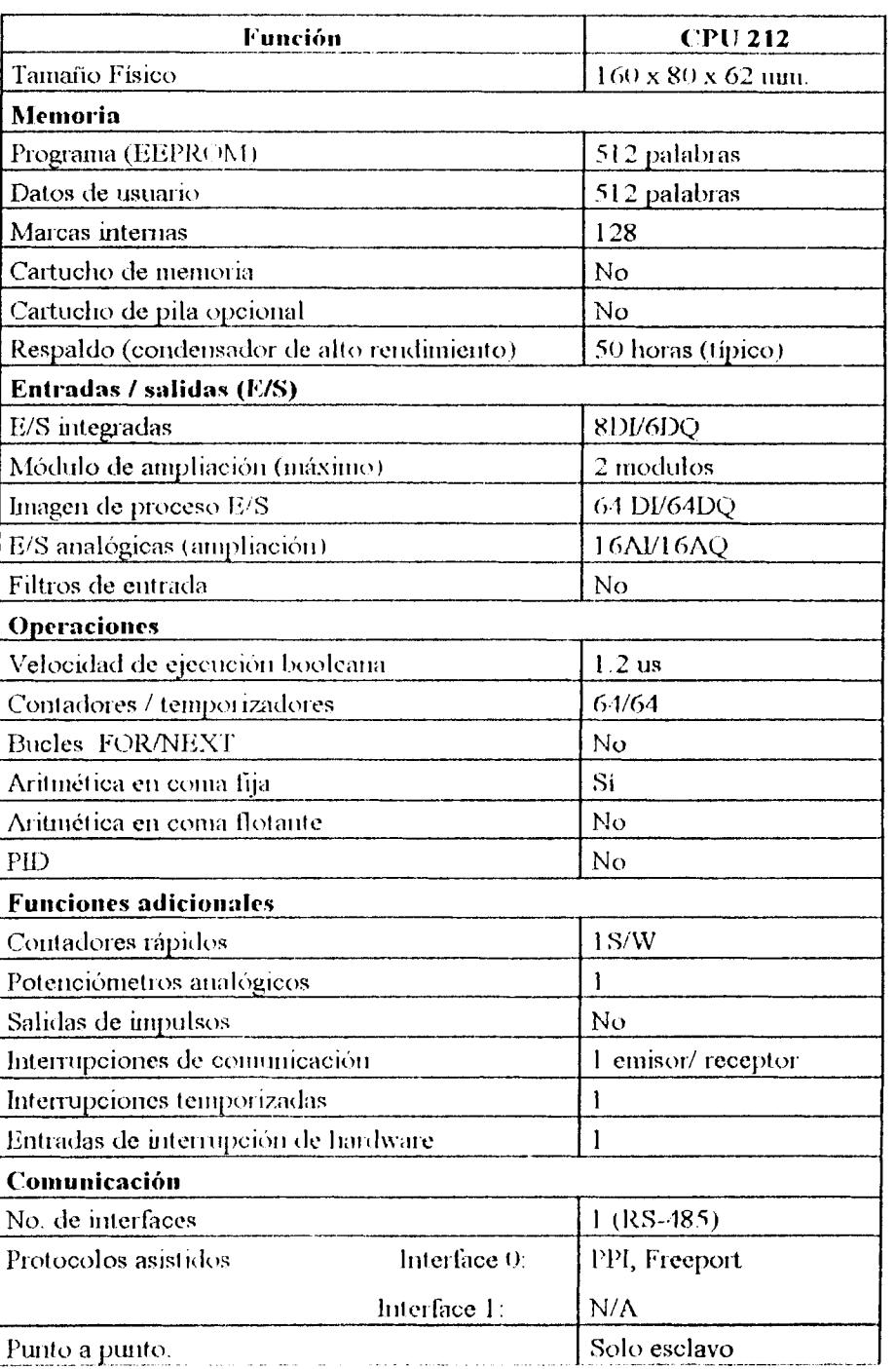

 $\overline{a}$ 

## <span id="page-20-0"></span>Tabla 1-1 Funciones del micro S7-200 con CPU 212

 $\bar{\mathbf{y}}$ 

## 1.3. PRINCIPALES COMPONENTES DE UN MICRO-PLC \$7-200

## **1.3.1.- MÓDULOS CPU S7-200**

La CPU S7-200 es un aparato autónomo compacto que comprende una unidad central de procesamiento (CPU), la fuente de alimentación, así como entradas y salidas digitales que interactuan con los dispositivos de campo.

- La CPU ejecuta el programa y almacena los datos para la tarea de automatización o  $\bullet$ el proceso.
- La fuente de alimentación le proporciona corriente a la unidad central y a los  $\bullet$ módulos de ampliación conectados.
- Las entradas y salidas controlan el sistema de automatización. Las entradas vigilan las  $\bullet$ -señales de los aparatos de campo (por ejemplo, sensores e interruptores) y las salidas supervisan las bombas, motores, contactores u otros dispositivos del proceso, eabe destacar que el número de entradas/salidas del PLC varian con el modelo de CPU escogido.
- El interface de comunicación permite conectar la CPU a una unidad de  $\bullet$ programación o a otros dispositivos. Algunas CPUs S7-200 disponen de dos interfaces de comunicación.
- Los diodos luminosos indican el modo de operación de la CPU (RUN o STOP), el estado de las entradas y salidas integradas, así como los posibles fallos del sistema que se havan detectado.

## <span id="page-22-0"></span>1.3.2.- MÓDULOS DE AMPLIACIÓN.

Los módulos de ampliación para las CPU S7-200 ofrecen un número determinado de entradas y salidas integradas. Si se conecta un módulo de ampliación se dispondrá de más entradas y salidas. Como se muestra en la figura 1.3, los módulos de ampliación disponen de un conector de cable de datos para su unión al aparato central.

Cabe anotar que en el diseño del panel de transferéncia que se explicará en los capitulos ulteriores se requerirá de un módulo de ampliación de entradas y salidas analógicas.

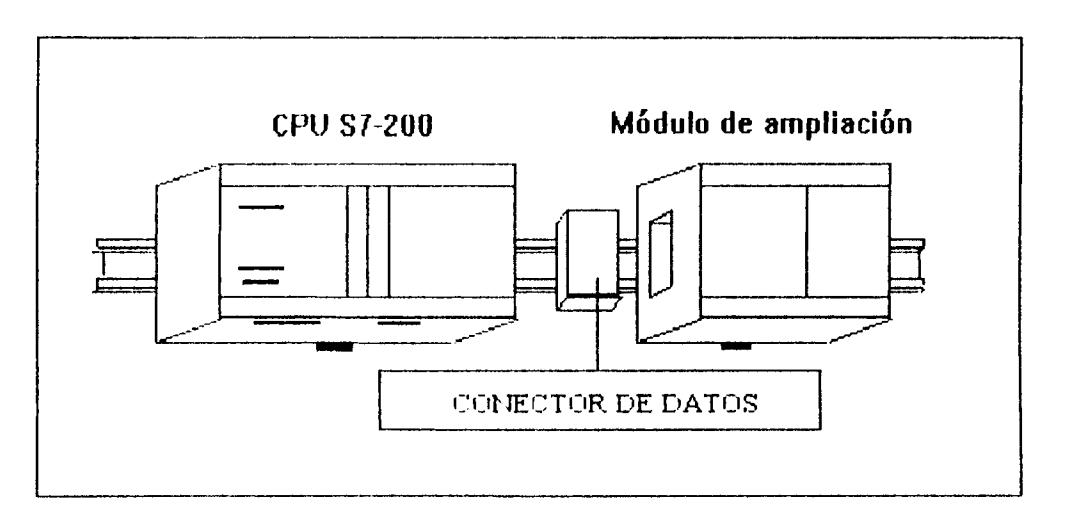

FIG 1.3 CPU con un módulo de ampliación.

## **1.4.- INSTALAR UN MICRO-PLC S7-200**

Los sistemas de automatización S7-200 (Micro-PLC's) son fáciles de instalar. Se pueden montar bien sea en un tablero de distribución, utilizando los orificios de sujeción previstos para tal efecto, o bien en un perfil soporte mediante los correspondientes ganchos de retención. Sus dimensiones pequeñas permiten ahorrar espacio.

A continuación se indica cómo instalar y cablear un Micro-PLC S7-200.

#### **1.4.1.- DISPOSICIÓN.**

 $\cdot$ 

Los sistemas de automatización S7-200 se pueden disponer en un tablero de distribución o sobre un perfil soporte, de forma horizontal o vertical. Con objeto de flexibilizar aún más el montaje, se ofrecen también cables de conexión para los módulos de ampliación (módulos E/S). En la figura 1.4 se muestran dos ejemplos típicos de disposición.

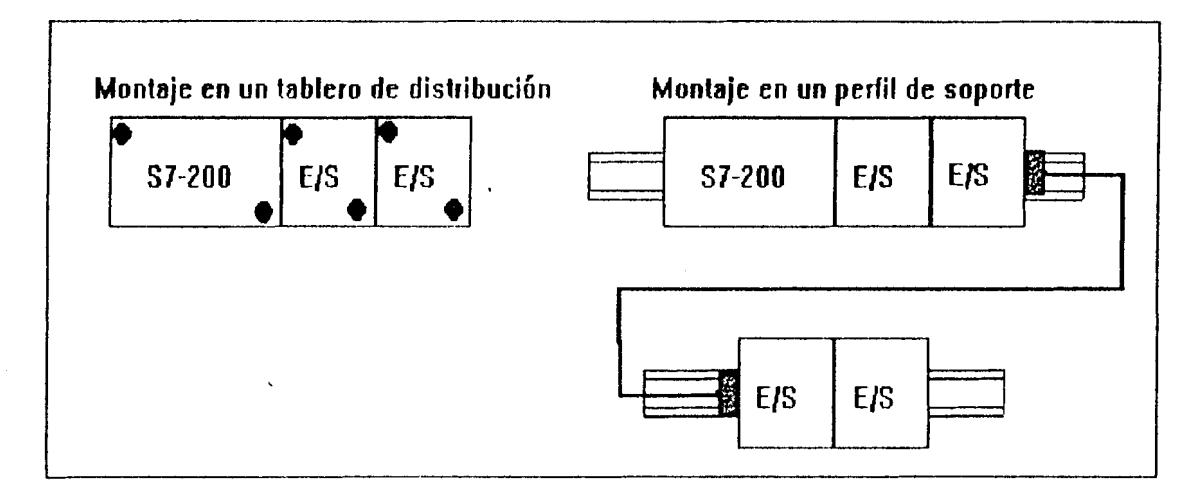

FIG 1.4 Disposición para el montaje.

## **1.4.2.- ESPACIO NECESARIO PARA MONTAR UNA CPU S7-200**

Al proyectar el montaje se deberán respetar las siguientes directrices:

- Si el S7-200 se instala en un tablero de distribución, el espesor mínimo de éste último deberá ser de 75 mm. (ver figural.5)
- Para las CPUs S7-200 y los módulos de ampliación se ha provisto la ventilación por  $\bullet$ convección natural. Por lo tanto, se deberá dejar una margen núnimo de 25 mm, por encima y por debajo de las unidades para garantizar su ventilación. (figura 1.5) El

<span id="page-24-0"></span>funcionamiento contínuo a una temperatura ambiente máxima y con una carga muy elevada reduce la vida útil de cualquier dispositivo electrónico.

- Si tiene pensado instalar módulos de ampliación, deberá dejar un margen mínimo de  $\bullet$ 25 mm. de ambos lados de la unidad para poder montar y desmontarlos. El espacio adicional se requiere para acoplar y desacoplar el conector de datos.
- Al proyectar la disposición de los aparatos, se debe contar con suficiente espacio para el cableado de las entradas y salidas, así como para las conexiones de los cables de comunicación.

## **1.4.3.- MONTAJE DE UN PERFIL SOPORTE**

Las CPUs S7-200 y los múdulos de ampliación se pueden montar en un perfil soporte estandar (DIN EN 50 022). En la figura 1.6 se indican las dimensiones de dicho perfil.

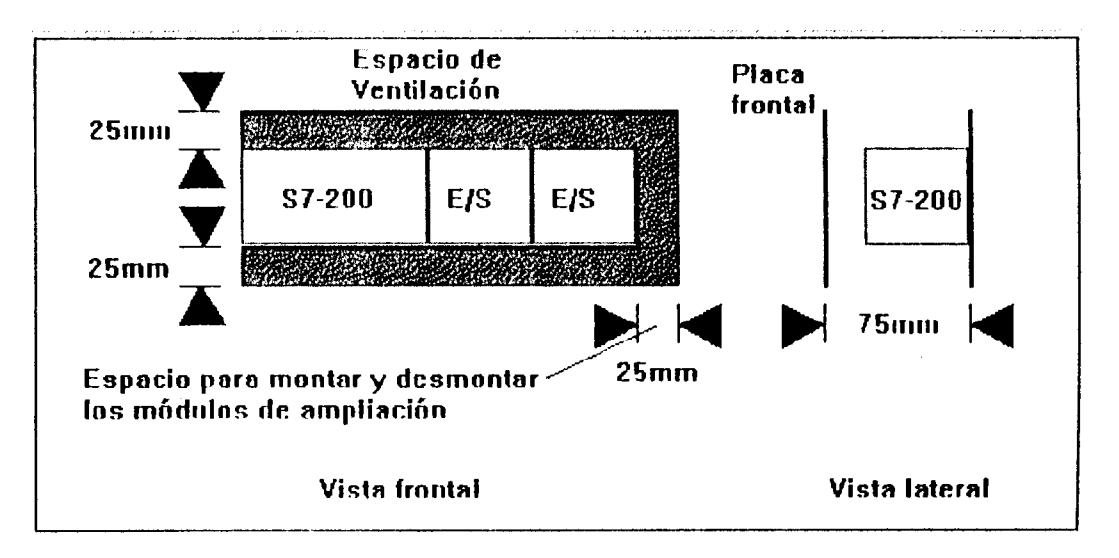

FIG 1.5 Espacio necesario para montar una CPU S7-200

<span id="page-25-0"></span>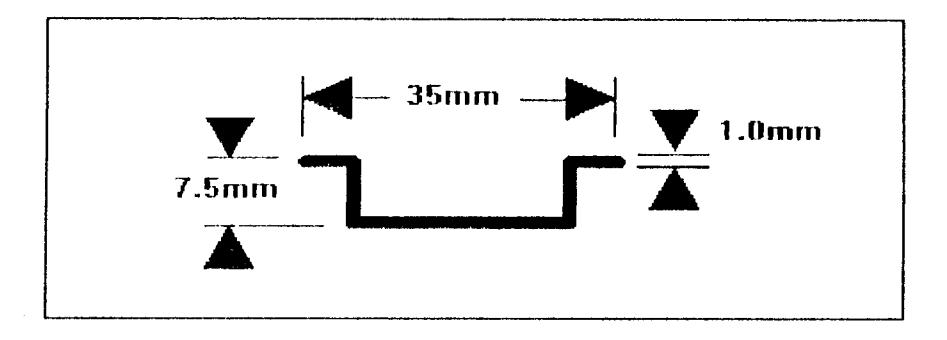

FIG 1.6 Dimensiones de un perfil soporte estándar.

#### 1.4.4. DIMENSIONES DEL TABLERO DE DISTRIBUCIÓN.

Las CPUs S7-200 y los módulos de ampliación disponen de orificios para facilitar su montaje en tableros de distribución los mismos que facilitan el montaje del PLC en cualquier condición.

### 1.5.- MONTAR Y DESMONTAR UN MICRO-PLC S7-200

### 1.5.1.- MONTAR UNA CPU S7-200 EN UN TABLERO DE DISTRIBUCIÓN

- Si antes del montaje o desmontaje no se ha desconectado por completo la alimentación de los módulos S7-200 y de los equipos conectados, ello podría causar la muerte o heridas graves al personal, y/o daños materiales.
- Desconecte por completo la alimentación de los módulos S7-200 antes de su montaje o desmontaje.
- Respete siempre las medidas de seguridad necesárias y asegúrese de que la alimentación de los S7-200 se hayan desconectado antes de su montaje.

#### <span id="page-26-0"></span>Para montar una CPU S7-200:

- $\mathbf{1}$ . Posicione y taladre los orificios de sujeción para los tornillos de tamaño DIN M4 estándar americano No.8).
- $2.$ Atornille la CPU S7-200 al tablero, utilizando tornillos DIN M4 (estándar americano No. 8)

#### Para montar un módulo de ampliación:

- 1. Retire la tapa del interface de comunicación de la carcasa del módulo existente. A tal efecto, inserte un destornillador entre la tapa y la carcasa, haciendo palanca con suavidad. Retire todos los restos de plástico y tenga cuidado de no deteriorar el módulo.
- 2. Inserte el conector de datos en el interface de ampliación del módulo existente y asegúrese de que se enclave correctamente.
- 3. Asegúrese de que el módulo esté orientado correctamente respecto a la CPU. Si utiliza un cable de ampliación, insértelo en el módulo de manera que el lado superior del cable señale hacia adelante.
- 4. Enchufe el módulo de ampliación al conector de bus, desplazando el módulo hacia el conector hasta que se enclave correctamente.

#### **1.5.2.- MONTAR UNA CPU S7-200 EN UN PERFIL SOPORTE**

Montar una CPU \$7-200 Es muy fácil, sin embargo hay que tomar todas las medidas de seguridad posibles para evitar averías del equipo.

#### Para montar una CPU S7-200:

- $\mathbf{1}$ . Fije el perfil soporte al tablero de distribución utilizando tornillos cada 75 mm.
- $2.$ el gancho de retención (ubicado en el lado inferior del módulo de Abra ampliación) y enganche la parte posterior del módulo en el perfil soporte.
- $3.$ Cierre el gancho de retención y asegúrese de que el módulo se haya enganchado correctamente en el perfil.
- En entornos donde se presenten vibraciones fuertes o si los módulos se  $\bullet$ montan en posición vertical, puede ser necesario utilizar terminales de perfil.

### Para montar un módulo de ampliación.

- 1. Retire la tapa del interface de ampliación de comunicación de la carcasa del módulo existente. A tal efecto, inserte un destornillador entre la tapa y la carcasa, haciendo palanca con suavidad. Retire todos los restos de plástico y tenga cuidado de no deteriorar el módulo.
- $2.$ Inserte el conector de datos en el interface de ampliación del módulo existente y asegúrese de que se enclave correctamente.
- Asegúrese de que el módulo esté orientado correctamente respecto a la CPU. Si  $3.$ utiliza un cable de ampliación, insértelo en el módulo de manera que el lado superior del cable señale hacia adelante.
- Abra el gancho de retención (ubicado en el interior del módulo) y enganche la  $\boldsymbol{4}$ . parte posterior del módulo en el perfil soporte. Enchufe el módulo de

#### Para montar una CPU S7-200:

- $\mathbf{1}$ . Fije el perfil soporte al tablero de distribución utilizando tornillos cada 75 mm.
- $2.$ **Abra** el gancho de retención (ubicado en el lado inferior del módulo de ampliación) y enganche la parte posterior del módulo en el perfil soporte.
- Cierre el gancho de retención y asegúrese de que el módulo se haya enganchado  $3.$ correctamente en el perfil.
- En entornos donde se presenten vibraciones fuertes o si los módulos se  $\bullet$ montan en posición vertical, puede ser necesario utilizar terminales de perfil.

#### Para montar un módulo de ampliación.

- $\mathbf{1}$ . Retire la tapa del interface de ampliación de comunicación de la carcasa del módulo existente. A tal efecto, inserte un destornillador entre la tapa y la carcasa, haciendo palanca con suavidad. Retire todos los restos de plástico y tenga cuidado de no deteriorar el módulo.
- $2.$ Inserte el conector de datos en el interface de ampliación del módulo existente y asegúrese de que se enclave correctamente.
- Asegúrese de que el módulo esté orientado correctamente respecto a la CPU. Si  $\overline{\mathbf{3}}$ . utiliza un cable de ampliación, insértelo en el módulo de manera que el lado superior del cable señale hacia adelante.
- $\boldsymbol{4}$ . Abra el gancho de retención (ubicado en el interior del módulo) y enganche la parte posterior del módulo en el perfil soporte. Enchufe el módulo de

<span id="page-29-0"></span>ampliación al conector de datos, desplazando el módulo hacia el conector hasta que se enclave correctamente.

 $5.$ Cierre el gancho de retención y asegúrese de que el módulo se haya enganchado correctamente en el perfil.

### 1.5.3. - DESMONTAR LOS MÓDULOS S7-200

#### Para desmontar una CPU o un módulo de ampliación S7-200

- 1. Desconecte todo los cables del módulo que desec desmontar. Si el módulo está en medio de una estructura, las unidades situadas a la derecha o a la izquierda del mismo se deberán desplazar 25 mm, como mínimo para poder desacoplar el conector de datos.
- 2. Afloje los tornillos de sujeción o abra el gancho de retención y desplace el módulo 25 mm, como mínimo para poder desacoplar el conector de datos. Este se deberá desacoplar en ambos lados del módulo.
- 3. Retire el módulo del trabajo o del perfil y monte otra unidad.
- Si instala un módulo incorrecto, es posible que el programa contenido en el PLC funcione de forma impredecible.
- Si un módulo y un cable de ampliación se sustituye con otro modelo o si no se instalan con la orientación correcta, ello podría causar la muerte o heridas graves al personal, y/o daños materiales.

<span id="page-30-0"></span>Sustituya un módulo de ampliación con el mismo modelo y oriéntelo  $\bullet$ correctamente. Si utiliza un cable de ampliación, insértelo en el módulo de manera que el lado superior del cable señale adelante.

## 1.6.- INSTALACIÓN DEL CABLEADO DE CAMPO.

Si durante la instalación u operaciones de sustitución de componentes o conexiones no se desconectan todas las alimentaciones de los módulos del S7-200 y del equipo asociado pueden producirse lesiones mortales o graves y/o daños en el equipo.

## **1.6.1.- REGLAS DE CARÁCTER GENERAL**

Los puntos siguientes constituyen regla de aplicación general a la hora de proyectar la instalación y cablear el Micro-PLC S7-200

- Al cablear el Micro-PLC S7-200 es necesario respetar todos los reglamentos, códigos y normas eléctricas aplicables, instalar y operar el equipo de acuerdo a todas las normas nacionales y locales aplicables. Para saber qué reglamentos, códigos o normas rigen en el lugar de instalación, contactar con las autoridades locales.
- Utilizar siempre cables con un diámetro adecuado para la corriente a conducir. Los módulos del S7-200 aceptan cables con sección de 1,50 a 0,50 mm<sup>2</sup> (14 a 22 AWG).
- Velar por no pasar de rosca los tornillos de los bornes. El par (torque) máximo de apriete vale 0,56 N-m.
- <span id="page-31-0"></span>• Utilizar siempre el cable más corto posible (apantallado o blindado, como máximo 500 metros, sin pantalla o blindaje, 300 metros). El cableado deberá efectuarse por pares; con el cable de neutro o común apareado con un cable activo.
- Se deben separar los cables que conducen corriente alterna y los cables que conducen corriente contínua de alta energía y rápida conmutación de los cables de señal de baja energía.
- Indentificar y tender adecuadamente el cableado hacia los módulos del S7-200; de  $\bullet$ ser necesario, preveer alivio de tracción contra tirones.
- Instalar dispositivos de supresión de sobretensiones apropiadas en el cableado suceptible de recibir sobretensiones causadas por rayos.
- Ninguna alimentación externa deberá aplicarse a una carga de salida en paralelo con un punto de salida de corriente contínua (CD). De no hacerlo puede circular corriente inversa a través de la salida a menos que se instale un diodo u otra barrera.
- Se deben preveer dispositivos de parada de emergencia, dispositivos electromecánicos de mayor jerarquía y otras medidas redundantes de seguridad que sean independientes del Micro-PLC.

# 1.6.2.- REGLAS DE PUESTA A TIERRA DE REFERENCIA DE POTENCIAL **PARA CIRCUITOS AISLADOS**

Deberá identificarse el punto de referencia (referencia de tensión 0) para cada circuito de la instalación así como los puntos donde puedan interconectarse circuitos con referencias de potencial diferentes. Tal tipo de conexiones pueden causar circulaciones parásitas de corriente con consecuencias indeseadas tales como errores

lógicos o circuitos dañados. Una causa muy común de diferentes potenciales de referencia son tomas de tierra que están separadas físicamente por una distancia. Cuando se interconectan dispositvos con tierras muy separadas a través de un cable de comunicación o de sensor, por el circuito creado por el cable y tierra pueden circular corrientes inesperadas. Las corrientes de carga de maquinaria pesada pueden causar, incluso con distancias reducidas, diferencias de potencial de tierra o generar alimentación que no tengan coordinada su referencia de potencial 0 ó pueden causar corrientes dañinas al circular entre sus circuitos asociados.

- Los productos S7-200 incluyen aislamiento en ciertos puntos para prevenir la circulación de corrientes indeseadas en la instalación. Al planear la instalación, considerar donde existen tales elementos de aislamiento y dónde no. Es decir, considerar los puntos de aislamiento en fuentes de alimentación asociadas.
- Los puntos de referencia de tierra y los aislamientos que ofrece el equipo deberán elegirse de forma que se interrumpan bucles de circuito innecesarios que pueden causar la circulación de corrientes no deseadas. No olvidar considerar aquellas conexiones temporales que pueden introducir cambios en el potencial de referencia de los circuitos, por ejemplo, la conexión de una unidad de programación a la CPU.
- Al definir físicamente las tierras es necesario considerar los requisitos de puesta a tierra de protección y el correcto funcionamiento de los aparatos de protección de corte.

La descripciones siguientes constituyen una introducción a las características de aislamiento generales de la familia S7-200; sin embargo, algunas prestaciones pueden diferir en determinados productos. Los aislamientos con valores nominales inferiores a 1500 VAC han sido discñados únicamente para función de aislamiento funcional y no deberán tomarse para definir barreras de seguridad.

- · El potencial de referencia de la lógica de la CPU es el mismo que el de la conexión M de la fuente de alimentación DC de sensores
- El potencial de referencia de la lógica de la CPU es el mismo punto M de la  $\bullet$ alimentación de entrada en el caso de una CPU con alimentación en corriente continua.
- Los puertos o interfaces de comunicación de la CPU tiene el mismo potencial de  $\bullet$ referencia que la lógica de la CPU.
- Las E/S analógicas no están aisladas respecto a la lógica de la CPU. Las entradas analógicas son de tipo diferencial, es decir tienen una baja razón de rechazo en modo común.
- La lógica de la CPU está aislada de la tierra hasta 100V DC.
- Las E/S digitales en DC están aisladas de la lógica de la CPU hasta 500 V AC.
- Los grupos de E/S digitales en DC están aislados entre sí hasta 500 V AC.  $\bullet$
- Las salidas del relé, las salidas AC y las entradas AC están aisladas de la lógica de la  $\bullet$ CPU hasta 1500 V AC.
- $\bullet$ La fase y el neutro de la alimentación en alterna están aislados de tierra, la lógica de la CPU y todas las E/S hasta 1500 VAC.

#### <span id="page-34-0"></span>**1.6.3.- USO DEL BLOQUE DE BORNES OPCIONAL**

El bloque de bornes opcional para el cableado de campo (figura 1.7) permite independizar el cableado de campo del S7-200, facilitando enormemente el desmontaje y remontaje de S7-200.

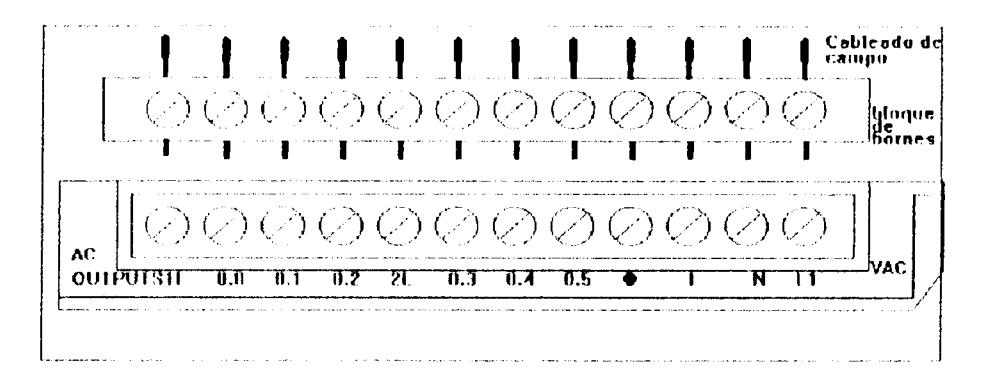

FIG 1.7 Bloque de bornes opcional para el cableado de campo

## 1.6.4.- REGLAS PARA LA INSTALACIÓN CON CORRIENTE ALTERNA

Seguidamente se indican reglas de carácter general para instalaciones con corriente alterna. Los números de leyenda están referidos a la figura 1.8

- Instalar un interruptor unipolar (1) para cortar la alimentación de la CPU, los puntos  $\bullet$ de E/S. Para mayor protección es posible instalar un fusible en cada punto de salida. No se precisa protección de sobrecorriente externa para los puntos de E si se utiliza la fuente de alimentación de 24 VDC (3) para sensores integrada en el Micro-PLC. Esta fuente para sensores está protegida contra contocircuitos.
- Conectar todos los terminales de tierra del S7-200 por el camino más corto con tierra (4) para obtener el mayor nivel posible de inmunidad al ruido. Es recomendable conectar todos los terminales de masa a un solo punto eléctrico. Para establecer esta conexión, utilizar un conductor con una sección de 14 AWG ó 1,5 mm<sup>2</sup>.

<span id="page-35-0"></span>La fuente de alimentación DC para sensores integrada en el módulo base puede usarse también para alimentar las entradas de dicho componente (5), las entradas DC de ampliación (6) y las bobinas de los relés del módulo de ampliación (7). Esta fuente de alimentación para sensores está protegida contra cortocircuitos.

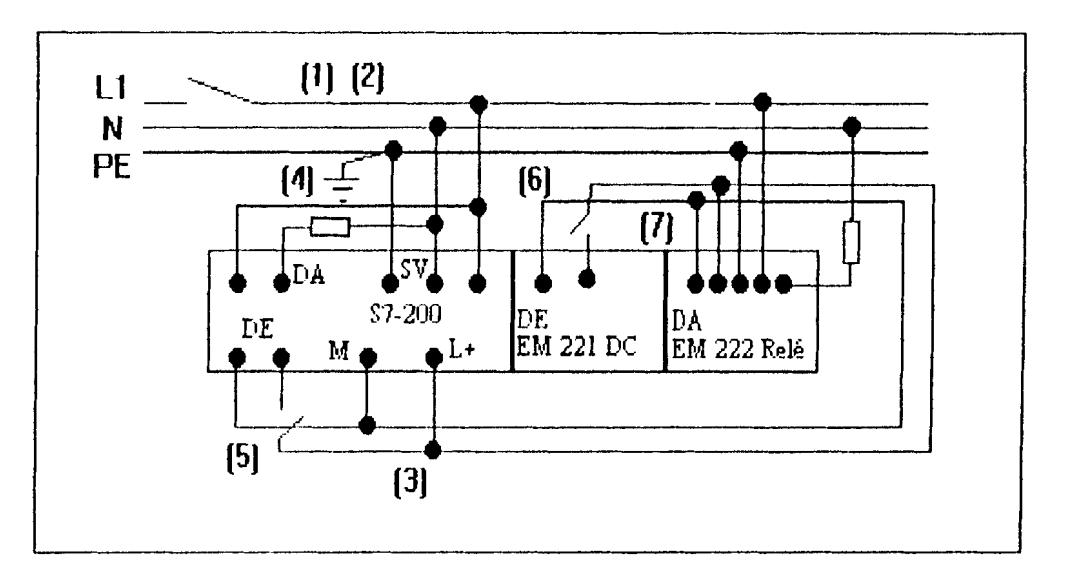

FIG 1.8 120/230V AC. Interruptor de sobrecorriente único para proteger la CPU y la carga.

## **1.7.-CIRCUITOS DE SUPRESIÓN.**

En esta sección del capítulo se describen las normas de seguridad que se deben tomar para proteger la CPU.

## 1.7.1. - REGLAS DE CARÁCTER GENERAL.

Las cargas inductivas deberán equiparse con circuitos supresores destinados a limitar el incremento de tensión producido al cortar la alimentación. Seguir las reglas siguientes a la hora de discñar la supresión adecuada. La eficacia de un determinado diseño depende de la aplicación; por ello deberá verificarse para cada caso particular.
Cerciorarse de que las características nominales de todos los componentes sean adecuadas para la aplicación en cuestión.

# 1.7.2.- PROTECCIÓN DE RELÉS QUE CONTROLAN CORRIENTE **CONTINUA.**

Las redes de resistencia/condensador mostradas en la figura 1.9 pueden utilizarse para aplicaciones de relé en baja tensión (30 V) DC. Conectar la red en los terminales de la carga.

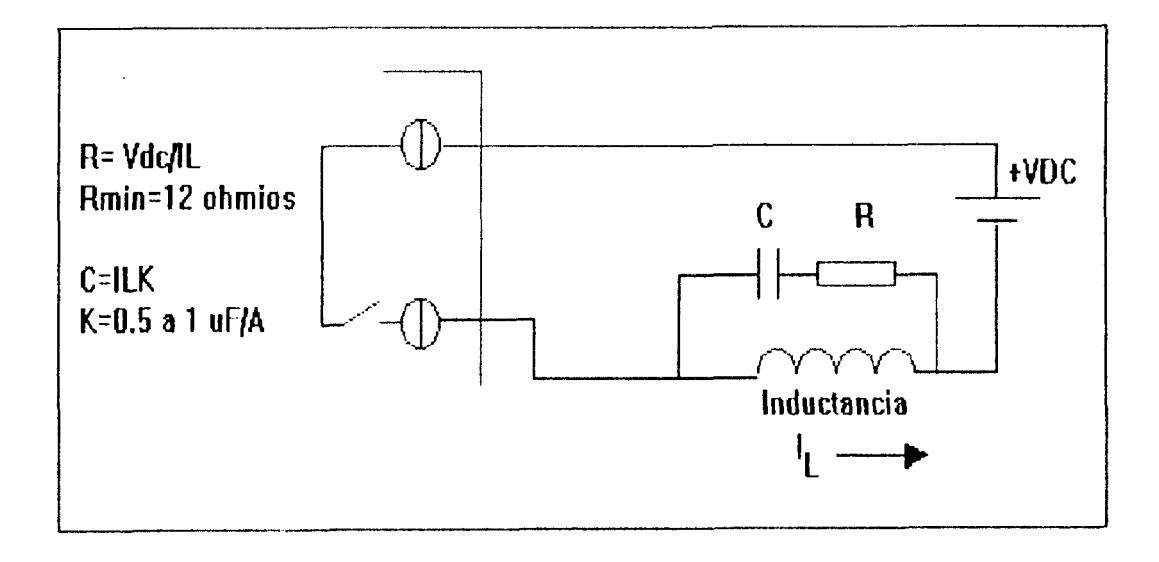

#### FIG 1.9 Red resistencia/condensador conectada a una carga DC controlada por relés.

Para aplicaciones con relés en corriente continua pueden también utilizarse protección por diodo supresor. Se permite una tensión de umbral de hasta 36 V si se utiliza un diodo zener conectado de forma inversa.

# 1.7.3.- PROTECCIÓN DE LOS RELÉS Y SALIDAS AC QUE CONTROLEN **CORRIENTE ALTERNA.**

Si se usa un relé o una salida AC para commutar cargas con 115 a 230 VAC, entonces se deben conectar redes resistencias/condensador entre los contactos del relé o las salidas AC como se muestra en la figura 1.10. También pueden utilizarse varistores de óxido metálico (MOV) para limitar la tensión de pico. Debemos cerciorarnos de que la tensión de trabajo del varistor MOV sea como mínimo un 20% superior a la tensión nominal de línea

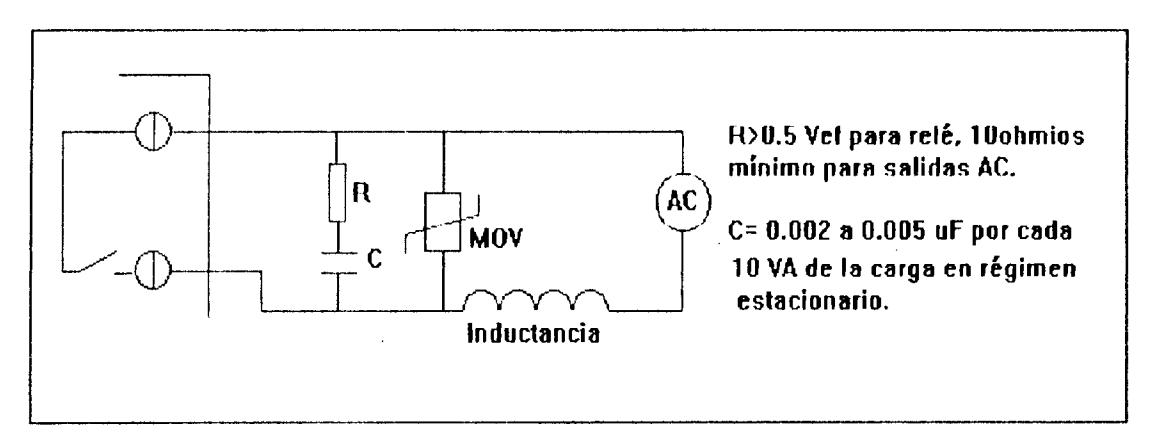

FIG 1.10 Carga AC red con conectada entre contactos del relé o salidas AC.

El condensador permite la circulación de la corriente de fugas aunque esté abierto el contacto. Cerciorarse de que la corriente de fugas, I (fuga) =  $2 \times 3.1416 \times f \times C \times Vcf$ , sea aceptable para la aplicación.

Las especificaciones de un contactor NEMA de tamaño 2 muestran un consumo transitorio en la bobina de 183 VA y un consumo de 17 VA en régimen estacionario. Con 115 VAC, la corriente transitoria vale 183 VA/115V = 1,59 A, es decir, es inferior a la capacidad de cierre, que vale  $2A$ , de los contactos del relé.

- El módulo CPU alimenta también con 5 VDC los módulos de ampliación cuando se concetan al módulo base. Si el consumo de 5 VDC de los módulos de ampliación supera la corriente aportable por el módulo CPU, entonces es necesario desconectar tantos módulos de ampliación como sean necesarios para no superar la corriente aportable por el módulo CPU.
- Si se conecta una fuente de alimentación externa de 24 VDC en paralelo con la fuente de alimentación para sensores DC del S7-200, esto puede causar un conflicto entre ambas fuentes ya que cada una intenta establecer su propio nivel de tensión de salida.
- Este conflicto puede tener como consecuencia una reducción de la vida útil o la avería inmediata de una o ambas fuentes de alimentación y, en consecuencia, la operación imprevisible del sistema PLC.
- Cuando debau alimentar diferentes puntos, la fuente de alimentación para sensores del S7-200 y la fuente de alimentación externa deberán tener como mínimo una conexión común.

#### Ejemplo de cálculo de los requisitos de alimentación.

La tabla 1.2 muestra un ejemplo de cálculo de los requisitos de alimentación de un Micro-PLC S7-200 compuestos de los módulos siguientes.

- $\bullet$  CPU 214 DC/DC/DC
- Tres módulos de ampliación EM 221,8 x DC 24 V, entradas digitales
- Dos módulos de ampliación EM 222,8 x relé, salidas digitales

La CPU de este ejemplo suministra suficiente corriente a 5 VDC para los módulos de ampliación; sin embargo se precisa una fuente de alimentación adicional para que aporte la corriente a 24 VDC necesaria. (Las E/S requieren 448 mA a 24 VDC, pero la CPU solo puede suministrar 280 m $\Lambda$ )

# Tabla 2-1 Cálculos de los requisitos de alimentación en una configuración ejemplar.

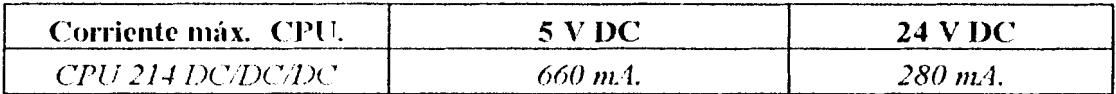

#### **Menos**

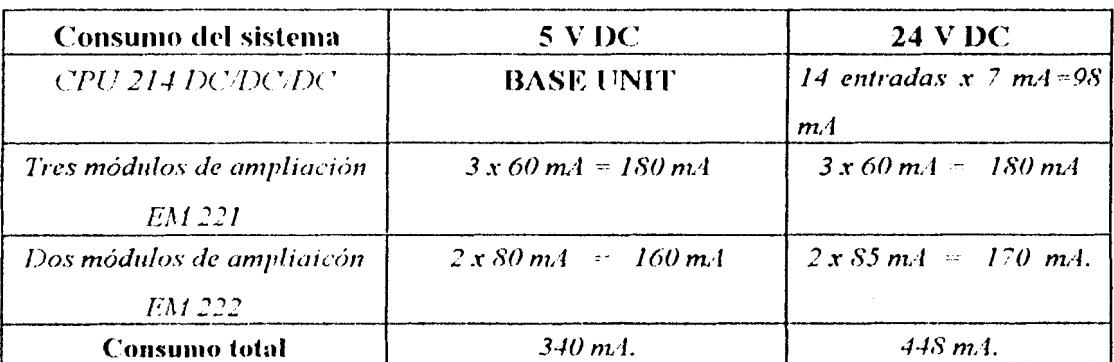

#### Igual a

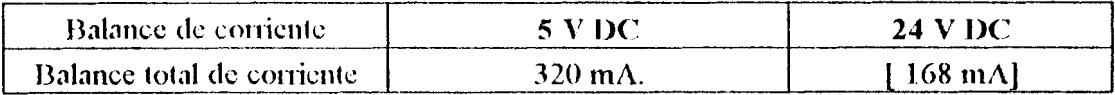

# CAPITULO II<br>RE STEP-7 MICRO WIN **SOFTWARE STEP-7 MICRO WIN**

# **2.1.- REQUlSlTOS PARA INSTALAR EL SOFTWARE STEP 7-MICRO WIN, VERSIÓN 2.0**

STEP 7-Micro/WIN es un software de programación ejecutable para Windows. STEP 7-Micro/WIN permite programar el sistema de automatización S7-200. El paquete de software incorpora diversas herramientas necesarias para programar el S7-200 utilizando el lenguaje Lista de instrucciones (AWL) o Esquema de contactos (KOP). En nuestra aplicaci6n utilizaremos el lenguaje de contactos (KOP).

Para la instalación de STEP 7-Micro/WIN se necesita el siguiente hardware:

- Recomendable: un ordenador (PC) con un procesador 80486 o superior y una memoria RAM de 8 MB; requisito minimo: un procesador 80386 con 4 MB de memoria RAM.
- $\bullet$  Un cable PC/PPI para conectar el interface de comunicación (COM).
- Una pantalla VGA, o una pantalla soportada por Microsft Windows.
- $\bullet$  Un mínimo de 30 MB libres en el disco duro.
- Microsoft Windows 3.1, Windows 3.11, Windows 95, Windows NT 3.51 o una versión superior.
- Opcional pero recomendable: un ratón asistido por Microsft Windows.

SPET 7-Micro/WIN incluye una Ayuda en línea detallada. Para obtener información a cualquier duda seleccionamos uno de los comandos del menú Ayuda o pulsamos la tecla F1.

#### 2.2.- INSTALAR EL SOFTWARE DE STEP 7-MICRO/WIN, VERSIÓN 2.0

#### 2.2.1. INSTRUCCIONES PREVIO A LA INSTALACIÓN

Debemos seguir los siguientes pasos antes de instalar el programa.

- Si ya está instalada una versión anterior de STEP 7-Micro/WIN, debemos hacer una copia de seguridad de todos los programas de usuario en un disquete.
- Debemos asegurarnos de que todas las demás aplicaciones estén cerradas,  $\bullet$ incluyendo la barra de herramientas de Microsoft Office.
- Es posible que se deba arrancar de nuevo el ordenador.  $\bullet$

#### 2.2.2. INSTALACIÓN EN WINDOWS 3.1

Para instalar el sofware STEP 7-Micro/WIN 3.1 (Windows for Workgroups 3.11 o Windows NT:

- Insertar el disquete 1 en la correspondiente unidad de su ordenador (que es, por 1. lo general la unidad  $A$  o B).
- $2.$ En el administrador de programas, elija el comando Archivo > Ejecutar...
- En el cuadro de diálogo "Ejecutar", introduzca a: \setup y haga clic en "Aceptar" 3. o pulse la tecla de introducción. Así se inicia la instalación.
- Siga las instrucciones que vayan apareciendo en pantalla hasta finalizar la  $\boldsymbol{4}$ . instalación.

#### 2.2.3. INSTALACIÓN EN WINDOWS 95

Para instalar el software STEP 7-Micro/WIN en Windows 95:

- Inserte el disquete 1 en la correspondiente unidad de su ordenador (que es, por  $\mathbf{1}$ . general, la unidad  $A \circ B$ ).
- Haga clic en el botón Inicio para abrir el menú de arranque de Windows 95.  $2.$
- Haga clic en el comando Ejecutar. 3.
- En el cuadro de diálogo "Ejecutar", introduzca a:\setup y haga clic en "Aceptar" 4. o pulse la tecla de introducción. Así se inicia la instalación.

5. Siga las instrucciones que vayan apareciendo en la pantalla hasta finalizar la instalación.

#### 2.2.4. POSIBLES FALLAS DURANTE LA INSTALACIÓN

Las siguientes situaciones pueden causar fallas durante la instalación:

- Memoria insuficiente: se requiere como mínimo 30 MB de espacio libre en el disco duro.
- · Disquete defectuoso: asegúrese de que el disquete está defectuoso y diríjase a su representante de Siemens.
- Error de operador: reinicie la instalación y lea las instrucciones con cuidado.  $\bullet$
- · No se han cerrado todas las aplicaciones, incluyendo la barra de herramientas de Microsoft Office.
- Lea el archivo LEAMEx. TXT incluido en sus disquetes de instalación. Dicho archivo contiene la información más actual acerca de STEP 7-Micro/WIN. (En lugar de x, aparecerá la letra  $A =$  alemán,  $B =$ inglés,  $C =$  francés,  $D =$ español,  $E =$ italiano.)

#### 2.3. - COMO ESTABLECER COMUNICACIÓN CON UNA CPU S7-200

# 2.3.1. - CONECTAR EL ORDENADOR A LA CPU S7-200 PARA ESTABLECER LA COMUNICACIÓN PPI

La figura 2.1 muestra una configuración típica para conectar el ordenador personal a la

CPU mediante el cable PC/PPI. Para establecer un enlace correcto entre los componentes:

- $\mathbf{I}$ . Ajuste los interruptores del cable PC/PPI para la velocidad de transferencia deseada.
- $2.$ Conecte el extremo RS-232 ("PC"") del cable PC/PPI al interface de comunicación de su ordenador (COM1 ó COM2) y aprete los tornillos de conexión.
- $\overline{\mathbf{3}}$ . Conecte el otro extremo (RS-485) del cable PCI/PPI al interface de comunicación de la CPU y aprete los tornillos de conexión.

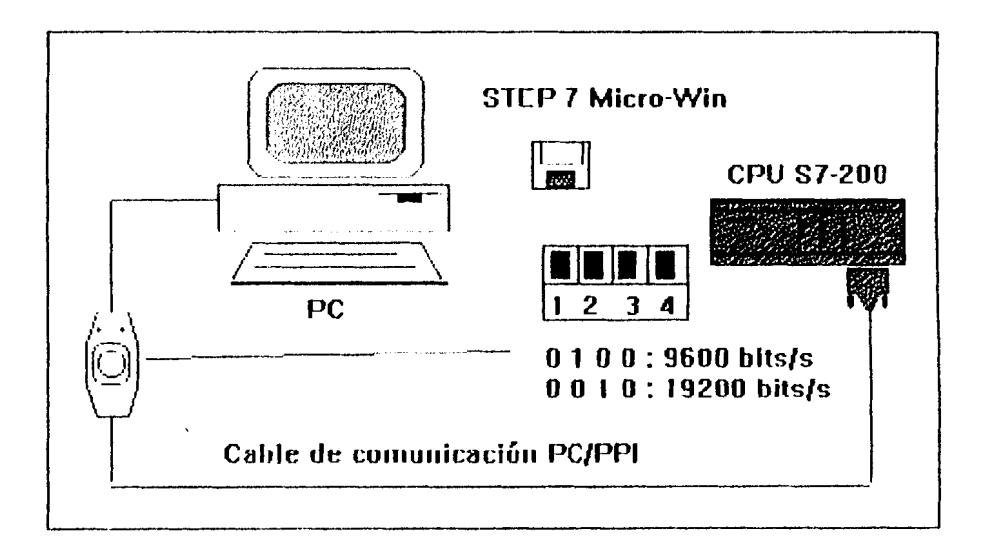

**FIG 2.1 Comunicación PPI con una CPU.** 

# 2.4.- CONFIGURAR LAS PREFERENCIAS PARA STEP 7-Micro/WIN

Antes de crear un proyecto, Indique las preferencias para su entorno de programación. Para seleccionar las preferencias:

Elija el comando Instalar > Preferencias... según se muestra en la figura 2.2 1.

- Elija sus preferencias de programación en el cuadro de diálogo que aparece a  $2.$ continuación.
- Confirme sus ajustes pulsando la tecla de introducción o haciendo clic en el botón  $3.$ "Aceptar"
- Para que los cambios de la nemotécnica o del idioma sean efectivos es necesario salir de STEP 7-Micro/WIN y reiniciar el programa.

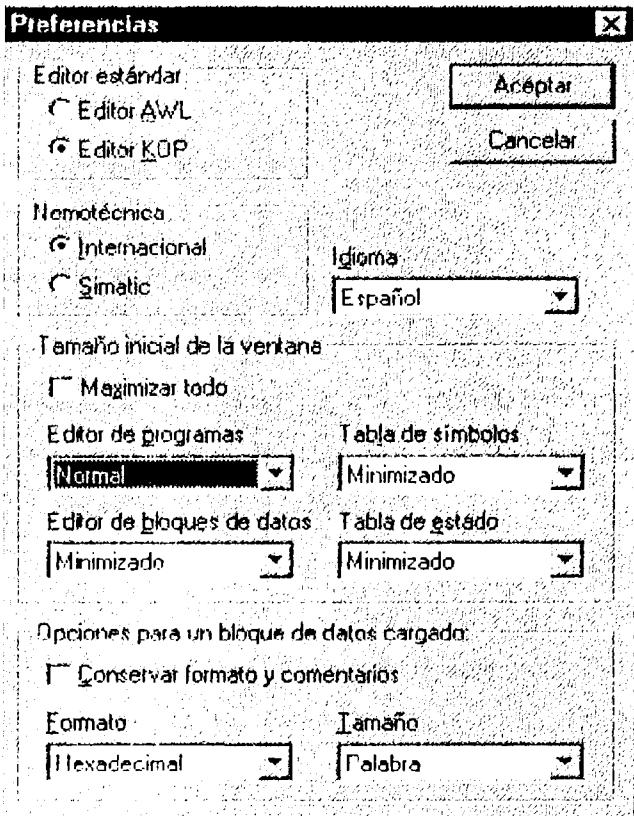

FIG 2.2 Selecionar las preferencias de programación.

#### 2.5. CREAR Y GUARDAR UN PROYECTO

Antes de poder generar un programa es necesario crear o abrir un proyecto. Al crear un proyecto, STEP 7-Micro/WIN abre los siguientes editores:

- Editor KOP o AWL (dependiendo del editor predeterminado)
- Editor del bloque de datos
- Editor de la tabla de estado/de forzado  $\bullet$
- Editor de la tabla de símbolos  $\bullet$

#### 2.5.1. CREAR PROYECTOS.

Para crear un proyecto (ver figura.2.5) elija el comando Proyecto> Nuevo... Entonces se abre el cuadro de diálogo "CPU". Al elegir una CPU en un cuadro de lista desplegable, el software señala únicamente las opciones dispuestas para dicha CPU. Si se clige "Ninguna", el programa no dispondrá de restricciones por lo que respecta a la CPU. Al cargar el programa en la CPU, ésta verifica si se utilizan funciones que no están disponibles. Por ejemplo, si su programa contiene una operación no asistida por la CPU correspondiente, el programa será rechazado.

STEP 7-Micro/WIN no comprueba el área de los parámetros. Se puede indicar, por ejemplo. VB9999 como parámetro de una operación KOP, aunque dicho parámetro no sea válido.

| Tipo de CPU          |                                                         | 漺                                                                                       |
|----------------------|---------------------------------------------------------|-----------------------------------------------------------------------------------------|
|                      |                                                         | Seleccione o lea el tipo de CPU utilizado si desea que el software se limite solo a las |
|                      | opciones disponibles asistidas por una CPU determinada. |                                                                                         |
|                      |                                                         |                                                                                         |
| Tipo de CPU: CPU 212 |                                                         | Leer tipo de CPU                                                                        |
|                      | Ninguno<br><b>PDS 210</b>                               | Comunicación.                                                                           |
|                      | CPU 212                                                 |                                                                                         |
|                      | CPH 214<br>'CPU 215                                     | Cancelar                                                                                |
|                      | <b>CPU 216</b>                                          |                                                                                         |

FIG. 2.3 crear un nuevo proyecto.

#### 2.5.2.- GUARDAR UN PROYECTO.

Para guardar todos los componentes de su proyecto, elija el comando Proyecto > Guardar o haga clic en el botón correspondiente:

Para guardar una copia del proyecto bajo otro nombre o en otro directorio, elija el comando Proyecto > Guardar como...

#### 2.6.- COMO CREAR UN PROYECTO.

En STEP 7-Micro/WIN se puede crear el programa del usuario (OB1) con el Editor KOP o el Editor AWL. Sin embargo debido a la facilidad que nos brinda el Editor KOP centraremos nuestra atención en este.

#### **2.6.1.- INTRODUCIR PROGRAMAS EN KOP**

La ventana del editor KOP que se muestra en la figura 2.4, permite escribir programas utilizando el lenguaje Esquema de contactos (KOP). La barra de herramientas incluye

algunos de los elementos KOP usados para introducir los programas. Para acceder a una de las operaciones agrupadas por funciones en un cuadro de lista situado a la derecha todas las operaciones de dicho grupo. Si pulsa la tecla F9 o elige Todas las operaciones puede visualizar también una lista de todas las operaciones en orden alfabético. A cada segmento le corresponden los comentarios, descritos a continuación:

- Los comentarios del segmento en una sola línea siempre son visibles en el Editor KOP. Para acceder a ellos haga clic en cualquier parte del comentario.
- Para acceder a los comentarios del segmento que utilice más de una línea haga clic  $\bullet$ en el número del segmento. Dichos comentarios solo pueden ser indicados en un cuadro de diálogo, pero su impresión es completa.

Para comenzar a introducir el programa:

- Para introducir el título del programa, elija el comando Edición > Título... 1.
- Para introducir elementos KOP, elija el tipo de elemento deseado haciendo clic en  $2.$ el botón correspondiente o seleccionándolo de la lista de operaciones.  $\Lambda$ continuación, pulse la tecla de introducción o haga doble clic en el cuadro del cursor.
- Introduzca los operandos o los parámetros en cada cuadro de texto y pulse la tecla  $3.$ de introducción.

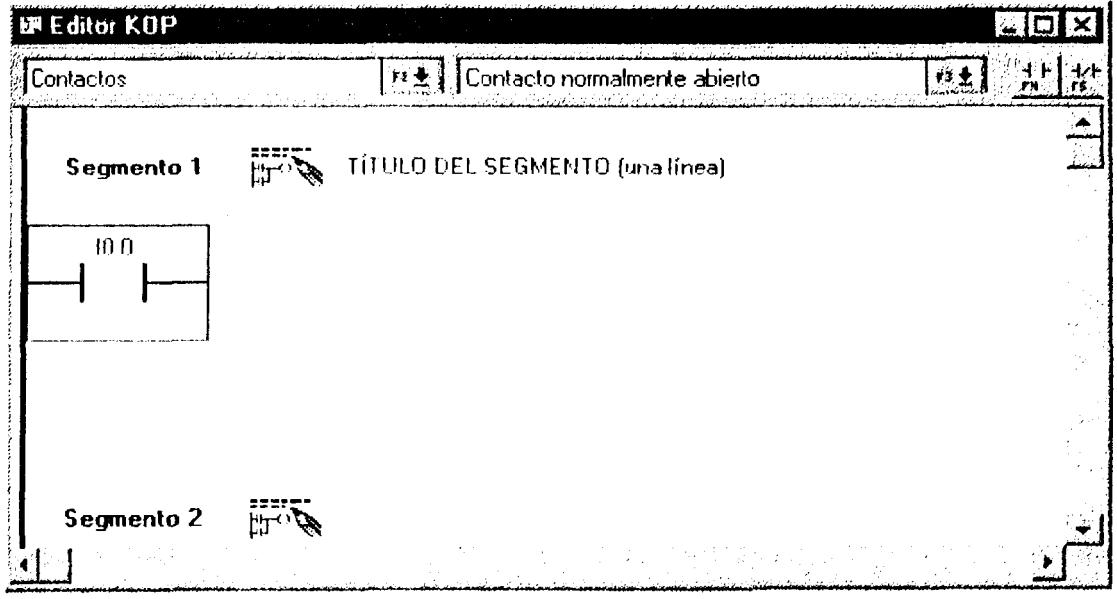

FIG 2.4 Ventana del editor KOP.

#### 2.6.2. - CARGAR EL PROGRAMA EN LA CPU.

Después de introducir completamente el programa, el proyecto se puede cargar en laCPU.Para ello se debe elejir el comando Proyecto>Cargar en CPU o haga clic en el botón correspondiente de la ventana principal:

**Report Follows** 

 $\ddot{\phantom{a}}$ 

Entonces de abre el cuadro de diálogo en el que se puede especificar los componentes del proyecto que desea cargar en la CPU (ver figura 2.5).

- · El bloque lógico (OB1) contiene el programa que debe ser ejecutado por la CPU.
- · El bloque de datos (DB1) contiene los valores de inicialización utilizados en el programa.

• La configuración de la CPU (CFG) contiene la información de instalación del sistema, incluyendo los parámetros de comunicación, los márgenes remanentes, los ajustes de los filtros de entrada, las contraseñas y los ajustes de las salidas.

Para confirmar los ajustes y cargarlos en la CPU haga clic en el botón "Aceptar" o pulse la tecla de introducción.

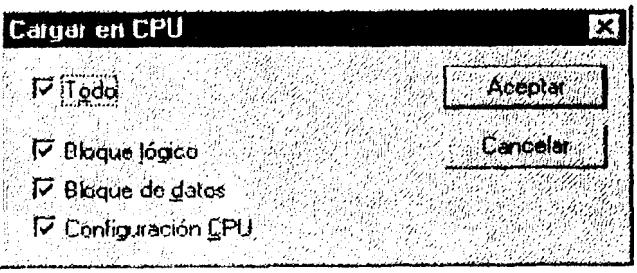

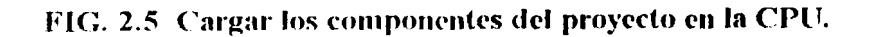

#### 2.6.3. VISUALIZAR UN PROGRAMA EN KOP O AWL

Para visualizar un programa en AWL o KOP, elija en comando Ver > AWL o Ver > KOP respectivamente.

Si conmuta la visualización de AWL a KOP y luego nuevamente a AWL, es posible que note algunos cambios en la presentación del programa AWL tales como:

- · Las operaciones y direcciones ya no aparecen en minúsculas sino en mayúsculas.
- · Los espacios en blanco entre las operaciones y las direcciones se sustituyen por tabuladores.

Asimismo, puede utilizar en el editor AWL el comando CPU > Compilar para cambiar la presentación de las operaciones AWL a una representación más estandarizada.

Algunas combinaciones de operaciones AWL no se pueden representar en KOP. En estos casos, el mensaje "Segmento no válido" señala la parte lógica que no se puede representar en KOP.

#### 2.7. CREAR UN BLOOUE DE DATOS.

Con el editor de bloques de datos puede predefinir e inicializar las variables utilizadas en el programa. El uso de bloque de datos es opcional.

El editor de bloques de datos aparece minimizando al tamaño de ícono en la parte inferior de la ventana principal. Para acceder al editor de bloques de datos, haga clic en el icono o un solo clic en el botón "Restaurar/Maximizar" (en Windows 95).

#### 2.7.1.- INTRODUCIR VALORES DE BLOQUE DE DATOS.

El editor de bloques de datos es un editor de texto que brinda cierta flexibilidad en cuanto a la forma de introducir los valores de datos.

Tenga en cuenta las siguientes directrices al crear bloques de datos:

- · Utilice la primera columna de cada línea para indicar el tamaño de los datos y la dirección inicial de cada valor al almacenar en la meoría V.
- La dirección inicial y los valores de datos se deberán separa con un espacio en blanco o un tabulador.

El la figura 2.6 se muestra un ejemplo de un bloque de datos con comentarios que describen cada elemento.

La tabla 2.1 indica la notación a utilizar al introducir valores para un bloque de datos.

En la tabla 2.2 se muestran los identificadores válidos para introducir el tamaño de los datos y la dirección inicial.

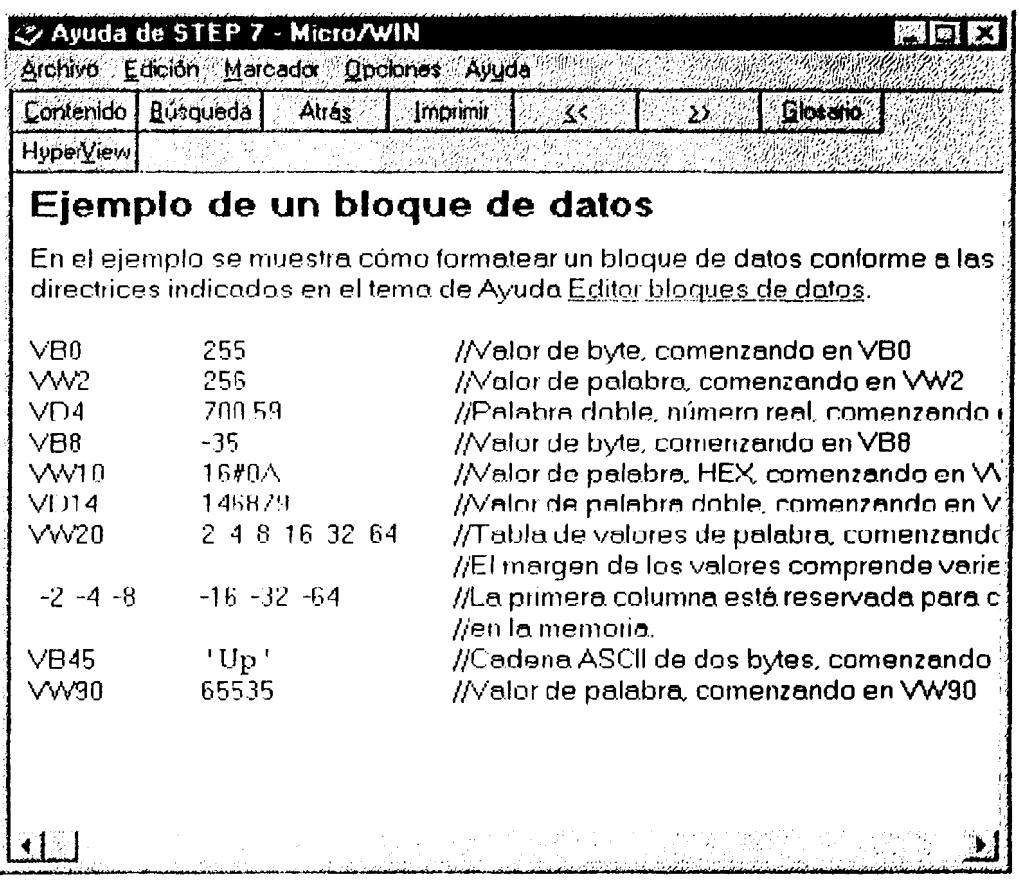

#### FIG 2.6 Ejemplo de un bloque de datos.

STEP 7-Micro/WIN utiliza la columna 1 de cada línea del editor de bloques de  $\bullet$ datos para determinar la dirección inicial de los valores a almacenar en el

 $\mathcal{L}$ 

bloque de datos. Si introduce un número en la columna 1, dicho número se interpreta como la dirección inicial en la memoria V para todos los datos siguientes. Si el número contenido en la columna 1 es un valor de datos y no una dirección, es posible que los datos introducidos en el bloque de datos se sobreescriban de forma inadvertida con los nuevos datos. STEP 7-Micro/WIN no comprueba si las direcciones iniciales se solapan; por lo tanto, puede pasar que los datos no se guarden en la direcciones deseadas sino en otras, o que se sobreescriban datos ya existentes.

- Si se hace referencia a datos incorrectos, es posible que se ejecute durante el proceso una actividad impredecible al cargar el bloque de datos en una CPU.
- Para poder estar seguro de que los datos se almacenen en la dirección correcta de la memoria V, indique siempre un tamaño y una dirección, como por ejemplo VB100. lea y corrija con cuidado sus entradas para asegurarse que no se introdujo inadvertidamente ningún valor de datos de la columna 1.

Tabla 2.1 Notación para introducir valores en un bloque de datos.

| Tipos de datos                                                         | Ejemplo        |
|------------------------------------------------------------------------|----------------|
| Hexadecimal                                                            | $16\#AB$       |
| Entero (decimal)                                                       | $10o$ 20       |
| Entero con signo (decimal)                                             | $-10$ o +50    |
| Real (Coma flotante): utilice un punto $($ ".") y no una coma $($ ",") | 10.57          |
| Texto (ASCII): texto de la cadena, contenido entre apóstrofos (Nota):  | 'Siemens'      |
| "\$" es un carácter especial que sirve de comodín de un apóstrofe o    | 'That \$'s it' |
| de un signo de dólar dentro de una cadena).                            | 'Sólo \$\$25'  |

| Tamaño de datos | Ejemplo                                 | Descripción                                                                              |  |  |
|-----------------|-----------------------------------------|------------------------------------------------------------------------------------------|--|--|
| Byte            | R()                                     | Almacena los valores siguientes como bytes de                                            |  |  |
|                 | <b>VB10</b>                             | datos, comenzando en la dirección indicada                                               |  |  |
| Palabra         | WO.                                     | Almacena los valores siguientes como palabra                                             |  |  |
|                 | <b>VW22</b>                             | de datos, comenzando en la dirección indicada.                                           |  |  |
| Palabra doble   | D <sub>O</sub>                          | Almacena los valores siguientes como palabras                                            |  |  |
|                 | <b>VD100</b>                            | dobles de datos, comenzando en la dirección                                              |  |  |
|                 |                                         | indicada                                                                                 |  |  |
| Autotamaño.     | 10                                      | Almacena los datos en el tamaño mínimo<br>requerido (byte, palabra o palabra doble) para |  |  |
|                 | V10                                     |                                                                                          |  |  |
|                 |                                         | almacenar los valores. Los valores introducidos                                          |  |  |
|                 |                                         | en esta línea se almacenan comenzando en la                                              |  |  |
|                 |                                         | dirección de la memoria V que se haya indicada.                                          |  |  |
| Conservar       | $\left  \text{d}\right $<br>el (columna | Almacena los datos en bytes, palabras o                                                  |  |  |
| tamaño anterior | dirección vacía)                        | palabras dobles, dependiendo del tamaño                                                  |  |  |
|                 |                                         | indicado en la línea anterior.                                                           |  |  |

Tabla 2.2 Identificadores válidos de tamaños.

#### 2.8.- UTILIZAR LA TABLA DE ESTADO/ DE FORZADO.

Con la tabla de estado/de forzado puede leer, escribir o forzar variables de su programa. El editor de la tabla de estado aparece minimizado al tamaño de icono de la parte inferior de la ventana principal. Para acceder a la tabla de estado de forzado, haga doble clic en el botón correspondiente o un solo clic en el botón "Restaurar/Maximizar" (en Windows 95).

# 2.8.1.- LEER Y ESCRIBIR VARIABLES CON LA TABLA DE ESTADO DE FORZADO.

En la figura 2.7 se muestra la tabla de estado/de forzado.Para leer o escribir variables en

 $\alpha$ 

el editor de tablas siga los siguientes pasos:

- $\mathbf{1}$ En la primera celda de la columna direcciones, introduzca la dirección o el nombre simbólico del elemento de su programa cuyo valor desee leer o escribir (pulsando la tecla de introducción). Repita este paso para todos los elementos que desee insertar en la tabla.
- $\overline{2}$ . Si el elemento es un bit (I, Q o M, por ejemplo), se ajusta en la segunda columna del formato binario. Si el elemento es un byte, una palabra o una palabra doble, puede seleccionar la celda de la columna de formatos y hacer doble clic o pulsar la BARRA ESPACIADORA para hojear los formatos válidos.
- Para visualizar el valor actual de los elementos de la tabla, haga clic en el botón de  $3.$ lectura sencilla o en el botón de lectura permanente. Si así lo desea, puede hacer clic en el botón STOP para detener la actualización del estado.

Si se desea se puede hacer un clic en el botón STOP para detener la atualización de estado

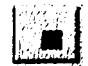

Para cambiar un valor, introduzca el nuevo valor en la columna "Cambiar valor  $\boldsymbol{4}$ . en" y haga clic en el botón de escritura:

# 2.8.2. - FORZAR LAS VARIABLES UTILIZANDO LA TABLA DE ESTADO /DE FORZADO.

Para forzar una variable a un valor determinado en la tabla de estado/de forzado siga los siguientes pasos:

- $\mathbf{1}$ . En la primera celda de la columna "Dirección", introduzca la dirección o el nombre simbólico de la variable que desee forzar.
- $\overline{2}$ . Si el elemento es un bit (por ejemplo. I,  $Q_0$  M) se ajusta en la segunda columna del formato binario. Dicho formato no se puede cambiar. Si el elemento es un byte, una palabra o una palabra doble, puede seleccionar la celda en la columna "Formato" y hacer doble clic o pulsar toda la BARRA ESPACIADORA para hojear los formatos válidos.
- $3.$ Para forzar la variable con el valor actual lea primero los valores actuales en el sistema de automatización eligiendo el comando Test > Lectura sencilla o haciendo clic en el botón de lectura sencilla. Haga clic o navegue hasta la celda que contenga el valor actual que desee utilizar. Pulse el botón para forzar mientras el cursor se encuentre sobre el valor actual que desea utilizar para forzar.
- Para variar o forzar una variable con un nuevo valor, introduzca dicho valor en  $\boldsymbol{4}$ . la columna "Cambiar valor en " o haga clic en el botón para forzar.
- $\mathbf{5}$ Para visualizar todos los valores actuales forzados, haga clic en el botón "Leer forzado".

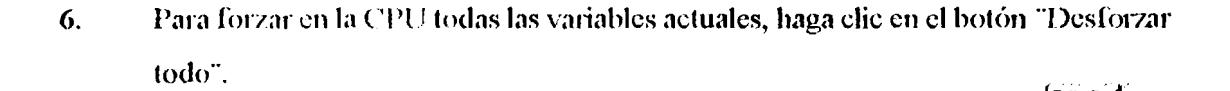

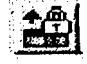

Para forzar una variable a un valor determinado en la tabla de estado/de forzado siga los siguientes pasos:

- $\mathbf{1}$ . En la primera celda de la columna "Dirección", introduzca la dirección o el nombre simbólico de la variable que desee forzar.
- $\overline{2}$ . Si el elemento es un bit (por ejemplo. I, Q o M) se ajusta en la segunda columna del formato binario. Dicho formato no se puede cambiar. Si el elemento es un byte, una palabra o una palabra doble, puede seleccionar la celda en la columna "Formato" y hacer doble clic o pulsar toda la BARRA ESPACIADORA para hojear los formatos válidos.
- 3. Para forzar la variable con el valor actual lea primero los valores actuales en el sistema de automatización eligiendo el comando Test > Lectura sencilla o haciendo clic en el botón de lectura sencilla. Haga clic o navegue hasta la celda que contenga el valor actual que desec utilizar. Pulse el botón para forzar mientras el cursor se encuentre sobre el valor actual que desea utilizar para forzar.
- Para variar o forzar una variable con un nuevo valor, introduzca dicho valor en  $\overline{4}$ . la columna "Cambiar valor en " o haga clic en el botón para forzar.
- $5<sub>1</sub>$ Para visualizar todos los valores actuales forzados, haga clic en el botón "Leer forzado".

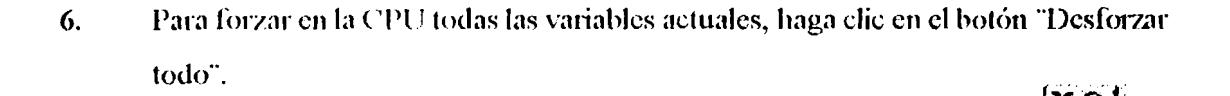

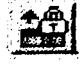

#### **2.8.3. EDITAR DIRECCIONES**

Para editar una celda de direcciones, utilice las teclas con flecha o el ratón a fin de acceder a la celda que desea editar.

- Al comenzar a editar se borran los datos existentes y se introducen los nuevos caracteres.
- Si hace doble clic con el ratón o pulsa la tecla  $F2$ , el campo se destacará, pudiendo entonces utilizar las teclas con flecha para desplazar el cursor a la posición que desee editar

#### 2.9. UTILIZAR EL DIRECCIONAMIENTO SIMBÓLICO.

La tabla de símbolos permite adjudicar nombres simbólicos a las entradas, salidas y direcciones en la memoria interna (ver figura 2.7). Los símbolos que se hayan asignado a dichas direcciones se pueden utilizar en los editores KOP, AWL, así como en los editores de tablas de estado y forzado de STEP 7-Micro/WIN. El editor de bloques de datos no asiste la utilización de nombres simbólicos.

# 2.9.1. DIRECTRICES PARA LA INTRODUCCIÓN DE DIRECCIONES SIMBÓLICAS.

La primera columna de la tabla de símbolos se utiliza para destacar una fila. Las demás columnas son para el nombre simbólico, la dirección y el comentario. En cada fila se asigna un nombre simbólico a la dirección absoluta de una entrada o salida digitales, de una dirección en la memoria, de una marca especial o de otro elemento. Opcionalmente se puede agregar un comentario a cada símbolo asignado. Tenga en cuenta las siguientes directrices al crear una tabla de símbolos:

- Puede introducir los nombres simbólicos y las direcciones absolutas en cualquier orden.
- Puede utilizar hasta 23 caracteres en el campo del nombre simbólico. No obstante dependiendo del tamaño de letra de su entorno de Windows, es posible que en el editor KOP no se visualice el nombre completo.
- Puede definir hasta un total de 500 símbolos.
- · En la tabla de símbolos se distingue entre mayúsculas y minúsculas. Ejemplo: "Bombal" se considera como un símbolo diferente a "bombal".
- Los nombres simbólicos no pueden incluir espacios en blanco. Utilice caracteres de subrayado en vez de dichos espacios. Ejemplo: "Motor marcha 1".
- Los nombres y/o las direcciones simbólicas dobles se marcarán con letra cursiva de color azul, no se compilarán y no se podrán utilizar en el programa. Las direcciones que se solapan no se señalan como si fueran dobles. Ejemplo: VBO y VWO se solapan en la memoria pero no son dobles.

#### 2.9.2.- COMO LLAMAR EL EDITOR DE LA TABLA DE SÍMBOLOS

El editor de la tabla de símbolos aparece minimizado al tamaño de icono en la parte inferior de la ventana principal. Para acceder a la tabla de símbolos, haga clic en este botón o un solo clie en el botón "Restaurar/Maximizar" (en Windows 95)

| I Tabla de estado |                  |                          |
|-------------------|------------------|--------------------------|
|                   |                  |                          |
| <b>Dirección</b>  | Formato          | <b>Cambiar valor por</b> |
| 10.O              | Bit              | 2#1                      |
|                   | Con signo        |                          |
|                   | <b>Con</b> signo |                          |
|                   | Con signo        |                          |
|                   | Con signo        |                          |

FIG. 2.7 Tabla de estado/de forzado

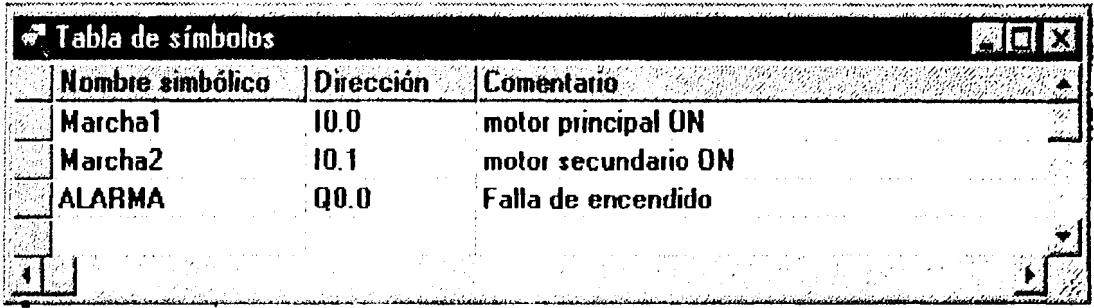

#### FIG. 2.8 Ejemplo de una tabla de símbolos.

# 2.9.3. FUNCIONES DE EDICIÓN EN LA TABLA DE SÍMBOLOS.

La tabla de símbolos ofrece las siguientes funciones de edición:

- Edición Cortar / Copiar / Pegar dentro de una celda o de una celda a otra.
- Edición Cortar / Copiar / Pegar una o varias filas adyacentes
- · Edición Insertar fila arriba en la que esté situado el cursor. Para ejecutar esta función puede utilizar la tecla INS.
- Edición Borrar fila para borrar una o varias filas adyacentes que estén destacadas.  $\bullet$ Para ejecutar una función puede utilizar la tecla DEL (Supr).
- Para editar cualquier celda que contenga datos, utilice las teclas con flecha, el campo se borrará y se introducirán los nuevos caracteres. Si hace doble elic con el ratón o pulsa la tecla F2, el campo se destacará, pudiendo entonces utilizar las teclas con una flecha para desplazar el cursor a la posición que desea editar.

#### 2.9.4.- ORGANIZAR LAS ENTRADAS DE LA TABLA.

Una vez introducidos los nombres simbólicos y sus direcciones absolutas asociadas, puede organizar la tabla de símbolos alfabéticamente por nombres simbólicos o numéricamente por direcciones. Para organizar las entradas de la tabla:

- · Elija el comando Ver< Organizar por nombres para organizar los nombres simbólicos en orden alfabético.
- Elija el comando Ver < organizar por direcciones para organizar numéricamente las direcciones absolutas en el siguiente orden de tipos de memoria: I, Q, V, IQ, II, M, C, Ty SM

#### 2.10.- JUEGO DE OPERACIONES.

- 51

#### 2.10.1.- MÁRGENES VÁLIDOS PARA LAS CPUs S7'200.

# Tabla 2.3 Áreas de memoria y funciones de las CPUs S7-200

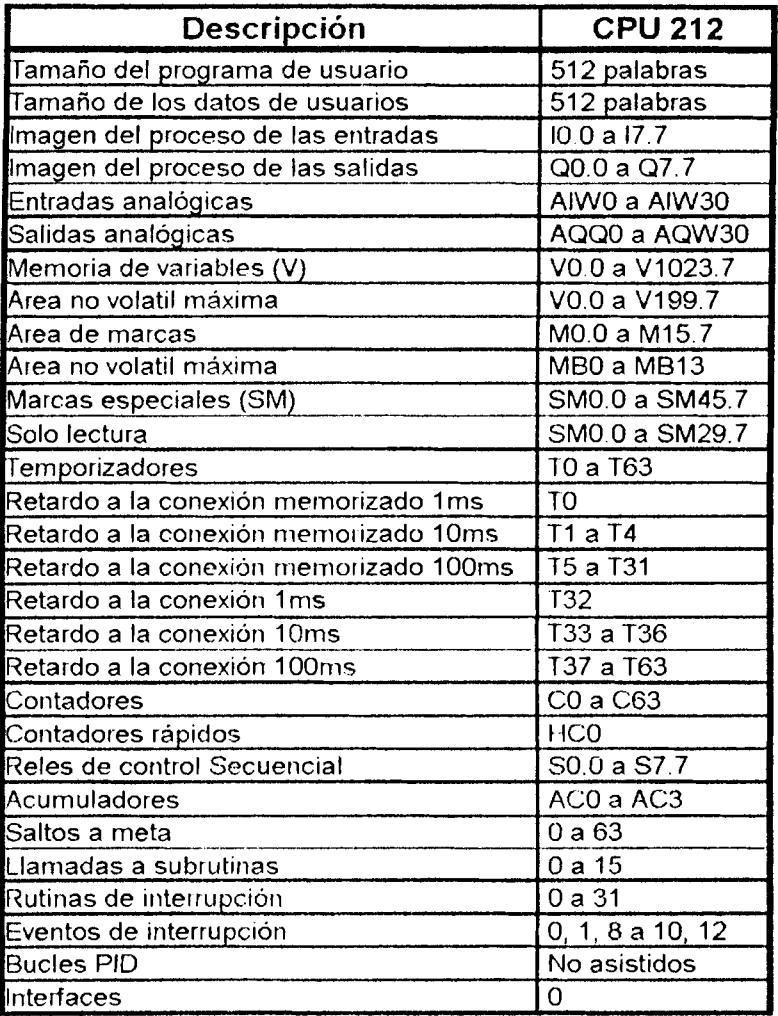

 $\Delta \sim 10^4$ 

#### 2.10.2. - OPERACIONES CON CONTACTOS.

#### 2.10.2.1. CONTACTOABIERTO.

Símbolo:

$$
\frac{1}{\|x\|_2^2} \Bigg\|x\Bigg\|_2^2 + \frac{1}{\|x\|_2^2} \Bigg\|x\Bigg\|_2^2 + \frac{1}{\|x\|_2^2} \Bigg\|x\Bigg\|_2^2 + \frac{1}{\|x\|_2^2} \Bigg\|x\Bigg\|_2^2 + \frac{1}{\|x\|_2^2} \Bigg\|x\Bigg\|_2^2 + \frac{1}{\|x\|_2^2} \Bigg\|x\Bigg\|_2^2 + \frac{1}{\|x\|_2^2} \Bigg\|x\Bigg\|_2^2 + \frac{1}{\|x\|_2^2} \Bigg\|x\Bigg\|_2^2 + \frac{1}{\|x\|_2^2} \Bigg\|x\Bigg\|_2^2 + \frac{1}{\|x\|_2^2} \Bigg\|x\Bigg\|_2^2 + \frac{1}{\|x\|_2^2} \Bigg\|x\Bigg\|_2^2 + \frac{1}{\|x\|_2^2} \Bigg\|x\Bigg\|_2^2 + \frac{1}{\|x\|_2^2} \Bigg\|x\Bigg\|_2^2 + \frac{1}{\|x\|_2^2} \Bigg\|x\Bigg\|_2^2 + \frac{1}{\|x\|_2^2} \Bigg\|x\Bigg\|_2^2 + \frac{1}{\|x\|_2^2} \Bigg\|x\Bigg\|_2^2 + \frac{1}{\|x\|_2^2} \Bigg\|x\Bigg\|_2^2 + \frac{1}{\|x\|_2^2} \Bigg\|x\Bigg\|_2^2 + \frac{1}{\|x\|_2^2} \Bigg\|x\Bigg\|_2^2 + \frac{1}{\|x\|_2^2} \Bigg\|x\Bigg\|_2^2 + \frac{1}{\|x\|_2^2} \Bigg\|x\Bigg\|_2^2 + \frac{1}{\|x\|_2^2} \Bigg\|x\Bigg\|_2^2 + \frac{1}{\|x\|_2^2} \Bigg\|x\Bigg\|_2^2 + \frac{1}{\|x\|_2^2} \Bigg\|x\Bigg\|_2^2 + \frac{1}{\|x\|_2^2} \
$$

**Operandos:** 

 $n(bit)$ : I, Q, M, SM, S, T, C, V

#### Descripción de la operación:

El contacto normalmente abierto se cierra si el valor binario almacenado en la dirección es igual a 1. La corriente fluye por un contacto normalmente abierto si está cerrado (activado).

En una conexión en serie, un contacto normalmente abierto se combina con el siguiente elemento KOP mediante Y. En una conexión en paralelo, se combina con el siguiente elemento KOP mediante O

2.10.2.2. CONTACTO CERRADO.

Simbolo:

 $\frac{n}{\sqrt{2}}$ 

**Operandos:** 

 $n(bit)$ :

I. Q. M. SM, S. T. C. V

#### Descripción de la operación:

El contacto normalmente cerrado se abre si el valor binario almacenado en la dirección es igual a 0. La corriente fluye por un contacto normalmente abierto si está cerrado (desactivado).

En una conexión en serie, un contacto normalmente cerrado se combina con el siguiente elemento KOP mediante Y. En una conexión en paralelo, se combina con el siguiente elemento KOP mediante O

#### 2.10.2.3. CONTACTO ABIERTO DIRECTO

Símbolo:

 $\frac{n}{\vert 1 \vert}$ 

 $\mathbf{I}$ 

#### Operandos:

 $n(bit)$ :

#### Descripción de la operación:

El contacto abierto se cierra si el valor binario almacenado en la dirección n es igual a 1. La corriente fluye por un contacto abierto directo si está cerrado(activado). Las entradas físicas se leen inmediatamente después de ejecutarse el contacto, sin esperar que finalice el ciclo. La imagen del proceso no se actualiza.

En una conexión en serie, un contacto abierto directo se combina con el siguiente elemento KOP mediante Y. En una conexión en paralelo, se combina con el siguiente elemento KOP mediante  $O$ .

#### 2.10.2.4. CONTACTO CERRADO DIRECTO

Simbolo:

 $\frac{n}{|n|}$ 

 $\mathbf{I}$ 

**Operandos:** 

 $n(bit)$ :

#### Descripción de la operación:

El contacto cerrado se abre si el valor binario almacenado en la dirección n es igual a 0. La corriente fluye por un contacto abierto directo que está cerrado(desactivado). Las entradas físicas se leen inmediatamente después de ejecutarse el contacto, sin esperar que finalice el ciclo. La imagen del proceso no se actualiza.

En una conexión en serie, un contacto abierto directo se combina con el siguiente elemento KOP mediante Y. En una conexión en paralelo, se combina con el siguiente elemento KOP mediante O.

#### 2.10.2.5. - CONTACTO NOT

Simbolo:

 $-$ - $|$ NOT $|$ 

**Operandos:** 

(Ninguno)

#### 2.10.2.4. CONTACTO CERRADO DIRECTO

Simbolo:

 $\frac{n}{\left|\frac{1}{n}\right|}$ 

 $\mathbf{I}$ 

**Operandos:** 

 $n(bit)$ :

#### Descripción de la operación:

El contacto cerrado se abre si el valor binario almacenado en la dirección n es igual a 0. La corriente fluye por un contacto abierto directo que está cerrado(desactivado). Las entradas físicas se leen inmediatamente después de ejecutarse el contacto, sin esperar que finalice el ciclo. La imagen del proceso no se actualiza.

En una conexión en serie, un contacto abierto directo se combina con el siguiente elemento KOP mediante Y. En una conexión en paralelo, se combina con el siguiente elemento KOP mediante O.

### 2.10.2.5. - CONTACTO NOT

Simbolo:

 $|$ NOT $|$ 

Operandos:

(Ninguno)

#### Descripción de la operación:

El contacto NOT (invertir flujo de corriente) cambia el sentido de circulación de la corriente.

Si la corriente alcanza el contacto NOT, este la detiene. Si no logra alcanzar el contacto, hace circular la corriente.

#### 2.10.2.6. CONTACTO DE COMPARACIÓN:  $=$  = BYTE

 $\frac{n1}{n^2}$ Símbolo: **Operandos:** n1, n2 (byte sin signo): VB, IB, QB, MB, SMB, SB, AC Constante, \*VD, \*AC

Descripción de la operación:

El contacto de comparación  $t = s e$  cierra si el valor del byte almacenado en la dirección n1 es igual al valor del byte almacenado en la dirección n2. La corriente fluye por el contacto si está cerrado.

# 2.10.2.7. CONTACTO DE COMPARACIÓN:  $\geq$  BYTE

Simbolo:

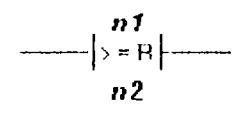

#### Operandos:

nl, n2 (byte sin signo):

VB, IB, QB, MB, SMB, SB, AC Constante, \*VD, \*AC

#### Descripción de la operación:

El contacto de comparación :  $\geq$   $\equiv$  se cierra si el valor del byte almacenado en la dirección n1 es mayor o igual que el valor del byte almacenado en la dirección n2. La corriente fluye por el contacto si está cerrado.

### 2.10.2.8. - CONTACTO DE COMPARACIÓN :  $\leq$  = BYTE

Símbolo:

$$
-\left|\frac{n!}{\langle B\rangle\right|
$$

#### **Operandos:**

n1, n2 (byte sin signo):

VB, IB, QB, MB, SMB, SB, AC Constante, \*VD, \*AC

#### Descripción de la operación:

El contacto de comparación : « n se cierra si el valor del byte alinacenado en la dirección n1 es menor o igual que el valor del byte almacenado en la dirección n2. La corriente fluye por el contacto si está cerrado.

#### 2.10.2.9. CONTACTO DE COMPARACIÓN:  $=$  = ENTERO (16 bits)

n1  $\begin{vmatrix} 1 & 0 & 0 \\ 0 & -1 & 0 \\ 0 & 0 & 0 \end{vmatrix} = \begin{vmatrix} 1 & 0 & 0 \\ 0 & 0 & 0 \\ 0 & 0 & 0 \end{vmatrix}$ 

 $n<sub>2</sub>$ 

Simbolo:

**Operandos:** 

#### Descripción de la operación:

El contacto de comparación:  $\leq$  = entero (16 bits) se cierra si el valor de la palabra con signo almacenada en la dirección n1 es igual al valor de la palabra con signo almacenada en la dirección n2. La corriente fluye por el contacto si está cerrado.

#### 2.10.2.10. CONTACTO DE COMPARACIÓN:  $\geq$  = ENTERO (16 bits)

Simbolo:

$$
\frac{n!}{n!}
$$

**Operandos:** 

 $nl, n2$ : VW, T, C, QW, MW, SMW, SW, AC, AIW, Constante, \*VD. \*AC

#### Descripción de la operación:

El contacto de comparación:  $\sim$  entero (16 bits) se cierra si el valor de la palabra con signo almacenada en la dirección n1 es mayor o igual que el valor de la palabra con signo almacenada en la dirección n2. La corriente fluye por el contacto si está cerrado.

$$
-\left|\sum_{\substack{p=1\\n\geq 1}}^{n\frac{1}{p}}
$$

#### 2.10.2.9. CONTACTO DE COMPARACIÓN:  $=$  ENTERO (16 bits)

Símbolo:

**Operandos:** 

 $nl, n2$ : VW, T, C, QW, MW, SMW, SW, AC, AIW, Constante, \*VD. \*AC

#### Descripción de la operación:

El contacto de comparación:  $\leq$  = entero (16 bits) se cierra si el valor de la palabra con signo almacenada en la dirección n1 es igual al valor de la palabra con signo almacenada en la dirección n2. La corriente fluye por el contacto si está cerrado.

2.10.2.10. CONTACTO DE COMPARACIÓN:  $\geq$  = ENTERO (16 bits)

Símbolo:

**Operandos:** 

 $n1, n2$ : VW, T, C, QW, MW, SMW, SW, AC. AIW, Constante, \*VD. \*AC

Descripción de la operación:

El contacto de comparación: contero (16 bits) se cierra si el valor de la palabra con signo almacenada en la dirección n1 es mayor o igual que el valor de la palabra con signo almacenada en la dirección n2. La corriente fluye por el contacto si está cerrado.

$$
\left|\begin{array}{c} nI \\ --I \\ n2 \end{array}\right|
$$

$$
\longrightarrow\rangle_{n=1}^{n} \longrightarrow
$$

#### 2.10.2.11. CONTACTO DE COMPARACIÓN:  $\leq$  ENTERO (16 bits)

Símbolo:

$$
\frac{n!}{\binom{n!}{n2}}
$$

**Operandos:** 

n1, n2:

VW, T, C, QW, MW, SMW, SW, AC, AIW, Constante, \*VD. \*AC

#### Descripción de la operación:

El contacto de comparación:  $\leq$  = entero (16 bits) se cierra si el valor de la palabra con signo almacenada en la dirección n1 es menor o igual que el valor de la palabra con signo almacenada en la dirección n2. La corriente fluye por el contacto si está cerrado.

#### 2.10.2.12. CONTACTO DE COMPARACIÓN :  $=$  = ENTERO (32 BITS)

Simbolo:

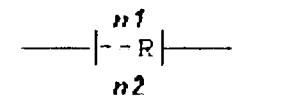

**Operandos:** 

 $n1, n2$ :

VD, ID, QD, MD, SMD, SD, AC, HC, constante,\*VD, \*AC

Descripción de la operación:

El contacto de comparación:  $\tau =$  entero (32 bits) se cierra si el valor de palabra doble con signo almacenado en la dirección n1 es igual al valor de la palabra doble con signo almacenado en la dirección n2. La corriente fluye por el contacto si está cerrado.
# 2.10.2.13. - CONTACTO DE COMPARACIÓN :  $\geq$  = ENTERO (32 BITS)

Simbolo:

**Operandos:** 

 $n1. n2$ :

 $\begin{array}{c}\n n1 \\
- \cdots \\
n2\n\end{array}$ 

VD, ID, QD, MD, SMD, SD, AC, HC, constante, \*VD, \*AC

Descripción de la operación:

El contacto de comparación:  $z =$  entero (32 bits) se cierra si el valor de palabra doble con signo almacenado en la dirección n1 es mayor o igual que el valor de la palabra doble con signo almacenado en la dirección n2. La corriente fluye por el contacto si está cerrado.

#### 2.10.2.14. CONTACTO DE COMPARACIÓN :  $\leq$  = ENTERO (32 BITS)

Símbolo:

 $\begin{bmatrix} nI \\ s-R \end{bmatrix}$ 

**Operandos:** 

 $n!$ ,  $n2$ :

VD, ID, QD, MD, SMD, SD, AC, HC, constante, \*VD, \*AC

Descripción de la operación:

El contacto de comparación:  $\leq$  = entero (32 bits) se cierra si el valor de palabra doble con signo almacenado en la dirección n1 es menor o igual que el valor de la palabra doble con signo almacenado en la dirección n2. La corriente fluye por el contacto si está cerrado.

# 2.10.2.15.- DETECTAR FLANCO POSITIVO

Simbolo:

 $|P|$ 

Operandos:

Ninguno

Descripción de la operación:

El contacto Detectar flanco positivo permite que la corriente fluya durante un ciclo cada vez que se produzca un cambio de 0 a 1.

2.10.2.16. DETECTAR FLANCO NEGATIVO

Simbolo:

 $-$  |  $\mathbf{H}$ 

Operandos: Ninguno

Descripción de la operación:

El contacto Detectar flanco negativo permite que la corriente fluya durante un ciclo cada vez que se produzca un cambio de 1 a 0. ·

# 2.11.- OPERACIONES CON SALIDAS.

# 2.11.1. - ASIGNAR BOBINA DE SALIDA.

Simbolo:

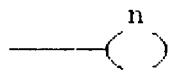

Operandos:

n (bits)

I, Q, M, SM, S, T, C, V

Descripción de la operación:

La bobina de salida Asignar se excita y el bit almacenado en la dirección n se pone a "1" cuando la corriente fluve hasta la bobina.

# 2.11.2.- ASIGNAR DIRECTAMENTE BOBINA DE SALIDA.

Símbolo:

 $\frac{n}{(1-\epsilon)^{n}}$ 

**Operandos:** 

n (bits)  $\circ$ 

Descripción de la operación:

La bobina de salida Asignar directamente se excita y el bit almacenado en la dirección de salida n se pone a "1" cuando la corriente fluve hasta la bobina. El bit direccionado en la imagen del proceso de las salidas y el correspondiente bit de salida físico se actualizan directamente después de haberse procesado la bobina, sin esperar el fin del ciclo.

2.11.3.- PONER A 1

Simbolo:

 $\frac{c}{s}$  pir

**Operandos:** 

S BIT(bit)

I, Q, M, SM, S, T, C, V

N(byte)

# IB, QB, MB, SMB, SB, VB, AC, Constante, \*VD, \*AC

Descripción de la operación:

La bobina poner a 1 activa el área de salidas a partir de S\_BIT tantas salidas como indique  ${\bf N}$ 

# 2.11.4. PONER A 1 DIRECTAMENTE.

Símbolo:

 $-\frac{(37)}{6}$ 

**Operandos:** 

S\_BIT(bit)

N(byte)

 $\overline{Q}$ IB, QB, MB, SMB, SB, VB, AC, Constante, \*VD, \*AC

Descripción de la operación:

La bobina poner a 1 activa directamente el área de salidas a partir de S BIT tantas salidas como indique N

2.11.5. PONER  $\Lambda$  0

Simbolo:

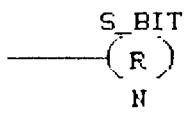

# **Operandos:**

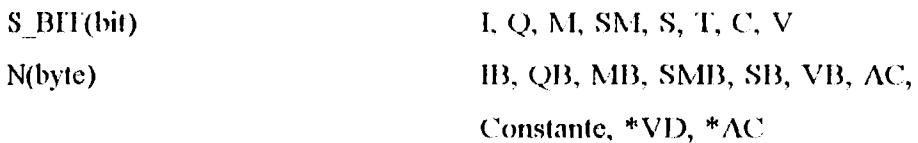

### Descripción de la operación:

La bobina Poner a 0 desactiva el área de salidas a partir de S BIT tantas salidas como indique N. Si S BIT es un bit T o un bit C, entonces se desactivan el bit temporizador/contador y el valor actual del temporizador/contador.

#### 2.11.6.- PONER A 0 DIRECTAMENTE.

Simbolo:

S\_BIT  $-(R_1)$ Ħ

#### **Operandos:**

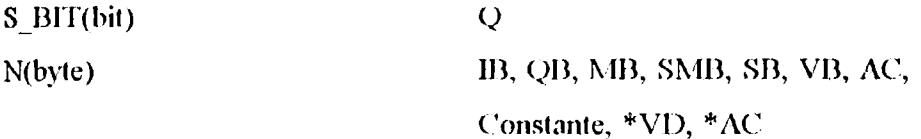

#### Descripción de la operación:

La bobina Poner a 0 desactiva directamente el área de salidas a partir de S\_BIT tantas salidas como indique N.

# 2.12.- OPERACIONES DE TEMPORIZACIÓN Y CONTAJE.

# 2.12.1. TEMPORIZACIÓN DE RETARDO A LA CONEXIÓN.

Simbolo:

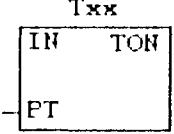

#### Operandos:

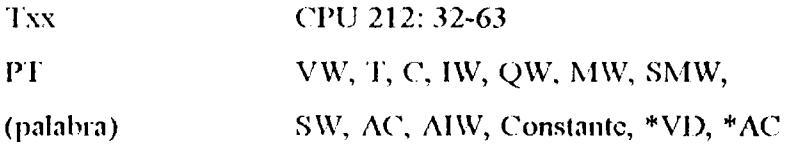

#### Descripción de la operación:

El cuadro temporizador de retardo a la conexión (TON) empieza a contar hasta el valor máximo una vez activada la entrada de habilitación (IN). Si el valor actual (Txx) es mayor o igual al valor de preselección (PT) se activa el bit de temporización. Dicho bit se pone a 0 una vez desactivada la entrada de habilitación. El temporizador se detiene al alcanzar el valor máximo.

# Resolución:

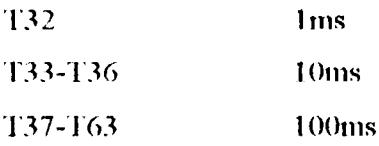

# 2.12.2. - TEMPORIZACIÓN DE RETARDO A LA CONEXIÓN MEMORIZADA.

#### Simbolo:

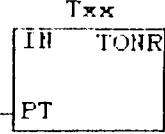

#### **Operandos:**

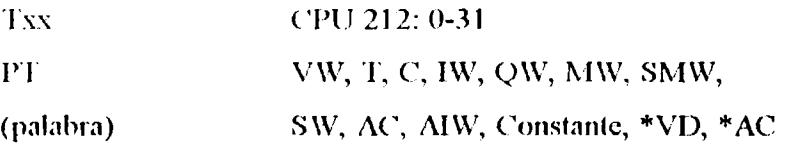

#### Descripción de la operación:

El cuadro temporizador de retardo a la conexión memorizada (TONR) empieza a contar hasta el valor máximo una vez activada la entrada de habilitación (IN). Si el valor actual (Txxx) es mayor o igual al valor de preselección (PT) se activa el bit de temporización. El temporizador se detiene al alcanzar el valor máximo.

# Resolución:

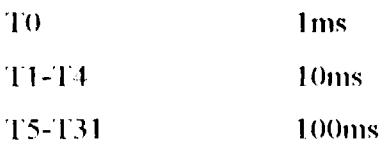

# 2.12.2. - TEMPORIZACIÓN DE RETARDO A LA CONEXIÓN MEMORIZADA.

Simbolo:

Txx  $\overline{1} \overline{0}$ **TONR** PT

**Operandos:** 

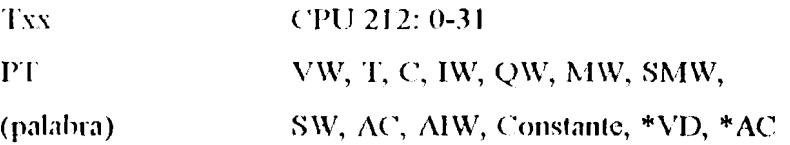

# Descripción de la operación:

El cuadro temporizador de retardo a la conexión memorizada (TONR) empieza a contar hasta el valor máximo una vez activada la entrada de habilitación (IN). Si el valor actual (Txxx) es mayor o igual al valor de preselección (PT) se activa el bit de temporización. El temporizador se detiene al alcanzar el valor máximo.

# Resolución:

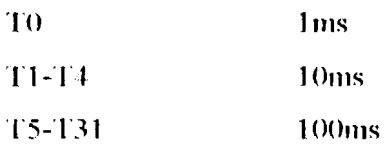

#### 2.12.3. CONTAR ADELANTE.

#### Simbolo:

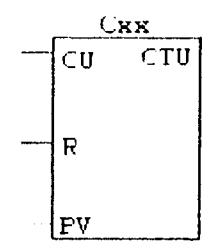

#### **Operandos:**

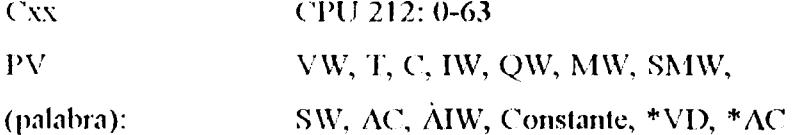

#### Descripción de la operación:

El cuadro contar adelante (CTU) empieza a contar adelante hasta el valor máximo cuando se produce un flanco positivo en la entrada de contaje adelante (CU). Si el valor actual (Cxx) es mayor o igual al valor de preselección (PV) se activa el bit de contaje (Cxx). Este bit se pone a 0 cuando se activa la entrada de desactivación (R) y para de contar al alcanzar el valor máximo (32.767).

# 2.12.4. CONTAR ADELANTE / ATRÁS.

#### Simbolo:

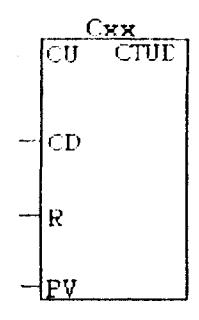

#### **Operandos:**

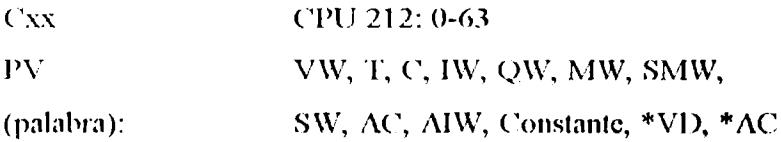

#### Descripción de la operación:

El cuadro contar adelante / atrás (CTUD) empieza a contar adelante hasta el valor máximo cuando se produce un flanco positivo en la entrada de contaje adelante (CU). Por el contrario, empieza a contar atrás cuando se produce un flanco positivo en la entrada de contaje atrás (CD). Si el valor actual (Cxx) es mayor o igual que el valor de preselección (PV) se activa el bit de contaje (Cxx). Este bit para de contar adelante en cuanto se alcanza el valor máximo (32.767) y para de contar atrás cuando se alcanza el valor mínimo (-32.767). El bit de contaje se pone a 0 cuando se activa la entrada de desactivación (R).

#### 2.13.- OPERACIONES DE CONTROL DE PROGRAMA.

#### 2.13.1. STOP.

# 2.12.4.- CONTAR ADELANTE / ATRÁS.

#### Símbolo:

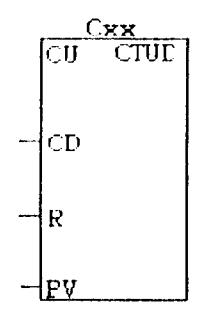

#### **Operandos:**

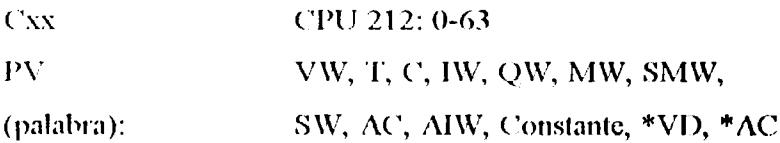

#### Descripción de la operación:

El cuadro contar adelante / atrás (CTUD) empieza a contar adelante hasta el valor máximo cuando se produce un flanco positivo en la entrada de contaje adelante (CU). Por el contrario, empieza a contar atrás cuando se produce un flanco positivo en la entrada de contaje atrás (CD). Si el valor actual (Cxx) es mayor o igual que el valor de preselección (PV) se activa el bit de contaje (Cxx). Este bit para de contar adelante en cuanto se alcanza el valor máximo (32.767) y para de contar atrás cuando se alcanza el valor mínimo (-32.767). El bit de contaje se pone a 0 cuando se activa la entrada de desactivación (R).

# 2.13.- OPERACIONES DE CONTROL DE PROGRAMA.

#### 2.13.1.- STOP.

#### Símbolo:

–(510F)

**Operandos:** 

(ninguno)

Descripción de la operación:

La bobina STOP finaliza el programa de usuario haciendo que el autómata programable conmute a modo STOP.

2.13.2. END.

 $\boxed{\cdots(\text{EMD}) \qquad \qquad --(\text{EMD})}$ Símbolo:

Fin absoluto

Fin condicional

**Operandos:** 

(ninguno)

Descripción de la operación:

La bobina condicional Finalizar programa principal termina dicho programa en función de la combinación lógica precedente.

El programa de usuatio tiene que terminar con la bobina absoluta Finalizar programa principal.

El programa STEP-7 MICROWIN posee una serie de operaciones adicionales las cuales no detallaremos en este documento. A continuación se indican los diferentes tipos de

 $\bar{z}$ 

operaciones de acuerdo a su función.

- OPERACIONES ARITMÉTICAS (Incrementar, decrementar).  $\bullet$
- OPERACIONES DE TRANSFERÉNCIA (Desplazamiento, rotación,  $\bullet$ inicializar memoria).
- OPERACIONES LÓGICAS.  $\bullet$
- OPERACIONES DE TABLA DE BÚSQUEDA.
- OPERACIONES DE CONVERSIÓN.  $\bullet$
- **OPERACIONES RÁPIDAS**  $\bullet$
- OPERACIONES DE INTERRUPCIÓN, COMUNICACIÓN.
- LÍNEAS.

# **CAPITULO 111**

# **DESCRIPCIÓN GENERAL DE IN-TOUCH**

# **3.1.- DESCRIPCIÓN DE LA ESTACIÓN DEL OPERADOR**

IN-TOUCH es una potente y flexible herramienta de desarrollo de interfaces de operador para la creación de sistemas personalizados en entornos de fabricación discretos, de procesos, **DCS,** SCADA y otros. Permite a 10s ingenieros, supervisores y operadores, ver en pantalla mediante representaciones gráficas de procesos en tiempo real los trabajos de una operación completa.

El lenguaje Script de IN-TOUCH es tan potente, flexible y fácil de usar que se pueden crear scripts simplemente apuntando y haciendo clic, sin necesidad de tocar el teclado. Tambien puede escribir sus propias funciones de script y agregarlas al menú.

El sistema de supervisión consiste de un programa de interface con el operador *(OIS)*, sistema que incluye soporte para el Control de Supervisión del proceso, adquisición de datos, manejo de alarmas, recolección de datos históricos, tendencias y generación de reportes gerenciales. Está basado en el concepto de gráficos de cuarta generación y desnrrollo basado en objetos.El OIS tiene una arquitectura realmente abiertaque permite

al sistema ejecutarse en un ambiente compartido con soporte en línea e intercambio dinámico de datos con otras aplicaciones de control avanzadas tales como sistemas expertos, hojas de cálculos y diferentes programas de bases de datos. Este intercambio dinámico de datos en línea puede efectuarse tanto con aplicaciones que estén siendo ejecutadas en el nodo local, como en aquellas que se ejecuten en otros nodos dentro de una red de arquitectura Cliente-Servidor.

El OIS tiene integrado a él, la flexibilidad de permitir una fácil configuración del sistema de acuerdo con los objetivos específicos del usuario final, lo mismo que una fácil y rápida modificación de la aplicación final por el usuario en el campo aún en línea. El sistema tiene la capacidad de interface con base de datos relacionados que tengan una interfase SOL y además provee análisis SPC en línea.

# 3.2. FUNCIONES DE ENTRADA/CONTROL, PARA EL USUARIO DEL OIS(Sistemas de interface con el operador).

### 3.2.1.-INTERFACES DEL USUARIO OIS

 $\mathbf{1}$ . El operador tiene la posibilidad de acceder a las facilidades de visualización, por medio de un dispositivo apuntador y/o menús por teclado con posibilidad de elección mediante teclas de función, teclas de control de cursor o cualquier tecla del teclado.

Los dispositivos apuntadores soportados incluyen un ratón, una pantalla sensible al tacto o un lápiz luminoso.

El sistema da acceso al operador a múltiples pantallas de visualización a la vez,  $\overline{2}$ . incluyendo partición de pantallas donde el operador puede ver más de una área del proceso a la vez. Adicionalmente, el sistema soporta el uso ilimitado de pantallas de aparición repentina para ayuda adicional o información de diagnóstico.

- $3.$ El acceso a todas las pantallas de visualización y a todas las funciones de comando. está dado de un nivel de acceso de seguridad, que lo protege contra el uso por parte de operadores no autorizados. El nivel de acceso de seguridad se establece durante el procedimiento de identificación del operador.
- $\overline{4}$ . La visibilidad y operación de los botones de comando, símbolos, etc. se puede controlar con base en el nivel de acceso de seguridad.
- $5.$ El operador tiene acceso a ayuda, la cuál se ofrece de acuerdo con el contexto en que se esté desarrollando, en cualquier momento, durante la operación del sistema.

# 3.2.2. FUNCIONES DE COMANDO/CONTROL.

- $\mathbf{I}$ . Un operador puede controlar un punto discreto utilizando un botón de comando de acción. Este control incluye encendido momentáneo, apagado momentáneo, intercambio encendido apagado, ajuste y reposición.
- $\overline{2}$ . El operador puede utilizar los botones de comando para ajustar puntos de consigna en sentido ascendente o descendente sobre una base porcentual absoluta. Cada solicitud de incremento o decremento es comparada contra los límites de operación válidos, antes de permitir el ajuste.
- El control sobre los puntos de consigna individuales, se habilita basado en el nivel  $3.$ de acceso de seguridad y por medio de una palabra de paso.

### 3.3. CAPACIDAD DE VISUALIZACION DEL OIS.

Aplicaciones fáciles de configurar significan desarrollos más rápidos. Los objetos y grupos de objetos pueden moverse, redimensionarse y animarse de forma más rápida y sencilla que los gráficos de mapas de bits. las potentes herramientas de desarrollo orientadas a objetos, facilitan dibujar, organizar, alinear, disponer en capas, espaciar, rotar, invertir, duplicar, cortar, copiar, pegar, borrar y mucho más. IN-TOUCH admite las resoluciones gráficas EGA, VGA y Super VGA, permitiendo un número ilimitado de objetos animados en cada ventana.

#### 3.3.1. DESCRIPCION DE GRAFICOS.

El sistema permite al usuario ver gráficos animados de plantillas del proceso incluvendo tanques, bombas, etc. Esto incluye:

- $\mathbf{1}$ . Porcentaje de llenado del objeto incluyendo formas irregulares como polígonos. elipses etc.
- $2.$ Cambio del color del objeto. Hasta 32 colores.

**The Media** 

**Security** 

- Visualización en forma intermitente del objeto, bajo cualquier condición de alarma  $3.$ en el sistema o un grupo determinado de alarmas.
- $\overline{4}$ . Cada objeto tiene un atributo opcional de visibilidad que permite que este sea visible basado en una condición del sistema.
- $\mathsf{S}$ . El sistema permite la animación, por medio de un cambio de tamaño, movimiento y/o rotación de los objetos, basado en el cambio que ocurra en una variable del proceso.
- 6. Los objetos pueden ser animados basados sobre cualquier criterio definido por el usuario, compuesto por el estado en que se encuentren otros puntos específicos dentro del sistema. Esto incluye el uso de expresiones que contengan todas las funciones matemáticas y el estado de los valores discretos o análogos del sistema.
- 7. Los objetos pueden ser animados de acuerdo a cualquiera de ocho diferentes condiciones de alarmas para una variable análoga incluyendo. **ALARMA** MINIMA, ALARMA MAXIMA, VELOCIDAD DE CAMBIO, DESVIACIÓN MENOR, ALARNIA MINIMA MINIMA, ALARMA MAXIMA MAXIMA. ESTADO NORMAL, DESVIACIÓN MAYOR.
- 8. Los objetos pueden habilitarse para destellar o cambiar el color de acuerdo al resultado de la evaluación de cualquiera de los 32 bits de un registro análogo. Puede permitirse hasta 32 colores.

El sistema ofrece al operador la capacidad de ver imágenes exploradas desde un escaner fijo o portátil. Estas imágenes pueden ser animadas para que presenten un cambio de color basado en el estado de ciertas operaciones del proceso, incluyendo alarmas o un estado normal.

### 3.3.2. DESCRIPCION DE TEXTOS.

- El sistema permite el uso de estilos y tamaños de caracteres de tipo real, que 1. pueden escalizarse de acuerdo al tamaño deseado del texto. Las fuentes pueden ser cargadas por medio del sistema operativo. El operador puede elegir entre 32 colores diferentes para los textos.
- $2.$ El sistema permite el cambio del color del texto basado en un valor del proceso que se encuentre dentro de cualquiera de los 8 estados diferentes de alarma que se describieron en la sección 3.3.1 numeral 7.
- El texto puede habilitarse para que destelle basado en cualquier condición, definida 3. por el usuario, que ocurra en el sistema, bien sea una alarma, un punto de consigna particular ó cualquier variable dentro de un grupo de procesos.
- $\boldsymbol{4}$ . El sistema puede visualizar valores de proceso basado en el nivel de acceso de seguridad.
- $\mathbf{5}$ . El texto puede ser hecho visible o invisible basado en una condición de alarma del proceso o cualquier otro cambio de estado del sistema.

# **3.4.- ALARMAS EVENTOS**

# 3.4.1. – CAPACIDAD DE VISUALIZACIÓN DE ALARMAS

- El sistema permite la visualización de alarmas o cualquier visualización, mediante  $\mathbf{1}$ . un objeto cuyo tamaño sea definido por el usuario, el cuál puede ser colocado solo o junto con otros objetos dentro de una ventana. Es posible un desplazamiento hacia adelante o hacia atrás a través de las pantallas de alarma presionando los botones de comando. Las alarmas actuales están disponibles como un objeto llamado historia de alarmas y el resumen cronológico de las alarmas están disponibles como un objeto llamado historia de alarmas.
- El operador puede seleccionar las alarmas desplegadas por un objeto, alarmas  $2.$ seleccionadas por grupos y/o prioridad mediante el uso de botones de comando. Se permite hasta 999 niveles de prioridad.
- El sistema permite un número ilimitado de pantallas de alarmas.  $3.$
- Las alarmas pueden codificarse por color de acuerdo al estado que presenten  $\ddot{a}$ . incluyendo: condición de alarma reconocida, condición de alarma NO reconocida y alarma que ha retornado a su condición normal pero que no ha sido aún reconocida.

El usuario puede escoger entre 32 colores diferentes para la visualización de cada uno de estos estados de alarma. El objeto visualización de alarmas permite la visualización de eventos con cualquiera de los 32 diferentes colores disponibles para tales eventos.

- La pantalla de alarmas permite la visualización de los siguientes parámetros de 5. alarma, los cuales pueden ser elegidos por el usuario en el modo de configuración:
- **FECHA**
- **HORA**
- TIPO DE ALARMA
- PRIORIDAD DE LA ALARMA
- VALOR DE LA VARIABLE DURANTE LA ALARMA
- NOMBRE DEL OPERADOR п
- NOMBRE DEL GRUPO DE ALARMA
- LIMITE DE ALARMA
- **COMENTARIOS** п
- El sistema puede configurarse para que el operador sea notificado de una alarma 6. sin importar cual sea la pantalla que el operador este observando actualmente. La notificación debe incluir la opción de una ventana de visualización de alarmas que surge repentinamente, un símbolo de proceso que destella, por Ejemplo: un tanque del proceso, un mensaje de texto de alarma que está disponible sobre cada pantalla o una ventana dedicada para visualización de alarmas sobre la pantalla.
- $7.$ El usuario puede visualizar las alarmas de forma individual o por grupo, con capacidad para 16 grupos, pudiendo contener cada una de ellas hasta 16 subgrupos. Las alarmas pueden tener una jerarquía de hasta 8 niveles.

8. Puede ser posible informar al operador de una condición de alarma mediante un tono audible, una pantalla que surge repentinamente o cualquier tipo de animación sobre la pantalla. El reconocimiento de alarma puede ser efectuado sobre todas las alarmas dentro de un solo grupo jerárquico definido ó punto por punto.

#### 3.4.2. - CAPACIDAD DE ARCHIVO DE ALARMAS.

- $\mathbf{1}$ . Las alarmas pueden ser anotadas en un archivo para una referencia futura o para efectuar una revisión de los datos históricos de las alarmas. El usuario tendrá la capacidad de revisar el archivo por causa y análisis del evento.
- $2.$ Las alarmas que han sido anotadas pueden configurarse de acuerdo a la elección de los parámetros listados en la sección 3.4.1 numeral 4.

# 3.4.3.– CAPACIDAD DE IMPRESIÓN DE LAS ALARMAS.

Las alarmas podrán ser dirigidas hacia la impresora, usando una interface serial o paralela. El formato de la impresión de las alarmas será configurable y compuesto de cualquiera de los parámetros listados en la sección 3.4.1 numeral 4.

#### 3.4.4. EVENTOS.

Los eventos pueden ser anotados para una revisión posterior por el operador, personal de ingeniería o directivo de la empresa. El sistema anotará cualquier nueva sesión iniciada por el operador y cuantas veces un operador cambie un punto de consigna o coloque o retire de servicio un dispositivo. Cada vez que un evento sea archivado se registra además la sesión durante la cual ocurrió y el tipo de acción tomada (cambio de punto de consigna, cambio de estado, etc. con la fecha y la hora).

# 3.5.- CLASIFICACIÓN DE VARIABLES EN LA BASE DE DATOS.

#### 3.5.1. TIPO DE DICCIONARIO.

Los siguientes tipos de variables de proceso pueden ser soportados:

ON/OFF o 0/1 Discretas: Enteras: Entero de 32 bits con signo con valores comprendidos entre -2.147.483.648 y + 2.147.483.647 Real:  $+/-$  3.4E38

Arreglos de texto de hasta 131 caracteres de longitud.

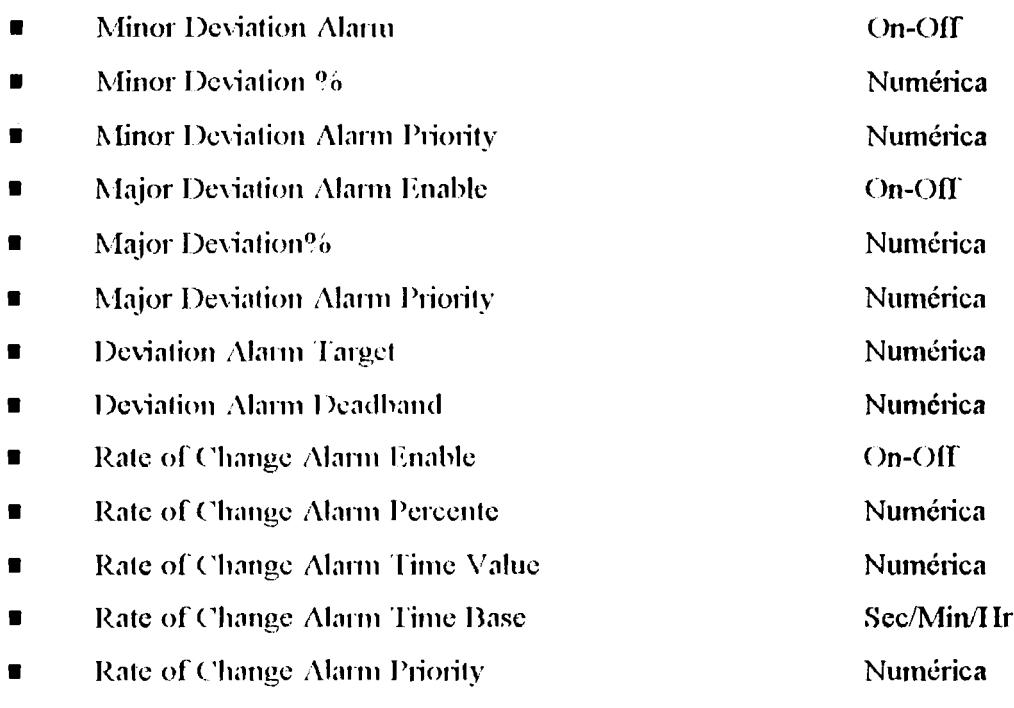

\*Dispositivo de entrada/salida (variables DDE) solamente.

#### 3.5.1.1. VARIABLES DIGITALES O DISCRETAS.

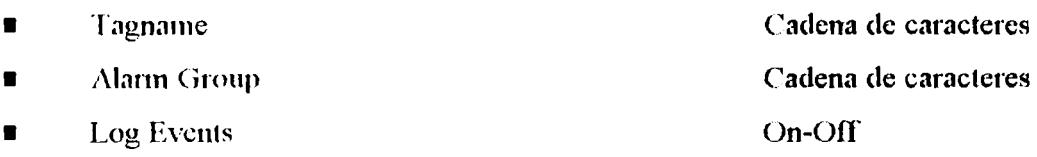

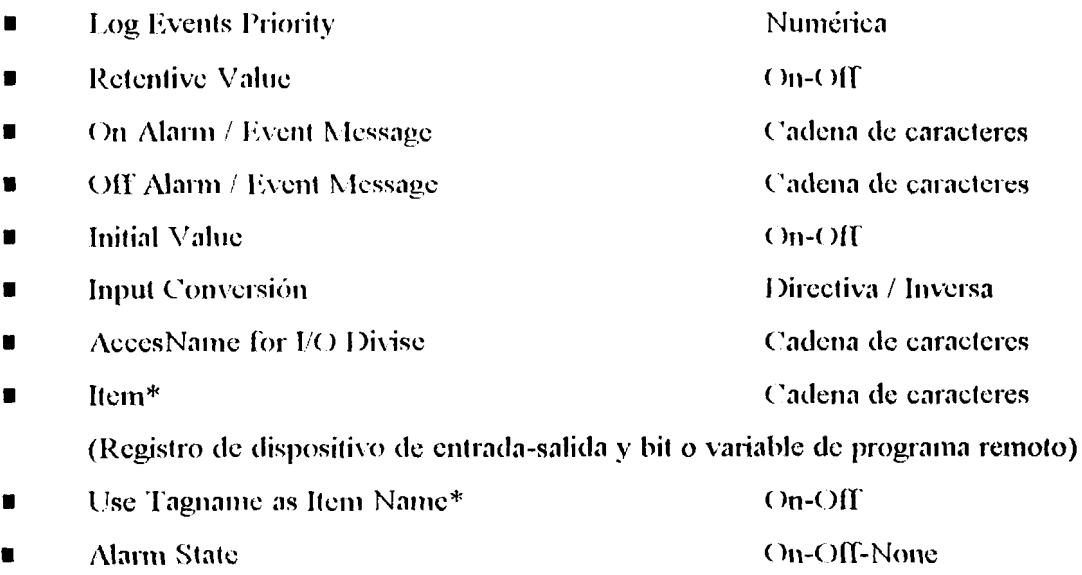

\*Dispositivo de entrada / salida (variables DDE) solamente.

### 3.5.1.2. VARIABLE DE CADENA DE CARACTERES.(strigs)

Tagname Cadena de caracteres Cadena de caracteres **Alarm Group**  $On$ - $Off$ Log data  $On-Off$ **Log Events** Numérica **Log Events Priority**  $On-OfF$ Retentive Value

# 3.6.- CONTROL LÓGICO DE LA APLICACIÓN

# 3.6.1. SISTEMA LÓGICO

El sistema tiene la habilidad para ejecutar una serie de comandos lógicos definidos  $\mathbf{1}$ . por el usuario. Los comandos lógicos se crean en un ambiente de programación basado en declaraciones. No se requiere de compiladores ni de encadenadores.

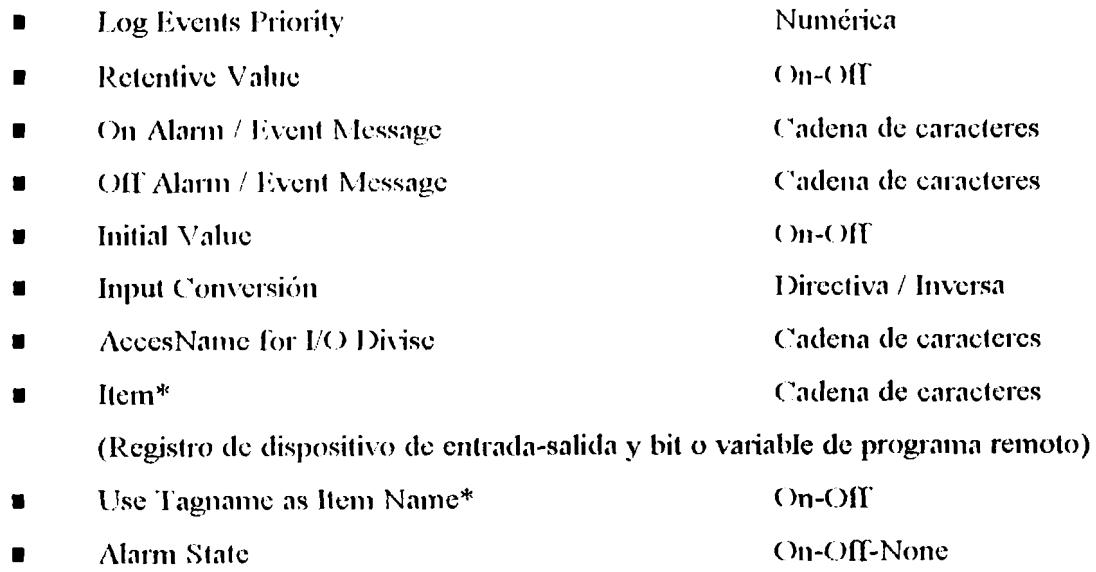

\*Dispositivo de entrada / salida (variables DDE) solamente.

# 3.5.1.2. VARIABLE DE CADENA DE CARACTERES.(strigs)

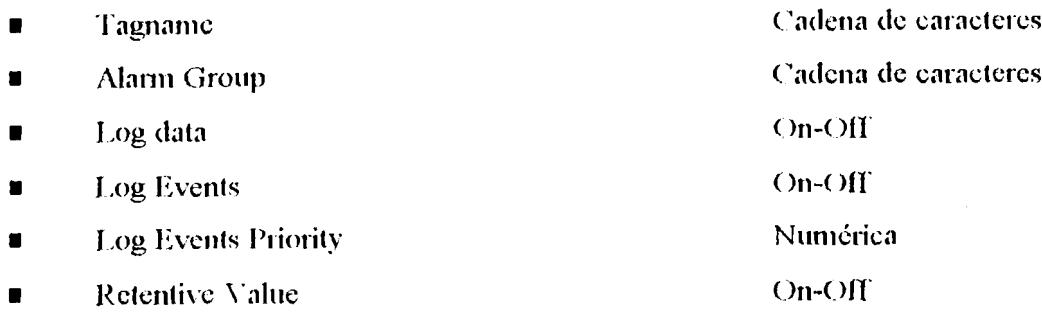

# 3.6.- CONTROL LÓGICO DE LA APLICACIÓN

# 3.6.1.- SISTEMA LÓGICO

El sistema tiene la habilidad para ejecutar una serie de comandos lógicos definidos  $1.$ por el usuario. Los comandos lógicos se crean en un ambiente de programación basado en declaraciones. No se requiere de compiladores ni de encadenadores.

 $\bar{z}$ 

- $2.$ El sistema lógico tiene la capacidad de efectuar funciones automáticamente tales como incrementar los puntos de consigna, efectuar totalización y verificar el estado de los puntos de consigna del proceso para tomar acciones.
- $3.$ El sistema lógico tiene la capacidad de controlar y ejecutar otros programas de aplicación que deban correr en un ambiente compartido.
- El sistema lógico puede monitorear el estado de cada variable del proceso dentro  $\boldsymbol{4}$ . del sistema y efectuar funciones específicas con base en los siguientes parámetros.
- **Estado Normal**
- Estado de Alarma
- Estado de Alarma bajo-bajo
- Estado de Alarma bajo
- Estado de Alarma alto
- Estado de Alarma alto-alto
- Resultado de una operación en lógica booleana (NO, Y, O, Equivalencia, No equivalencia)
- Estado de los bits individuales en una palabra (0-31)
- Estado de Alarma reconocida
- Estado de Alarma no reconocida.
- El sistema tiene la capacidad de efectuar control de la aplicación para poner o  $5.$ sacar de servicio puntos discretos, mostrar ventanas, descargar recetas, etc. Esta lógica de la aplicación puede también arrancar y detener otros programas de aplicación en el ambiente multitarea, incluyendo hojas electrónicas, programas de base de datos y programas de almacenamiento de recetas. La lógica condicional tiene una capacidad hasta de 32.767 bytes de memoria.
- El sistema lógico tiene la capacidad de efectuar funciones automáticamente tales  $\mathbf{2}$ como incrementar los puntos de consigna, efectuar totalización y verificar el estado de los puntos de consigna del proceso para tomar acciones.
- $3.$ El sistema lógico tiene la capacidad de controlar y ejecutar otros programas de aplicación que deban correr en un ambiente compartido.
- $\overline{\mathbf{4}}$ . El sistema lógico puede monitorear el estado de cada variable del proceso dentro del sistema y efectuar funciones específicas con base en los siguientes parámetros.
- **Estado Normal**
- Estado de Alarma
- Estado de Alarma bajo-bajo
- Estado de Alarma bajo
- Estado de Alarma alto
- Estado de Alarma alto-alto
- Resultado de una operación en lógica booleana (NO, Y, O, Equivalencia, No equivalencia)
- Estado de los bits individuales en una palabra (0-31)
- Estado de Alarma reconocida
- Estado de Alarma no reconocida.
- 5. El sistema tiene la capacidad de efectuar control de la aplicación para poner o sacar de servicio puntos discretos, mostrar ventanas, descargar recetas, etc. Esta lógica de la aplicación puede también arrancar y detener otros programas de aplicación en el ambiente multitarea, incluyendo hojas electrónicas, programas de base de datos y programas de almacenamiento de recetas. La lógica condicional tiene una capacidad hasta de 32.767 bytes de memoria.

# 3.6.2. - LÓGICA DE CONTROL CONDICIONAL

- $\mathbf{1}$ . El sistema tiene la capacidad de efectuar un control de la aplicación con base en un estado definido por el usuario de una variable del proceso o el resultado de una expresión que encierre multiples variables del proceso. Esto incluye el estado encendido / apagado de una variable discreta, estados de alarma con alto-alto o bajo-bajo, o la equivalencia a un valor específico.
- $2.$ Cada listado de instrucciones para la determinación de una condición lógica puede soportar hasta 32.767 bytes de memoria.
- $3<sub>1</sub>$ Se puede definir un juego de comandos lógicos los cuales se deberán ejecutar una vez que la tome el valor falso, o cuando la condición sea verdadera con un tiempo que el usuario puede escoger (mínimo 55 milisegundos).

# 3.6.3. - LÓGICA DE CONTROL DE TECLADO.

- El sistema tiene la capacidad de efectuar control en la aplicación en el caso de que  $\mathbf{1}$ . un usuario presione una tecla en el teclado. Esto ocurrirá cada vez que la tecla sea presionada, la tecla sea liberada, o cuando la tecla se mantenga presionada por un intervalo preestablecido.
- $\overline{2}$ . El sistema soporta cualquiera de las teclas de un teclado estandar de un PC.
- La lógica de control de teclado es capaz de soportar hasta 32.767 bytes de  $3.$ memoria.

# 3.6.4.- LOGICA DE INTERCAMBIO DE DATOS.

 $\mathbf{1}$ . El sistema tiene la capacidad de ejecutar la lógica del sistema cuando el valor de una variable del proceso cambie.

#### $2.$ La lógica de intercambio de datos soporta hasta 32.767 bytes de memoria.

#### $3.7. -$ **FACILIDADES DEL SISTEMA DE DESARROLLO DE APLICACIONES.**

# **3.7.1. GRÁFICOS.**

- $\mathbf{I}$ . Las herramientas de desarrollo de gráficos permite la creación de rectángulos rellenos, circulos/elipses, polígonos y arcos y todos los elementos de visualización como tiempo real, tendencias históricas, pantallas de despliege de alarmas, imágenes de mapas de bit, cartas SPC, y tiene objetos configurables con la posibilidad de ser ubicado en cualquier ventana y en cualquier configuración.
- $2.$ El sistema de elaboración de gráficos está orientado a objetos. El usuario tiene la posibilidad de ordenar los objetos gráficos basados en los siguientes comandos:
- Alinear arriba
- Alinear abajo
- Alinear a la izquierda
- Alinear puntos centrales
- Espacio vertical
- Enviar adelante
- Enviar atrás
- Espacio horizontal
- Rotar en sentido de las manecillas del reloj
- Rotar en sentido contrario a las manecillas del reloj
- Agrupar objetos dentro de una celda.
- El editor de gráficos permite la estratificación de los objetos con el fin de activar  $3.$ objetos específicos basados en ciertas condiciones del proceso.

Ŷ.

医学院的

- $\overline{4}$ . Las herramientas de desarrollo de gráficos permiten la ubicación de los objetos mediante una facilidad de "ajuste a la cuadrícula" con posibilidad de configurar la separación entre las cuadrículas.
- $5.$ Las herramientas de desarrollo de gráficos permiten la función "deshacer/rehacer" con un número configurable de niveles y visualización de los comandos.
- El sistema soporta una librería de objetos autoconfigurables que cambian sus 6. propiedades basados en los comandos efectuados en una caja de diálogo por la persona que realiza la configuración. Por ejemplo, consideremos un cargador estándar de puntos de consigna que tiene una escala graduada y un rango establecido por omisión de 0 a 100, mediante unas simples instrucciones en una caja de diálogo será posible cambiar el rango de cargador estándar de puntos de consigna a 32-212, cambiar de las subdivisiones mayores y menores en la escala y cambiar el tipo y estilo de los caracteres usados para el texto. El objeto se reeditará a si mismo con los nuevos números de señalización de marcas, nueva separación, nuevos rótulos y nuevo tipo de letra.
- 7. El sistema puede importar los archivo .DFX con los elementos dibujados que se han importado como objetos nativos. Es posible animar tales objetos usando el juego completo de propiedades de animación de objetos que fueron descritas en la sección 3.3.1
- 8. El editor de gráficos además le permite al usuario importar dibujos e imágenes en el formato de archivo .BMP.
- Para asegurar el más productivo ambiente de desarrollo de gráficos, los objetos 9. gráficos animados, o símbolos pueden copiarse con solo pulsar dos teclas, produciéndose también una inmediata sustitución de los nombres de identificación para el objeto duplicado sin que se requiera abandonar el editor de gráficos.
- 10. Los objetos gráficos animados o los símbolos de proceso pueden copiarse desde una ventana o pantalla a otra reteniendo todas las características de animación consiguiendo así la eliminación del esfuerzo de duplicación. Adicionalmente es posible importar ventanas desde otra aplicación en la misma forma.
- 11. El usuario tiene la capacidad de agregar items al diccionario de nombres de aplicación mientras está construyendo una pantalla sin salir del editor de gráficos.
- El usuario tiene la capacidad de efectuar la búsqueda de cualquier nombre de  $12.$ identificación mientras está construyendo una pantalla y obtener una descripción detallada del item mientras está construyendo una pantalla sin salir del editor de gráficos.
- $13.$ El usuario tiene una ayuda que se ofrece de acuerdo al contexto en que se esté desarrollando durante la rutina de construcción de pantallas y podrá obtener ayuda inmediata acerca de cualquier pregunta que pueda tener acerca de los detalles de enlace de objetos a la base de datos del diccionario de nombres de identificación.
- 14. El usuario puede configurar pantallas gráficas mientras que el sistema se encuentre monitoreando el proceso.

# 3.7.2. DICCIONARIO DE NOMBRES DE IDENTIFICACIÓN.

- El usuario tiene la posibilidad de editar los ítems del nombre de identificación 1. mientras el sistema está ejecutando el proceso.
- Es posible exportar la base de datos completa en formato. CSV para importación  $2.$ y edición subsecuente a una hoja electrónica como Excel.

# 3.7.3. EDITOR LÓGICO.

- $\mathbf{1}$ . Se dispone de un editor para el desarrollo de un listado de instrucciones lógicas. El editor deberá poseer todas las características de un editor de texto con comandos de una sola tecla para la entrada de nombre de identificación, construcciones lógicas o un listado de funciones. Cuando un listado de funciones sea colocado en la ventana de edición cualquier argumento requerido por una función dentro del listado estará automaticamente disponible dentro de la ventana.
- Se suministra ayuda en línea para el listado de funciones.  $2.$
- $\overline{3}$ . El usuario puede configurar y editar un listado de instrucciones lógicas mientras que el sistema se encuentre monitoreando el proceso.

#### **3.8.- ESCRITOR DE REPORTES.**

# 3.8.1. - CAPACIDAD DE IMPRESIÓN DE REPORTES.

- $\mathbf{1}$ . Los reportes impresos pueden contener información del proceso, incluyendo datos del proceso, estado, variables acumuladas, etc.
- $2.$ Se dispone de la capacidad de poder incluir "instantáneas" de tendencias, histogramas y cartas SPC en los reportes impresos.
- $3.$ Se pueden utilizar plantillas gráficas en un reporte impreso.

### 3.8.2.- AGENDA DE REPORTES.

Los reportes pueden ser incluidos en una agenda por orden del día, día de la  $\mathbf{1}$ . semana o al final de una actividad.

- $2.$ Los reportes pueden ser impresos bajo demanda del operador.
- $3<sub>l</sub>$ Los reportes tienen la capacidad de ser impresos con base en cualquier cambio de estado dentro del sistema

# 3.9. TIEMPO REAL E HISTÓRICO DE LA SESIÓN.

# 3.9.1. TENDENCIAS EN TIEMPO REAL.

- Las pantallas de tendencias en tiempo real soportan hasta 4 indicadores de  $\mathbf{1}$ . tendencias y ventanas ilimitadas por pantalla.
- $2.$ Las pantallas de tendencias en tiempo real pueden continuar su actualización sin importar cuál sea la ventana de tendencias que el operador está observando actualmente.
- Las pantallas de tendencias en tiempo real permiten el uso de los nombres de  $3<sub>1</sub>$ identificación incluvendo facilidades de adición, multiplicación, división, etc. para permitir una adecuada escalización de la variables.

# 3.9.2. TENDENCIAS HISTÓRICAS.

- $\mathbf{1}$ . La pantalla de tendencias históricas le permite al usuario efectuar acercamientos o alejamientos en tiempo desde un segundo hasta 6 semanas en una pantalla. Es posible activar la característica de acercamiento o alejamiento usando la acción de botones de comando establecidas dentro de una secuencia definida.
- $2.$ El operador tiene la posibilidad de efectuar desplazamientos hacia adelante y hacia atrás en el tiempo para observar los datos históricos recolectados.

 $\mathbf{3}$ . El operador tiene la posibilidad de imprimir la información de las tendencias históricas en forma de un registro impreso para propósito de documentación.

Los datos históricamente recolectados están disponibles para ser exportados a un formarto de hoja electrónica para su análisis, elaboración de reportes adicionales, etc.

# 3.10.- PROTECCIÓN DEL SISTEMA.

Un sistema de control supervisorio es utilizado para controlar procesos delicados y equipos de alto costo. Es por esto que la protección es esencial para prevenir acciones no autorizadas o daños accidentales al sistema. La siguiente es una descripción de las capacidades mínimas requeridas para la protección del sistema.

# 3.10.1. - CONSOLA DE PRESENTACIÓN Y CONTROL.

Es posible cofigurar el modo de ejecución del sistema para limitar de esta manera el acceso directo del operador sobre la consola de presentación y control, mediante la deshabilitación de ciertas teclas en el sistema. De esta manera, solo la pantalla de presentación y control que se haya habilitado dentro de la aplicación final, estará disponible para el operador del proceso.

Es posible configurar el modo de ejecución del sistema para prevenir un acceso directo del operador al menú de archivos o a cualquier otra posibilidad para abrir o cerrar archivos que se encuentren fuera de las facilidades otorgadas por la interface de aplicación, al operador final.

# 3.10.2.- INTERFACE A NIVEL DEL SISTEMA.

Se puede ofrecer protección mediante palabras de paso (password) que suministra un enmascaramiento móvil que puede cubrir el sistema completo de interface a nivel gráfico con el usuario incluyendo las barras de título del sistema operativo, las barras del menú, etc. de modo tal que únicamente personal autorizado pueda tener acceso a este nivel de

control. Esta protección es necesaria para prevenir que personal que no esté calificado pueda ocasionar daños a la aplicación de interface con el operador, o borrar accidentalmente registros o archivos, o acceder a otros programas que no se encuentren ligados con la aplicación deseada de monitoreo y control supervisorio de la planta.

Es posible además deshabilitar las secuencias de teclas de Microsoft Windows CTRL-ESC y ALT-TAB para prevenir acceso no autorizado a las aplicaciones fuera del ambiente de la aplicación de interface con el operador. Tambien es posible deshabilitar la función CTRL-ALT-ESC de reset del computador.

# 3.10.3. ENTRADA EN SESIÓN DEL OPERADOR.

- $\mathbf{1}$ . Se puede asignar a cada operador una palabra de paso (password) la cual le define un único nivel de acceso, lográndose así un acceso limitado a varias funciones de comando con base en el nivel de acceso otorgado al operador.
- $2.$ Basados en la única palabra de paso del operador es posible registrar cada una de sus acciones para una futura revisión.
- Es posible definir un rango de tiempo de inactividad entre las acciones del  $3.$ operador sobre el sistema, solicitándole de nuevo su palabra de paso para reingresar en la sesión. Esta capacidad es útil para prevenir que ocurra un acceso no autorizado al sistema de interface con el operador, mientras el operador autorizado se encuentre retirado de su estación, efectuando otras actividades.

# **CAPITULO IV**

# **COMPONENTES Y FUNCIONAMIENTO DEL PANEL DE TRANSFERENCIA**

### **4.1.- PARTES QUE LO CONSTITUYEN**

El siguiente capitulo tiene como objetivo detallar cada una de las partes que constituyen el panel de transsferencia diseflado, explicando cual es la funci6n que desempefla dentro de nuestra aplicación.

# **4.1.1.- MICRO PLC 57-200**

El controlador 16gico programable (PLC) es el m6dulo que se encarga de recibir todas las señales de entrada del sistema, de procesarlas de acuerdo a la secuencia de funcionamiento prevista y luego, a través de sus salidas digitales, controlar los contactores principales y demas dispositivos de salida, para que de esta manera la carga sea transferida automaticamente desde la empresa eléctrica hacia el generador eléctrico 6 viceversa.

Las ventajas de utilizar el MICRO PLC S7-200 son muchas, ya que por su diseño compacto, su capacidad de ampliación, su bajo costo y su amplia gama de operaciones, este se adecua perfectamente a nuestra aplicación, reduciendo así los requerimientos de espacio fisico necesarios para el montaje del panel, incrementando 10s niveles de

seguridad del mismo, puesto que este internamente posee un juego de operaciones muy numerosas que nos dan mucha mas facilidad que los elementos de control tradicionales, para cumplir de esta manera satisfactoriamente con la secuencia de funcionamiento requerida.

# **4.1.2.- MÓDULO DE AMPLIACIÓN EM 235**

El MICRO PLC S7-200 además de brindarnos las ventajas mecionadas en el numeral anterior, nos da la opción de ampliar su capacidad añadiendo módulos adicionales, tanto de entradas y salidas digitales como de entradas y salidas analógicas.

El módulo de ampliación EM 235 es requerido para nuestra aplicación, ya que para tener un mejor manejo en el sistema de control, es necesario trabajar con señales analógicas y el MICRO PLC 87-200 por si solo no acepta entradas analógicas, pero acoplándole este módulo adicional su capacidad se ve incrementada en 3 entradas analógicas AI v 1 salida analógica AQ, de 12 bits cada una.

#### **4.1.3. - TARJETA LINEALIZADORA DE VOLTAJE**

El diseño de esta tarjeta electrónica se detallará en el capítulo VI. Esta tarjeta tendrá la función de monitorear los voltajes de las líneas trifásicas que le llegan a la carga, para luego convertirlas en señales de voltaje DC de 0 a 10 voltios

La señal DC linealizada podrá ser aceptada por el módulo de ampliación EM 235, el cual posee 3 entradas analógicas Al y una salida analógica AQ, de 12 bits cada una.

Este módulo adicional le proporcionará al proceso la capacidad de conocer en cada momento cuales son los niveles de voltaje que está recibiendo la carga y de poder almacenar esta información para utilizarla con fines estadisticos ó en su defecto como una señal de control a través del MICRO PLC S7-200.
#### **4.1.4. BLOOUE SELECTOR DE MODO**

Este bloque será diseñado con el objeto de dar al operador la opeión de controlar el proceso de transferencia manualmente y estará compuesta por un selector de dos posiciones S1 y un selector de tres posiciones S2(con dobles contactos). Con el selector S1 el operador tendrá la opción de elegir entre modo MANUAL modo APAGADO o modo AUTOMATICO y con el selector S2 se podrá transferir la carga desde empresa eléctrica a generador o viceversa.

## **4.1.4.1.- MODO MANUAL**

Si el selector S2 se encuentra en modo manual el operador por medio del selector de tres posiciones S1 tendremos la facultad de controlar manualmente los contactores de transferencia K1, K2 y estos a su vez energizan la carga con generador ó con empresa eléctrica.

## **4.1.4.2.- MODO AUTOMATICO**

Mientras el selector de tres posiciones S2 se encuentre en modo automático el proceso solo recibirá órdenes directamente del MICRO PLC S7-200, adicional a esto el operador podrá dar cierto tipo de órdenes menores al MICRO PLC S7-200 por intermedio del computador y del software de monitoreo y mando IN TOUCH.

## 4.1.4.3. MODO APAGADO

Si el selector de tres posiciones S2 se encontrase en modo APAGADO la carga no recibirá voltaje alguno, puesto que en este modo de operación no le llega la señal de habilitación AUTO al MICRO PLC S7-200 para que active las bobinas de los contactores de transferencia.

#### **4.1.5.- BOTONERA RESET DE ALARMA B1**

Por medio de esta botonera normalmente abierta podrá el operador mandar una señal al PLC que reseteará cualquier estado de alarma en el que se encuentre el sistema.

## **4.1.6.-INRERRUPTOR DE ENCENDIDO MANUAL DE GENERADOR S3**

Este interruptor nos dará la facultad de encender la maquina motriz del generador siempre y cuando en selector S2 se encuentre en modo manual.

#### 4.1.7. FUENTE ININTERRUPTIBLE DE PODER (UPS)

El UPS es una fuente de poder ininterrumpible que se encargará de proteger contra las perturbaciones eléctricas al bloque de control, al computador personal y de mantenerlos energizados mientras se efectua la transferencia automática, sin la ayuda de este equipo el control no podría seguir operando en caso de ausencia de energía eléctrica de entrada. A continuación detallamos los modelos de UPS que encontramos en el mercado.

## 4.1.7.1. UPS FUERA DE LÍNEA(OFF LINE)

Este es el más básico de todos los UPS y se limita solo a brindar energia eléctrica adicional sin dar ningún tipo de protección contra sobre voltajes a la carga concetada a el, estos UPS's operan en bypass mientras censen voltaje de entrada y en ausencia de este pasan a trabajar en baterías, encendiendo su inversor y proporcionando una onda de voltaje cuadrada a la carga. Los UPS's FUERA DE LÍNEA requieren de un tiempo de transferencia (que está en el orden de los milisegundos) para pasar a trabajar en baterías.

La banda de aceptación de frecuencia de estos equipos es generalmente de  $+/-5\%$  por lo que estos podrían tener problemas para sincronizaree con un generador eléctrico

descalibrado.

## 4.1.7.2. UPS INTERACTIVO

Este tipo de UPS posee un regulador de voltaje incorporado el cual puede ser ferrorresonante o electrónico, el mismo que trabaja mientras haya voltaje de entrada y en ausencia de este, pasa a trabajar en baterías proporcionando según el modelo, una onda de salida cuadrada o sinusoidal. Estos UPS's requieren de un tiempo de transferencia para pasar a trabajar en baterias del orden de los milisegundos. La banda de aceptación de frecuencia de estos equipos es generalmente de  $+/-$  5% por lo que al joual que los UPS's OFF LINE podrian tener problemas para trabajar con el generador.

Si el UPS que seleccionemos no llega a sincronizarse con el generador, ya sea por incompatibilidad con la frecuencia o con los niveles de voltaje, empezará a trabajar en baterías y al cabo de un tiempo estas agotarán su reserva de carga, lo que provocaría que todos los elementos de control y el computador queden desenergizados, con esto nuestro sistema automático se apagaría.

## 4.1.7.3. UPS EN LÍNEA (ON LINE)

Los equipos EN LÍNEA proveen a la carga de una onda sinosoidal generada en todo momento por el inversor del equipo, de tal manera, que en caso de ausencia de voltaje de entrada, este no requiere tiempo de transferencia para pasar a trabajar en baterias, su regulación de voltaje típica es de +/-  $3\%$ . La banda de aceptación de frecuencia de estos equipos es generalmente de -25% +9% y la frecuencia de salida es de 60 Hz, lo que garantiza, en gran medida, que el UPS se acople sin problemas con el generador, aún estando descincronizado en el momento de la transferencia.

Los UPS's en línea son los mas idóneos para cualquier aplicación, dado que brindan una

amplia protección al circuito de control, se sincronizan perfectamete con el generador y no tienen tiempo de transferencia.

## **4.1.8. - CONTACTORES DE TRANSFERENCIA**

Son los elementos de fuerza que posee el panel de transferencia de nuestra aplicación. Hay que tener muy en cuenta la corriente de excitación de las bobinas de los contactores, va que si esta exede la capacidad de corriente que puede soportar los contactos de los relés de salida del MICRO PLCS7-200, se podrían provocar severos daños al MICRO PLC S7 200. Para nuestro caso particular asumiremos que el consumo de corriente de las bobinas de los contactores, no sobrepasa a la corriente máxima permisible de los contactos de los relés de salida del MICRO PLC S7-200. Para nuestra aplicación se seleccionaron contactores de SIEMENS para 30 A sin contactos auxiliares tipo 3TF32 00-0A 1-B

## **4.1.8.1.- CONTACTOR DE TRANFERENCIA K1**

El contactor K1 es el elemento del circuito de fuerza que se encarga de transferir la carga hacia los alimentadores de la empresa eléctrica, este debe ser trifásico y su capacidad la determina el consumo de la carga.

## **4.1.8.2.- CONTACTOR DE TRANSFERENCIA K2**

El contactor K2 es el elemento del circuito de fuerza que se encarga de ransferir la carga hacia los alimentadores del generador eléctrico, este debe ser trifásico y su capacidad la determina la carga.

Se deben tomar todas las precauciones posibles para evitar que por alguna razón K1 y K2 se energizen al mismo tiempo ya que esto podría provocar fallas fatales.

 $\mathbb{C}$ 'n

### **4.1.9.- COMPUTADOR PERSONAL**

Los PC's se han convertido actualmente en poderosas y rentables plataformas de cálculo que se usan tanto en aplicaciones de prucha y medida como de automatización industrial.

Utilizando el computador y el software de monitoreo y mando INTOUCH se podrá monitorear en todo momento lo que ocurre en el automatismo, puesto que este estará enlazado al MICRO PLC S7-200 a travez de un cable de comunicación PC\PPI. El operador podrá ejecutar órdenes desde el computador. En el capitulo III se dan los requerimientos básicos que debe tener el computador para que el software IN TOUCH pueda ser instalado en el mismo.

En nuestro diseño se incorporarán una serie de elementos en la pantalla del computador para simular las señales que este debería recibir desde el MICRO PLC S7-200.

## 4.1.10.- LUZ PILOTO DE ALARMA

En caso de existir alguna falla en el generador eléctrico o en los contactores K1, K2 el MICRO PLC S7-200 activará un relé externo RALM, el cual a su vez se encargará de activar una señal luminosa. El operador por medio de la pantalla del computador podrá visualizar esta señal de modo gráfico

El operador podrá desactivar esta señal de alarma desde la pantalla del computador o por medio de la botonera RESET y reinicializar la secuencia de encendido del mismo luego de tomar las medidas correctivas necesarias. Si los voltajes de la empresa eléctrica se restablecen mientras la señal de falla esta presente, el automatismo comenzará la transferencia hacia empresa eléctrica.

107

## **4.1.11.- SUPERVISOR DE VOLTAJE.**

El supervisor de voltaje es un elemento que estará continuamente monitoreando los voltajes de las líneas, tanto de la empresa eléctrica como del generador, este posee un contacto de relé normalmente abierto el cual se puede programar para que se active con un retardo de tiempo cuando los voltajes de entrada de las líneas se encuentran dentro de los rangos aceptables.

Este dispositivo es muy importante para nuestra aplicación puesto que el enviará las señales al PLC para que este efectúe la transferencia automaticamente en caso de ser necesario. Para nuestra aplicación hemos escogido el supervisor de voltaje R-450 de R-LINES el cual cumple con las características técnicas requeridas.

#### **4.1.11.1.- SUPERVISOR DE VOLTAJE SUPEEE.**

El SUPEEE es el supervisor que estará monitorcando los voltajes de entrada de las líneas trifásicas que llegan de la empresa eléctrica. Si en algún momento este llega a desactivar su señal de salida el control deberá iniciar la transferéncia. El dispositivo tendrá un retardo de 1 segundo para activar su contacto.

## 4.1.11.2.- SUPERVISOR DE VOLTAJE SUPGEN.

El SUPGEN es el supervisor que estará monitoreando los voltajes de entrada de las líneas trifásicas que llegan desde el generador eléctrico. Cuando el sistema activa el generador eléctrico el control espera por esta señal para transferir la carga al generador, si esta señal no es recibida por el PLC significaría que el generador tiene algún tipo de falla y el sistema entrará en un estado de alarma. Este dispositivo no tendrá retardo alguno para activar su contacto.

## 4.1.12.- RELES DE MONITOREO DE LOS CONTACTORES(RK1, RK2).

RK1 y RK2 son reles euvas bobinas de excitación funcionan a 120 VAC, estarán colocados en paralelo con los contactores  $K1$  y  $K2$  respectivamente y tendrán la función de monitorear a los mismos.

Debido a que en modo manual el PLC no ejecuta órdenes, sin estos elementos no se podría monitorear por medio del computador el sistema y sería imposible saber si la e encuentra energizada por la empresa eléctrica o por el generador.  $C^{xy}$ 

## 4.2. EUNCIONAMIENTO LÓGICO DEL PROCESO.

El sistema se operará por medio del selector de 3 posiciones S2 con el cual el operador podrá elegir entre modo Manual, modo Automático o modo Apagado(off).

## 4.2.1. FUNCIONAMIENTO EN MODO MANUAL.

Si el operador selecciona modo Manual entonces el PLC no podrá dar orden alguna al sistema. El operador tendrá el control absoluto del proceso por medio del selector S1 de 2 posiciones. Con este podrá elegir entre empresa eléctrica o generador. Si el operador selecciona empresa eléctrica se energizará directamente la bobina del contactor K1 y este cerrará sus contactos normalmente abiertos con lo cual la carga quedaría energizada.

Si el operador selecciona generador entonces el contactor K2 excitará su bobina y cerrará sus contactos normalmente abiertos, si previamente el generador no ha sido encendido, la carga no quedará energizada.

Para encender el generador manualmente es necesario cerrar el interruptor S3 el cual

energiza la bobina del relé REG y se cierra su contacto normalmente abierto enviando a travez de este una señal de voltaje a la maquina motriz del generador para que comiense a operar.

Por medio del computador podremos observar graficamente como se encuentra el sistema haciendo uso de los relés RK1 y RK2 los cuales estarán colocados en paralelo con las bobinas de los contactores K1 y K2 respectivamente. Estos relés tendrán un contacto normalmente abierto el cual llegará como una señal de entrada al PLC y este a su vez la transmitirá al computador, para luego procesarla y presentar en modo gráfico por pantalla el estado en que se encuentra el sistema.

## 4.2.2. FUNCIONAMIENTO EN MODO AUTOMATICO.

- Inicialmente el control espera por las señales de relé SUPEEE ó SUPGEN que  $\blacksquare$ llegan desde los supervisores de voltaje conectados en las líneas de fuerza tanto del generador como de la empresa eléctrica.
- Cuando está presente la tensión de la empresa eléctrica entonces la señal SUPEEE  $\blacksquare$ se activa y el PLC manda la señal AK1 para que se energize la bobina del contactor K1, este cierra sus contactos normalmente abiertos y de esta manera la carga queda energizada con empresa eléctrica.
- Si la tensión por parte de la empresa eléctrica desaparece o sale de los márgenes adecuados, la señal SUPEEE se desactivará y el PLC reseteará la señal AK1, el control esperará 5 segundos por la señal SUPEEE, si esta no se activa el PLC enviará la señal ENCGEN que es la que se encarga de encender el motor del generador, pero si la señal SUPEEE se activa dentro de estos 5 segundos el PLC mandará nuevamente la señal AK1 para que se energize la bobina del contactor K1 y reseteará la secuencia de encendido de generador.
- Luego que el PLC envía la señal ENCGEN de encendido del motor del generador, esperará durante 10 segundos para que se active la señal del supervisor de generador SUPGEN, si la señal es recibida entonces el PLC emitirá la señal  $AK2$  para que se energize la bobina del contactor  $K2$  y se cierren sus contactos normalmente abiertos, de esta manera la carga quedará energizada por el generador. Si la señal SUPGEN no llega a activarse dentro de los 10 segundos entonces el PLC esperará 20 segundos y luego intentará encender el generador por dos ocasiones mas, si la señal SUPGEN no se activa el control emitirá la señal ALARMA, para que se encienda la luz piloto de alarma e inmediatamente la señal ENCGEN será desactivada por el PLC.
- La luz piloto permanecerá encendida hasta que el operador ya sea desde el computador o por medio de la botonera externa B1, normalmente abierta, desactive la señal de ALARMA, luego de esto el proceso empezará la secuencia desde el principio.
- Si estando la carga alimentada por el generador, regresa por parte de la empresa ۸ eléctrica la energía se activará la señal SUPEEE y el circuito de control activará la señal AK1 y reseteará la señal AK2 transferiendose así la carga a la empresa eléctrica inmediatamente. El generador seguirá trabajando en vacío por 15 minutos y luego se apagará.
- Si estando el generador funcionando en vacío, llega a fallar la alimentación de entrada de la empresa electrica, el PLC emitirá inmediatamente la señal AK2 y reseteará la señal AK1 para que la carga sea transferida al generador.
- El operador desde el computador podrá encender el generador para que trabaje en vacío cuando sea requerido siempre y cuando esté presente la alimentación de

111

۰.

empresa eléctrica. Esta función es muy importante en épocas de estiaje, puesto que si se tiene conocimiento de cuando fallará la alimentación de empresa eléctrica, el operador podrá tener encendido el generador de tal manera que la transferencia sea inmediata en el mometo de la falla.

## 4.2.2.1.- ARRANQUE PERIODICO DEL GENERADOR.

El PLC emitirá una orden de encendido de generador cuando este cumpla una semana de haber estado apagado y se quedará encendido durante 15 minutos. Si durante el tiempo que esté encendido el generador la alimentación de la empresa eléctrica llega a fallar se efectuará la transferencia inmediatamente.

#### **4.2.3. MODO OFF.**

En este modo todo el sistema quedará inhibido debido a que la señal AUTO no le llega al PLC y por tanto este no ejecutá orden alguna.

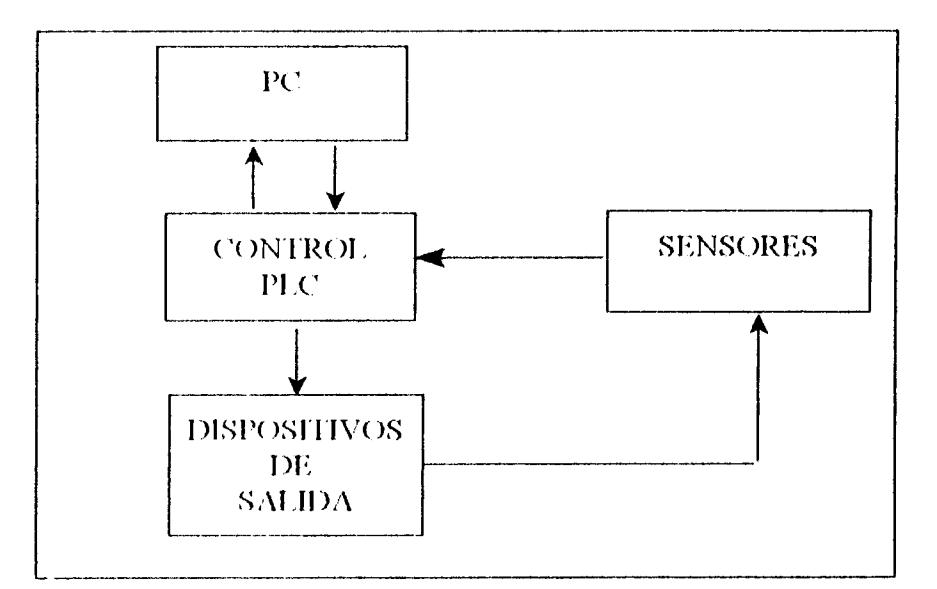

#### FIG 4.1 Diagrama de bloques del sistema

En la figura 4.1 se observa como interactuan los distintos bloques del sistema de transferéncia. El computador personal recibe órdenes del PLC y a su vez puede emitir órdenes al PLC. El PLC emite las señales para que los dispositivos de salida actuen y estos a su vez por medio de los sensores del sistema retroalimentan esta información al PLC.

 $\bar{\mathcal{A}}$ 

 $\hat{\boldsymbol{\beta}}$ 

Luego aparece en la pantalla la ventana mostrada en la figura 5.3, se selecciona la  $2.$ opción Swichts, se posiciona el cursor en cualquiera de los elementos mostrados en la figura y se hace un clic en Select.

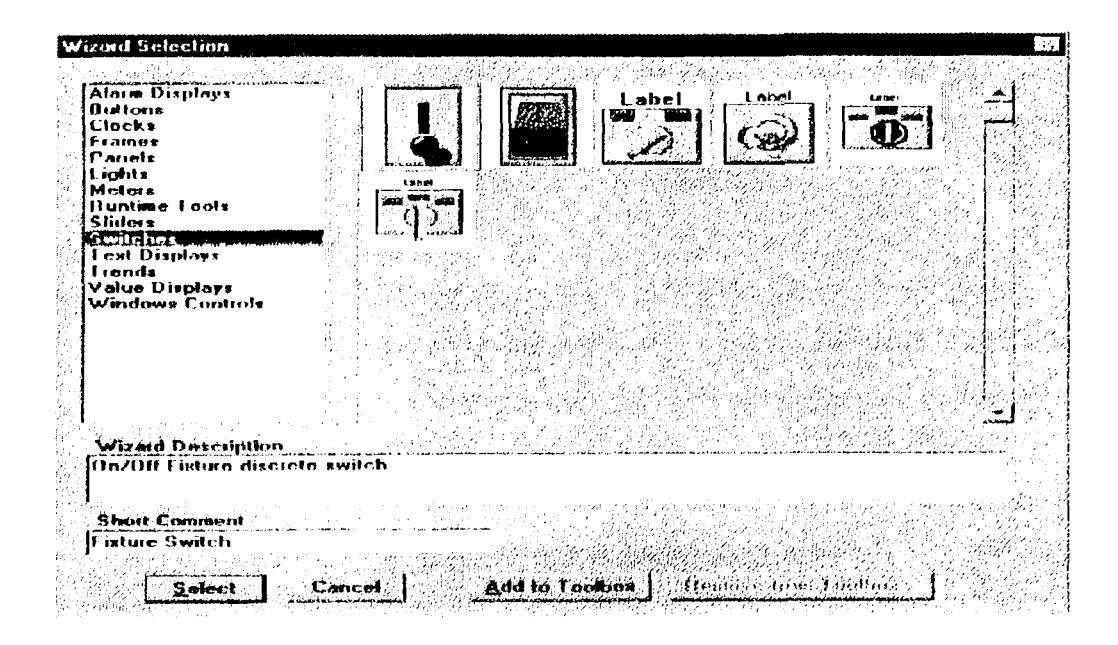

FIG 5.3 Ventana de selección de objetos.

El switch escogido podrá ser colocado en cualquier posición de nuestra pantalla  $\overline{\mathbf{3}}$ . principal y dandole un doble clic aparecerá la ventana de la figura 5.4, le asignamos un tagname para identificarlo y luego se hace un clic en OK.

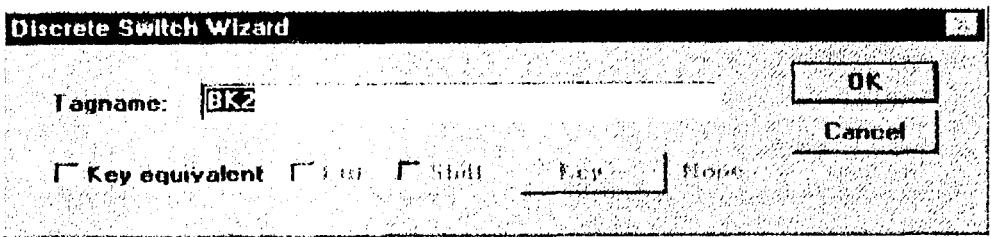

## FIG.5.4 Editor de selector.

 $\overline{4}$ . Luego nuestro interruptor está listo para ser utilizado en cualquier aplicación dentro del programa, simplemente llamandolo por su tagname. El procedimiento para cear el interruptor BK2 es idéntico al procedimiento descrito en los numerales anteriores, con la diferencia que en la ventana mostrada en la figura 5.4 el tagname será BK2.

## 5.1.2. - SELECTOR MANUAL, OFF, AUTOMATICO.

 $\mathbf{1}$ . Este elemento virtual simulará las señales del Selector de Modo descrito en el capítulo IV para editarlo se ejecutan los pasos  $1 \times 2$  de la sección 5.1.1, luego se posiciona en la pantalla el objeto y se da un doble clic sobre este. A continuación aparecerá la ventana de la figura 5.5.

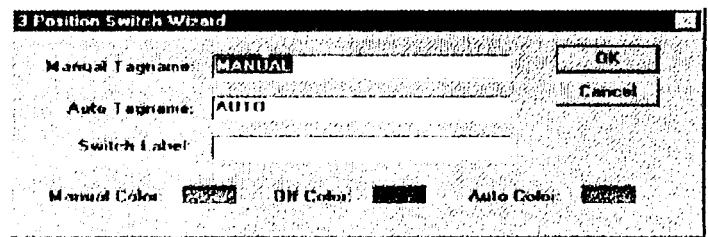

FIG. 5.5 Editir de selector de 3 posiciones.

- Se colocán los tagname tanto para modo manual como para modo automático  $2.$ como se muestra en la figura 5.5 y se presiona OK, se puede colocar cualquier etiqueta en Switch Label, esta aparecerá sobre el selector en la pantalla que se está editando.
- 3. Se pueden modificar los colores que aparecen en el selector junto a cada modo simplemente presionando el rectángulo que se encuentra junto a los textos Manual Color, Off Color ó AutoColor de la figura 5.5. Aparecerá la paleta mostrada en la figura 5.6 y bastará con hacer un clic para modificar el color.

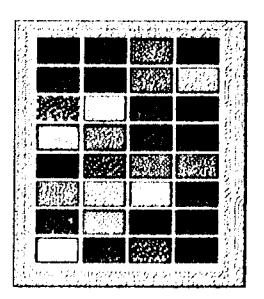

**FIG. 5.6 Paleta de colores** 

## 5.1.3.- SELECTOR DE GENERADOR O EMPRESA ELECTRICA MANUAL.

 $\mathbf{1}$ . Se ejecutan los pasos  $1 \times 2$  de la sección 5.1.1, luego se posiciona en la pantalla el objeto y se da un doble clic sobre este con el ratón. A continuación aparecerá la ventana de la figura 5.7.

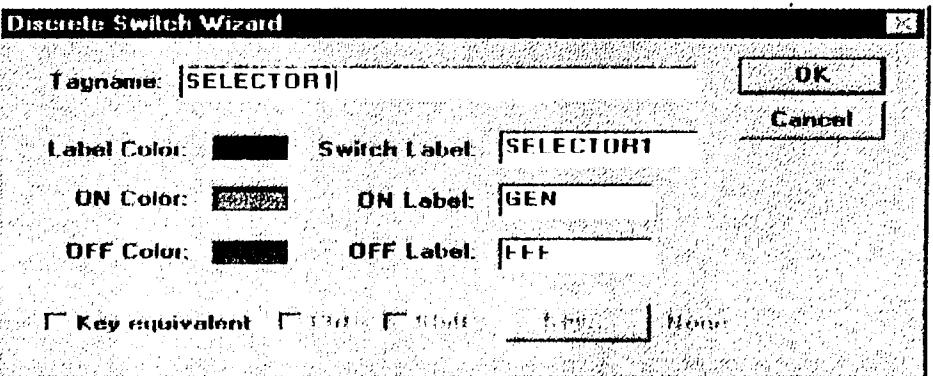

FIG.5.7 Editor de selección de 2 posiciones.

 $2.$ Le colocamos SELECTOR1 en el recuadro de tagname para identificarlo dentro de nuestro programa y ponemos las etiquetas para cada cada posición. El procedimiento para cambiar de color a cada etiqueta es el mismo que se detalló en la sección 5.1.2 numeral 3. Para finalizar se da un click en OK.

En las figuras  $5.8$  y  $5.9$  se muestra como realmente aparecen los elementos editados en esta sección en nuestra pantalla de IN-TOUCH.

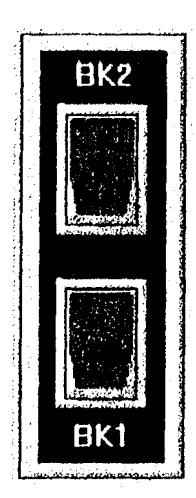

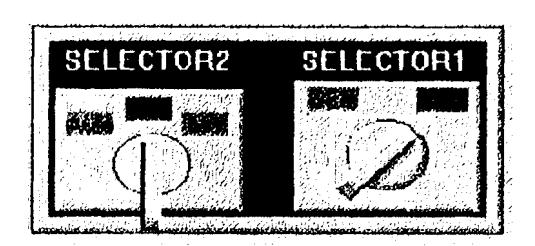

FIG. 5.9 Selectores de 2 v 3 posiciones.

FIG. 5.8 interruptores BK1 v BK2.

## 5.2. ELEMENTOS QUE INTERACTUAN DENTRO DEL PROGRAMA.

Estos elementos aparecerán, desaparecerán, rotarán o destellarán intermitentemente en la pantalla del computador, estos dependen de las señales externas que llegan del PLC y que para nuestra aplicación serán simuladas en la pantalla de visualización de IN-TOUCH.

## 5.2.1. - OBJETOS QUE INTERACTUAN EN MODO EMPRESA ELÉCTRICA.

Los dibujos (a), (d), (c), (b) de la figura 5.10 son visibles cuando el sistema censa que la carga está energizada con empresa eléctrica. El dibujo (c) de la figura 5.10 desaparece cuando la carga opera con empresa eléctrica, el dibujo (b) de la figura además estará cambiando de color intermitentemente mientras sea visible.

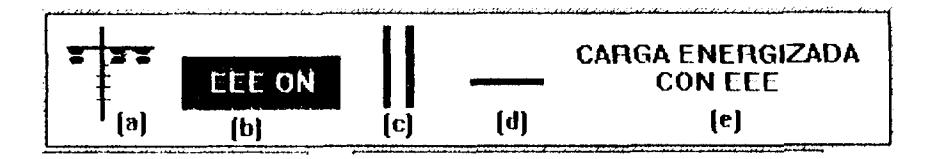

FIG 5.10 Objetos que interactuan en modo Empresa Eléctrica.

#### $5.2.1.1 - ANIMACIÓN$ DE LOS GRÁFICOS EN **MODO EMPRESA** ELECTRICA.

Los gráficos de la figura 5.10 se los puede hacer visibles o nó dando un doble clic  $\mathbf{1}$ . sobre cualquiera de ellos, con lo cual aparecerá la ventana de la figura 5.11.

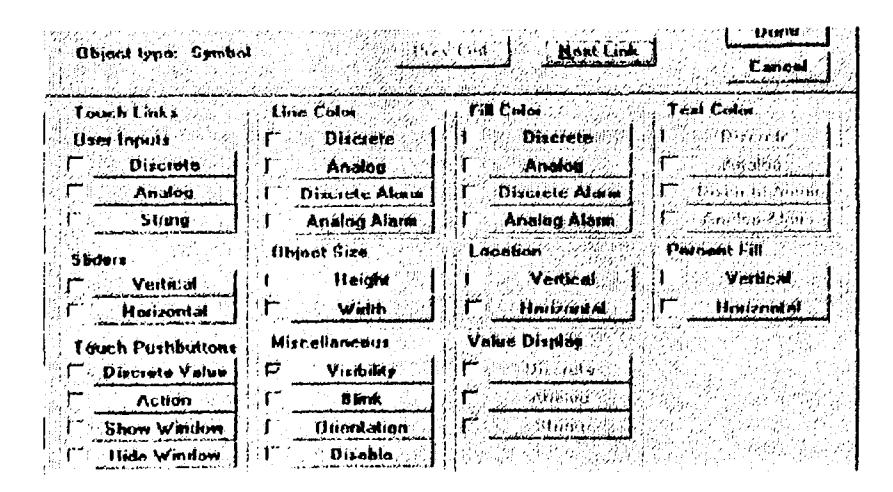

FIG. 5.11 Ventana de selección del tipo de animación.

Se hace un clic en el recuadro junto a visibility, dentro de miscellaneous y lugo  $2.$ se hace un clic sobre visibility con lo que aparecerá la ventana mostrada en la figura 5.12.

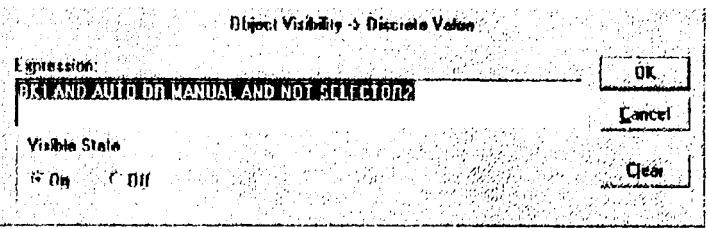

FIG. 5.12 Programa para visibilidad de objetos en modo empresa eléctrica.

- En el recuadro de Expression se programa de tal manera que cuando esa expresión  $3.$ sea verdadera, el objeto seleccionado aparezca en la pantalla del monitor, se hace un elic en On, luego otro en OK y nuestro objeto estará animado.
- Se procede de igual forma para el resto de gráficos de la figura 5.10, la expresión 4. para el gráfico (c) de la figura 5.10 es la única que difiere, en la figura 5.13 se muestra como queda esta expresión dentro de la ventana de programación..

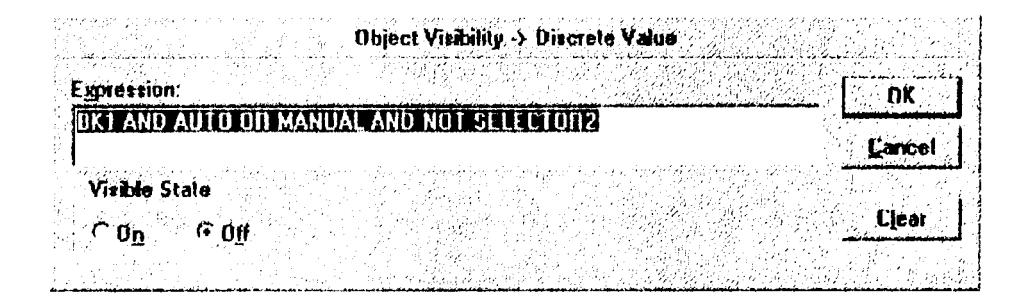

## FIG. 5.13 Programa para invisibilidad de objetos en modo empresa eléctrica.

 $\overline{\mathbf{S}}$ . Para hacer que el gráfico (b) de la figura 5.10 cambie intermitentemente de color se hace un clic en el recuadro junto a Blink, dentro de miscellaneous y lugo se hace un clic sobre Blink con lo que aparecerá la ventana mostrada en la figura 5.14.

## 5.2.2.1. - ANIMACIÓN DE LOS GRÁFICOS EN MODO GENERADOR.

Los gráficos de la figura 5.15 se los puede hacer visibles o nó siguiendo los pasos  $\mathbf{1}$ . de la sección 5.2.1.1. La única diferencia es la expresión que coloquemos dentro de expression en la figura 5.12, para modo generador la expresión queda como se muestra en la figura 5.16.

| Ubject Visibility > Dixineto Value<br>Egoression:      |       |
|--------------------------------------------------------|-------|
| BK2 AND AILTO OR MANUAL AND SELECTOR2<br>Visible State | Laree |
| $n_{\rm f}$                                            | Clém  |

FIG. 5.16 Programa para visibilidad de objetos en modo Generador.

- $2.$ La única figura que difiere es la 5.15 (c) la cual tiene seteado el bloque Visible State en Off.
- En la figura 5.17 se muestra como queda la ventana de programación, para que  $\overline{\mathbf{3}}$ . la figura 5.15(b) cambie intermitentemente de color.

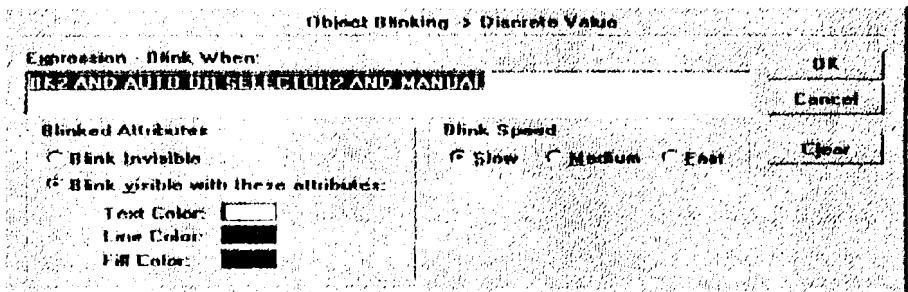

FIG. 5.17 Programa para hacer parpadear objetos en modo Generador.

 $\overline{4}$ . Para lograr que la figura 5.16(f) rote sobre su eje se debe acceder a la ventana expuesta en la figura 5.11, se hace un clic en el recuadro junto a orientation en miscellaneous, luego otro clic sobre orientation con lo que aparecerá la ventana mostrada en la figura 5.18

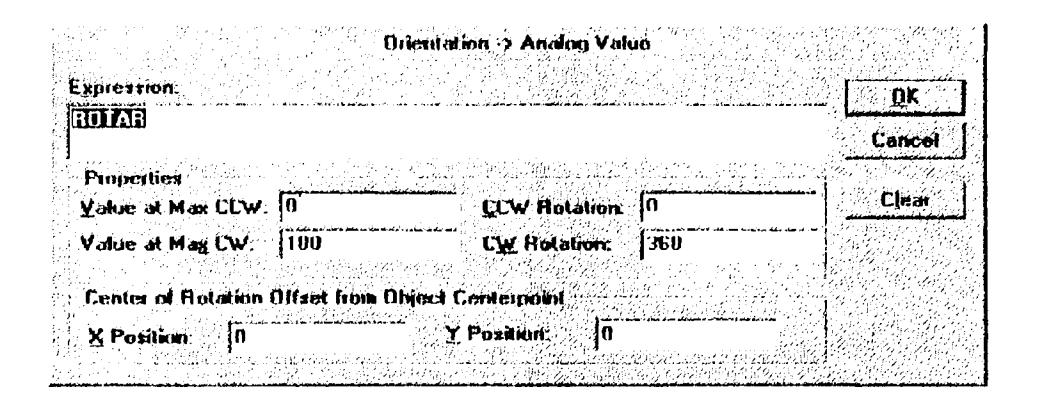

FIG. 5.18 Ventana editora de parámetros para rotación de objetos.

- $5.$ Se setean los parámetros como se muestra en la figura 5.18, se le da un atributo dentro de expression, que en nuestro caso será ROTAR y se hace un clic con el puntero en OK.
- 6. Para hacer que nuestro objeto rote debemos hacer que la variable ROTAR este cambiando continuamente de 0 a 360, esto lo conseguimos seleccionando en el menú principal Specials > scripts > Application scripts luego aparecerá la pantalla mostrada en la figura 5.19.

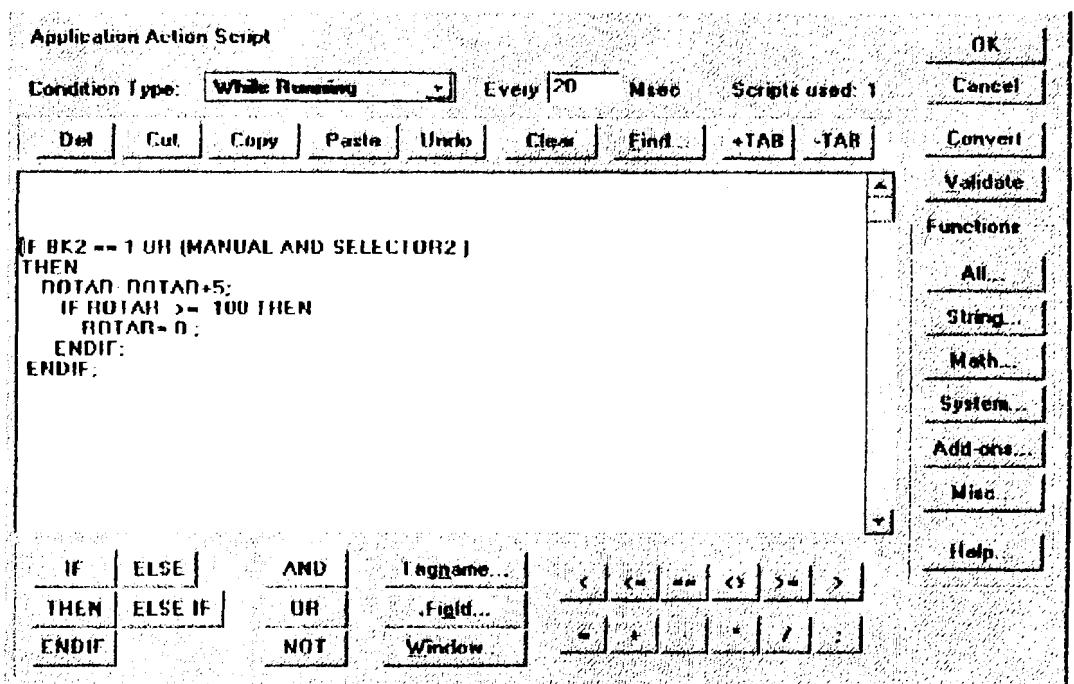

FIG.5.19 Ventana de programación Application script.

7. En esta ventana podemos programar en un lenguaje facil de aplicar, el programa que se muestra en el gráfico 5.19 hace que la variable ROTAR incremente su valor de 5 en 5 hasta llegar a 360, luego de lo cual su valor se encera y comienza a incrementarse nuevamente. Para finalizar damos un clic en OK y con esto logramos que el objeto tome movimiento dentro de nuestra pantalla principal.

En nuestra pantalla principal se ha incorporado una señal que indique falla de generador y 3 interruptores adicionales para simular las señales SUPGEN, SUPEEE, ALARMA, las cuales llegan deberian llegar desde el MICRO PLC S7-200. los switch se editan siguiendo los pasos descritos en la sección 5.1.1 y la señal indicadora de alarma siguiendo los pasos de la sección 5.2.1.1..

Se han incorporado tambien a nuestra pantalla dos botoneras, una para resetear la señal de alarma(RESET) y la segunda para encender el generador(EMEGEN) en caso de emergencia.

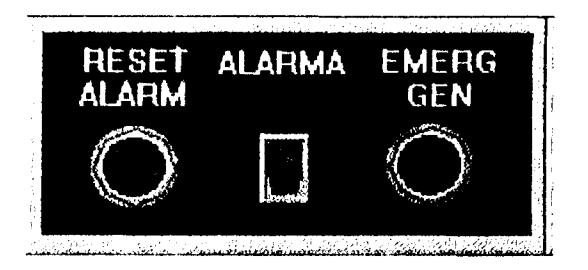

## FIG. 5.20 Switch de alarma y botoneras de reset de alarma y emergencia

generador

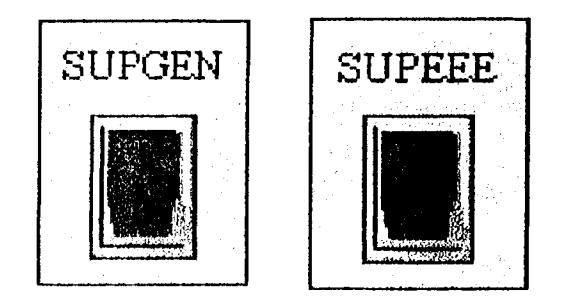

FIG. 5.21 Switch simuladores de señales SUPEEE, SUPGEN.

FIG 5.22 Señal de falla de generador.

## 5.3. - CAMBIO DE PANTALLA.

IN-TOUCH nos permite accesar a varias pantallas a la vez o cambiar de una pantalla a otra, nuestro diseño contiene dos pantallas diferentes y simplemente con hacer un clic en un objeto representado en la pantalla podemos pasar de la una a la otra.

Para crear nuestro botón selector de pantalla seguimos los siguientes pasos:

 $\mathbf{I}$ . Debemos seleccionar de la caja de herramientas(figura 5.2) el ícono que se muestra en la figura 5.23 y luego dar un elic sobre este.

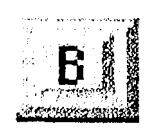

FIG. 5.23 Botonera sin editar.

 $2.$ Luego nos posicionamos en la pantalla y con el ratón presionado le damos las dimensiones que necesitemos, para hacer que aparezea un texto sobre el botón es necesario apuntar Special con el cursor en el menú principal, Aparecerá por pantalla la ventana mostrada en la figura 5.24

| JESAK VULGU               |        |
|---------------------------|--------|
| Special Windows Help      |        |
| Toolbox Show/Hide         |        |
| Security                  |        |
| Animation Links.          | ChI+A  |
| Sidkópao 46               | ANG K  |
| Substitute Strings.       | Chi+L  |
| Tagnama Dictionary.       | Ctrl+T |
| Alaim Groups.             |        |
| <u>D</u> DE Access Names. |        |
| Notify Clients            |        |
| Configure                 |        |
| Updale Use Counts.        |        |
| Delete Unused Tags.       |        |
| Scripts                   |        |
| SPC                       |        |
| SOL Access Manager        |        |

FIG. 5.24 Menú special.

a<br>N

Seleccionamos Substitute Strings en la figura 5.24 y luego damos un clic con el  $\overline{\mathbf{3}}$ . ratón. Inmediatamente aparece en la pantalla la ventana mostrada en la figura 5.25.

|                       | Substitute Strings<br>1 of |
|-----------------------|----------------------------|
|                       |                            |
| <b>Current String</b> | New String:                |
| Text                  | HIST                       |
| OK                    | Cancel                     |

FIG. 5.25 Ventana de asignación de textos.

 $\overline{4}$ . Colocamos el texto que aparecerá sobre el botón bajo el recuadro de New String y luego hacemos un clic en OK. Nuestro botón se presentará en pantalla como se indica en la figura 5.26.

HIS

FIG. 5.26 Botonera editada

Damos un doble clic en el botón presentado en la figura 5.26 y luego aparece en 5. pantalla la ventana de la figura 5.11, damos un clic en el recuadro junto a Show windows y luego otro sobre Show windows en esc momento se presentará en la pantalla la ventana mostrada en la figura 5.27.

年

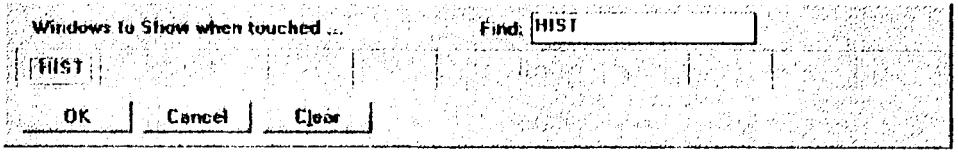

### **FIG.** 5.27 Editor de cambio de ventanas

6. Dentro del recuadro que esta al lado derecho de Find escribimos el tagname de la pantalla que queremos llamar, que en nuestro caso será la pantalla HIST y luego damos un clic en OK con esto podremos pasar de la ventana principal(PANELT) a la ventana secundaria( $HIST$ ) y con un procedimiento similar, de la ventana secundaria a la principal con tan solo hacer un clic en el boton correspondiente, HIST, PRINCIPAL(PANELT), cuando el programa sea ejecutado.

## 5.4.- PANTALLA GRAFICADORA DE SEÑALES.

IN-TOUCH cuenta dentro de su extensa libreria de herramientas con un graficador de señales con el cual podremos visualizar cualquier variable analógica del sistema. En nuestra aplicación nos valdremos de esta herramienta para graficar los voltajes trifásicos que recibe la carga entre línea y neutro.

Dentro de la pantalla secundaria(IIIST) se colocarán los objetos requeridos para que nuestra aplicación funcione adecuadamente.

## **5.4.1. SIMULADOR DE VOLTAJE.**

Utilizaremos deslizadores analógicos(que se encuentran en las librerias de IN-TOUCH) para simular señales DC de 0 a 10 voltios. Los pasos para editarlos son los siguientes:

1. Seguir los pasos 1 y 2 de la sección 5.1.1 y luego dentro de la ventana mostrada en la figura 5.3 hacer un clic en Sliders, con esto aparecerá dentro de la ventana de la figura 5.3 el deslizador requerido, lo seleccionamos con el cursor y damos clic en Select.

 $\zeta$ 

Una vez seleccionado el deslizador este podrá ser colocado en cualquier posición de  $2.$ nuestra pantalla, damos un doble clic sobre este para editar el objeto, inmediatamente aparece en pantalla la ventana mostrada en la figura 5.28

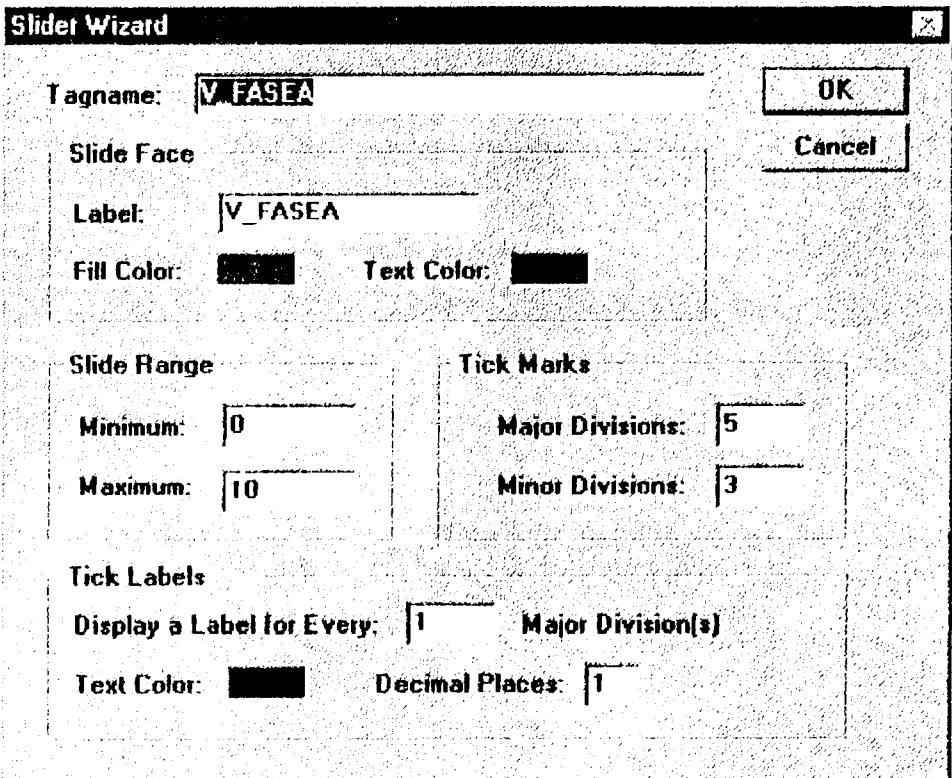

FIG. 5.28 Editor del deslizador analógico

 $3.$ Llenamos los parámetros de la ventana de diálogo como se muestra en la figura 5.28 y luego damos un clic en OK, con esto nuestro deslizador queda listo para ser utilizado dentro de nuestra aplicación(en la figura 5.29 se muestra el deslizador ya editado).

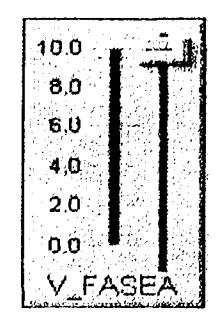

FIG. 5.29 Deslizador analógico

 $\overline{\mathbf{4}}$ . El objeto creado puede ser copiado cuantas veces sea necesario dentro de nuestra aplicación. Para copiarlo con los atributos se da un clic sobre este y luego otro sobre el ícono mostrado en la figura 5.30 el cual se encuentra dentro de la caja de herramientas mostrado en la figura 5.2

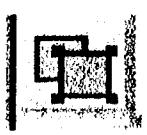

FIG. 5.30 Icono reproductor de objetos

 $\mathbf{5}$ . Como último paso debemos cambiar el tagname y la etiqueta de los objetos copiados caso contrario estos se comportarán como si fuesen un solo objeto dentro del programa. En nuestra aplicación utilizamos tres deslizadores que tendrán su tagname y etiqueta respectivamente: V FASEA, V FASEB, V FASEC.

## 5.4.2. EJE GRAFICADOR DE SEÑALES.

Las señales que deberán ser graficadas en función del tiempo son los voltajes de línea-neutro que recibe la carga, las generadas por los deslizadores V FASEA, V FASEB y V FASEC simulan los voltajes de salida de la tarjeta linealizadora de voltajes la cual recibe señales de 0 a 120 VAC y los transforma en señales de 0 a10 VDC, por lo tanto cada unidad en los deslizadores representa 15 voltios rms del voltaje de empresa eléctrica, por lo que para graficar estas señales debemos multiplicarlas por 15, para que así indiquen el valor real de voltaje de campo.

Para lograr lo señalado en el parrafo anterior debemos seguir los pasos descritos en la sección 5.2.2.1 numeral 6, con lo cual aparecerá en pantalla la ventana mostrada en la figura 5.19 dentro de esta ventana debemos ingresar la fórmula a continuación presentada.

$$
VV-FASEA \cong V-FASEA*15;
$$

La variable VV. FASEA cambiará automaticamente en función de la variable V. FASEA. Para graficar estas funciones en función del tiempo se deben seguir los pasos descritos a continuación:

Damos un clic en el feono de la figura 5.31 el cual se encuentra dentro de la caja de  $\mathbf{1}$ . herramientas de la figura 5.2.

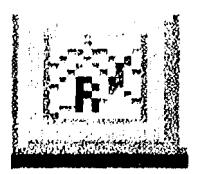

FIG. 5.31 Icono del graficador de señales

## **5.4.2. EJE GRAFICADOR DE SEÑALES.**

Las señales que deberán ser graficadas en función del tiempo son los voltajes de línea-neutro que recibe la carga, las generadas por los deslizadores V FASEA, V FASEB y V FASEC simulan los voltajes de salida de la tarjeta linealizadora de voltajes la cual recibe señales de 0 a 120 VAC y los transforma en señales de 0 a10 VDC, por lo tanto cada unidad en los deslizadores representa 15 voltios rms del voltaje de empresa eléctrica, por lo que para graficar estas señales debemos multiplicarlas por 15, para que así indiquen el valor real de voltaje de campo.

Para lograr lo señalado en el parrafo anterior debemos seguir los pasos descritos en la sección 5.2.2.1 numeral 6, con lo cual aparecerá en pantalla la ventana mostrada en la figura 5.19 dentro de esta ventana debemos ingresar la fórmula a continuación presentada.

$$
\mathrm{VV} \text{ } \textcolor{red}{ \parallel \text{FASEA} \simeq \text{V} \text{ } \textcolor{red}{ \parallel \text{FASEA} \; \text{\#} \; \text{15};}
$$

La variable VV. FASEA cambiará automaticamente en Tunción de la variable V. FASEA. Para graficar estas funciones en función del tiempo se deben seguir los pasos descritos a continuación:

Damos un clic en el ícono de la figura 5.31 el cual se encuentra dentro de la caja de  $\mathbf{1}$ . herramientas de la figura 5.2.

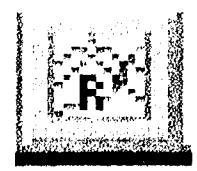

FIG. 5.31 Icono del graficador de señales

 $\sim$ 

- Se dá un clic sobre el fcono y con el puntero llevamos el objeto que este representa  $2.$ hasta la hubicación deseada, dando un clic el objeto se posiciona en la pantalla.
- $3<sub>1</sub>$ Una vez posicionado el objeto en la pantalla le damos un clic para editarlo, en la figura 5.32 se presenta la ventana de diálogo que aparece luego de hacer doble elic al objeto.

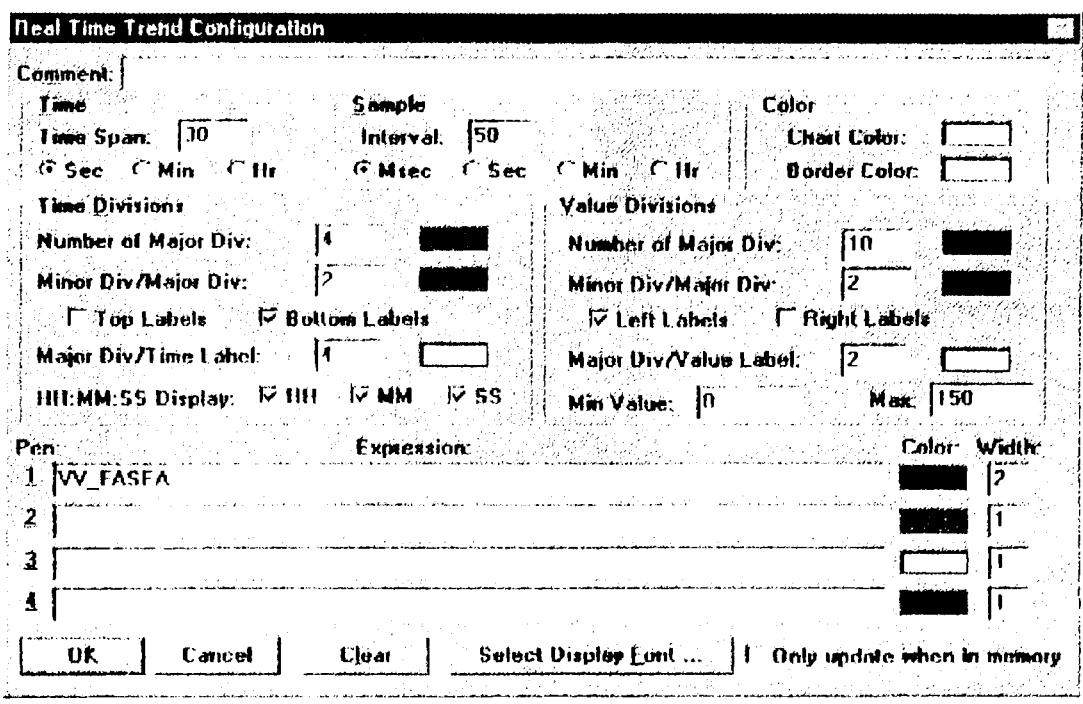

FIC. 5.32 Editor del graficador de señales analógicas

Dentro de la ventana de la figura 5.32 seteamos la velocidad de muestreo(Sample),  $\overline{4}$ . el intervalo de visualización(Time span), los colores de líneas, el color de fondo, el número de divisiones mayores y menores para los ejes, mínimo y máximo valor de la señal analógica a graficar y el grosor de la curva. En el bloque expression colocamos el tagname de la señal o de las señales(máximo cuatro) a graficar.

 $5.$ Damos un clic en OK y nuestro objeto se encuentra listo para operarar en nuestra aplicación.

## 5.5. PRESENTACIÓN DEL PROGRAMA APPLICATION SCRIPT.

Los dos primeros segmentos del programa que se muestra a continuación se encargan de incrementar las variables ROTAR y ROTAR1 las cuales actuan directamente en la pantalla de visualización de IN-TOUCH, es decir, son variables internas. El tercer segmento del programa como se explicó en la sección 5.4.2 es completamente necesario para poder graficar en forma real los voltajes que recibe la carga. El resto de segmentos nos proporcionan las restricciones de funcionamiento natural del sistema, como por ejemplo: las señales BK1 y BK2 en nuestro diseño físicamente son excluyentes, por lo tanto se hace necesário por medio de este programa hacer que estas sean excluyentes virtualmente.

```
IF BK2 == 1 OR (MANUAL AND SELECTOR2) OR SUPGEN THEN
ROTAR = ROTAR + 5;
      IF ROTAR = = 100 THEN
            ROTAR = 0;
      ENDIE:
```
**ENDIF:** 

```
IF BK1 == 1 OR BK2 == 1 OR MANUAL THEN
ROTARI = ROTARI + 20:IF ROTAR1 = 100 THEN
            ROTAR1 = 0;
      ENDIF:
```
ENDIF:

**VV FASEA**  $\sim$  V FASEA  $\approx$  15; VV FASEB V FASEB \* 15; VV FASEC : V FASEC \* 15; IF BK1  $\approx$  1 AND BK2  $\approx$  1 THEN  $BK2 = 0;$  $BK1 = 0$ ; **ENDIF:** IF NOT AUTO THEN  $BK1 = 0$ :  $BK2=0$ ; ENDIF; IF SUPGEN = 0 THEN  $BK2 = 0;$ **ENDIF:** IF SUPEEE == 0 THEN  $BK1 = 0;$ **ENDIF:** IF RESET THEN ALARMA:  $()$ : ENDIF:

## **5.6.- PRESENTACIÓN DE LAS PANTALLAS.**

Desde la figura 5.33 hasta la 5.39 se presentan los diferentes estados de la pantalla principal y en la figura 5.40 se presenta la pautalla secundaria.

 $\alpha$ 

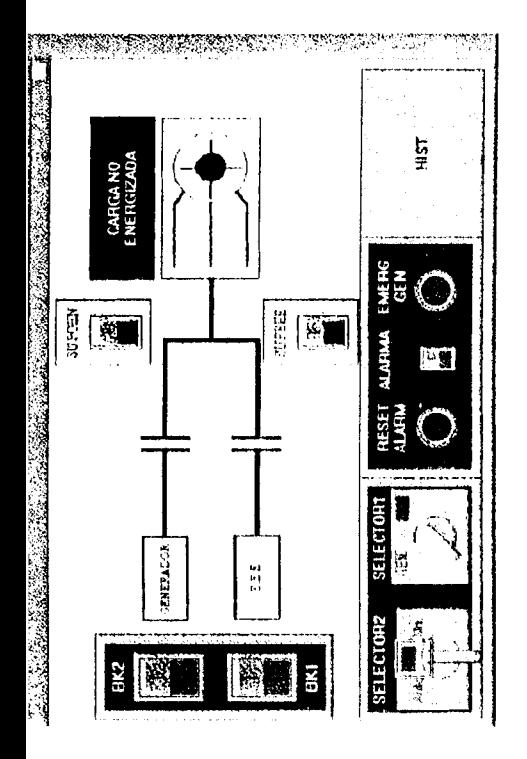

FIG.5.33 Pantalla principal en modo APAGADO con empresa electrica y generador ausentes

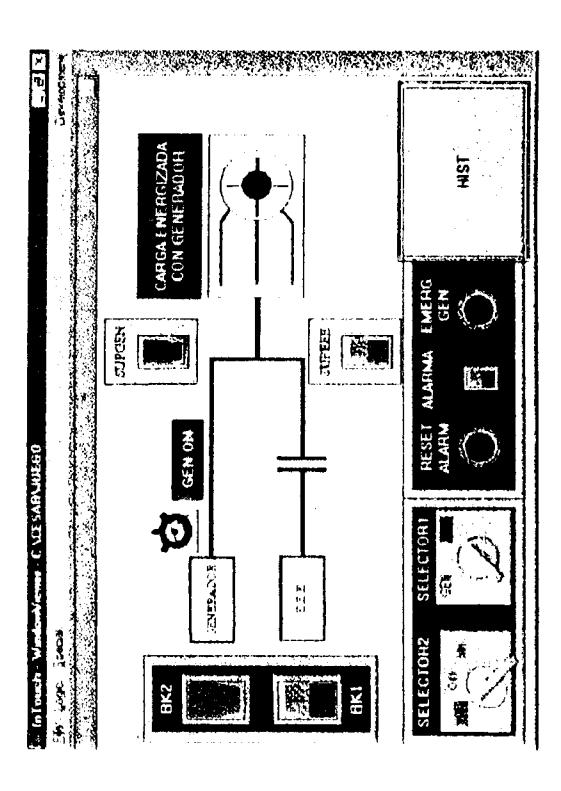

FIG.5.35 Pantalla principal en modo auto y generador.

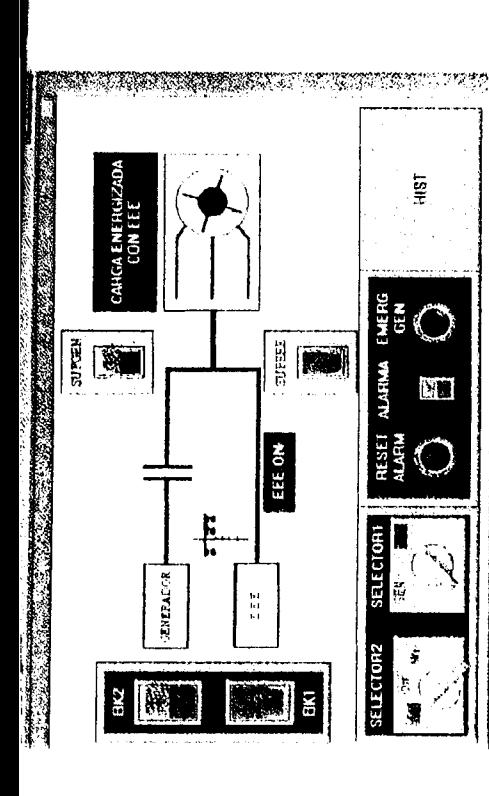

FIG. 5.34 Pantalla principal en modo AUTO y empresa electrica presente.

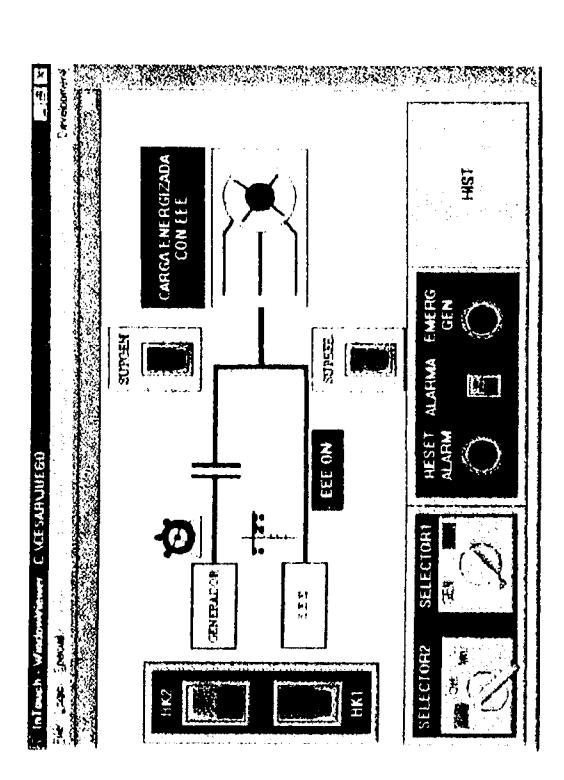

Pantalia principal en modo AUTO con empresa electrica y generador presentes. FIG.3.36

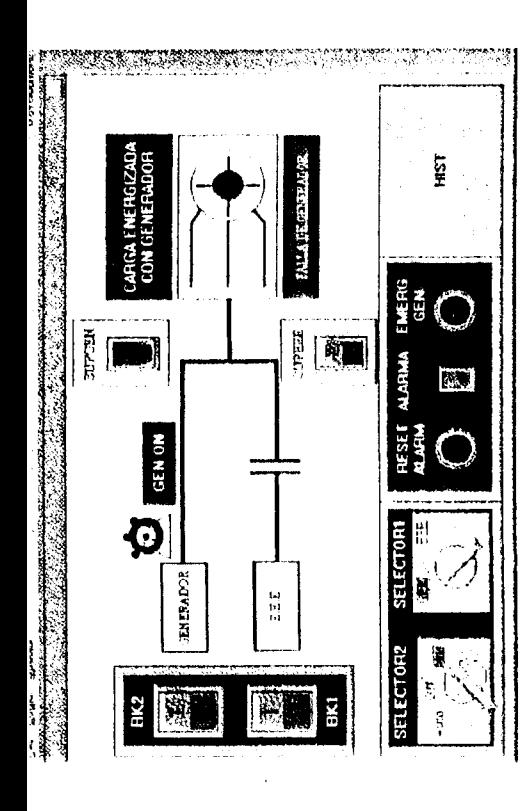

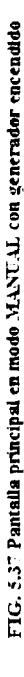

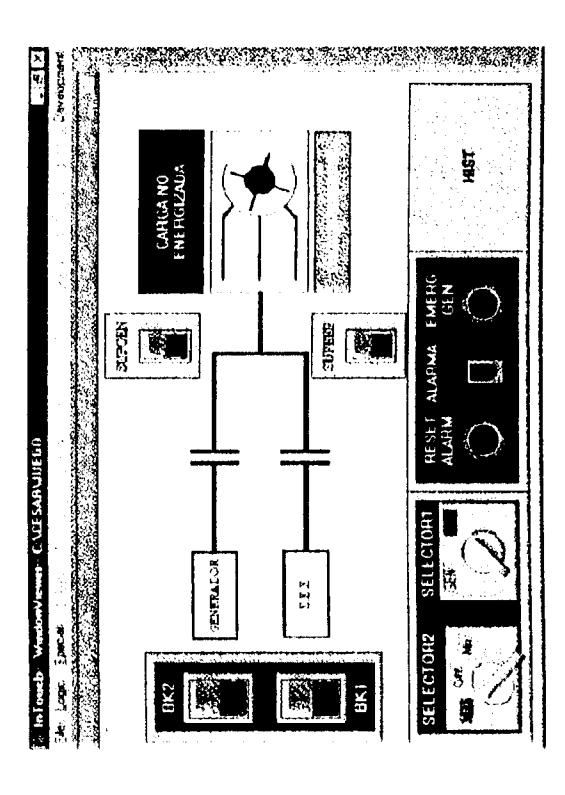

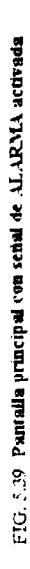

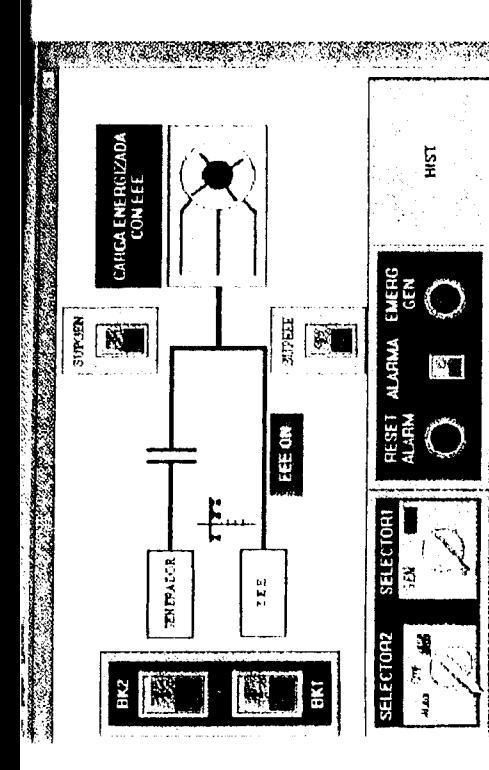

FIG. 5.38 Pantalla principal en modo MANUAL con empresa eléctrica encendida

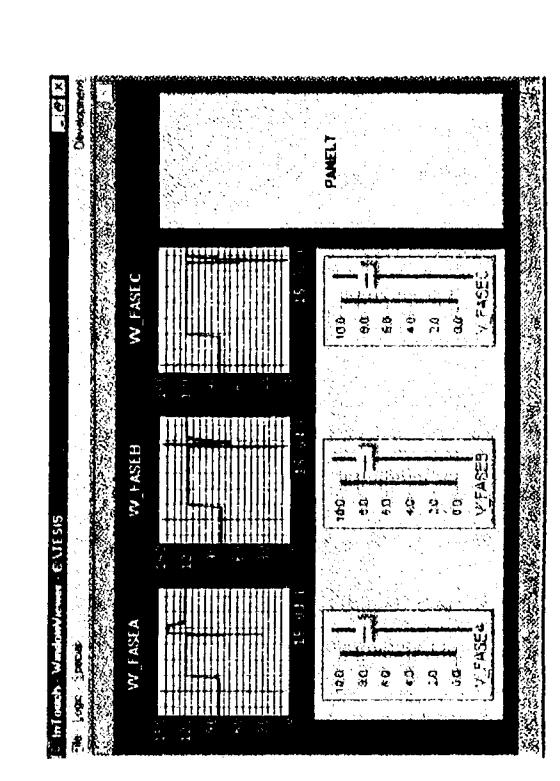

FIG. 5.40 Pantalla secundaria

## **CAPITULO VI**

## **DISEÑO DEL SISTEMA DE TRANSFERENCIA**

### **6.1.- CIRCUIT0 DE FUERZA.**

El circuito de fuerza del panel de tranferencia estd compuesto por dos contactores y un breaker como se observa en la figura 6.1. El contactor K1 se encarga de tranferir la carga hacia empresa eléctrica cerrando sus contactos normalmete abiertos 1-4, 2-5, 3-6 y el contactor K2 tranfiere la carga hacia generador al cerrar sus contactos normalmente abiertos **1-4, 2-5** y **3-6.** Imego de pasar la carga por cualquiera de estos contactores tenemos el breaker CDl el cual brinda protecci6n contra cortocircuito a la carga.

Los contactores K1 y K2 deben ser excluyentes ya que si los dos llegaran a cerrar sus contactos en un mismo intervalo de tiempo y a su vez los voltajes de la empresa eléctrica y del generador estubieran presentes se produciria un corto circuito con consecuencias lamentables. Es por esto que ambos deben ser excluyentes tanto eléctrica como mecanicamente.

El neutro de la empresa eléctrica y el neutro del generador se unen para garantizar que la carga esté sujeta al neutro en todo momento sin importar si recibe o no recibe voltaje.

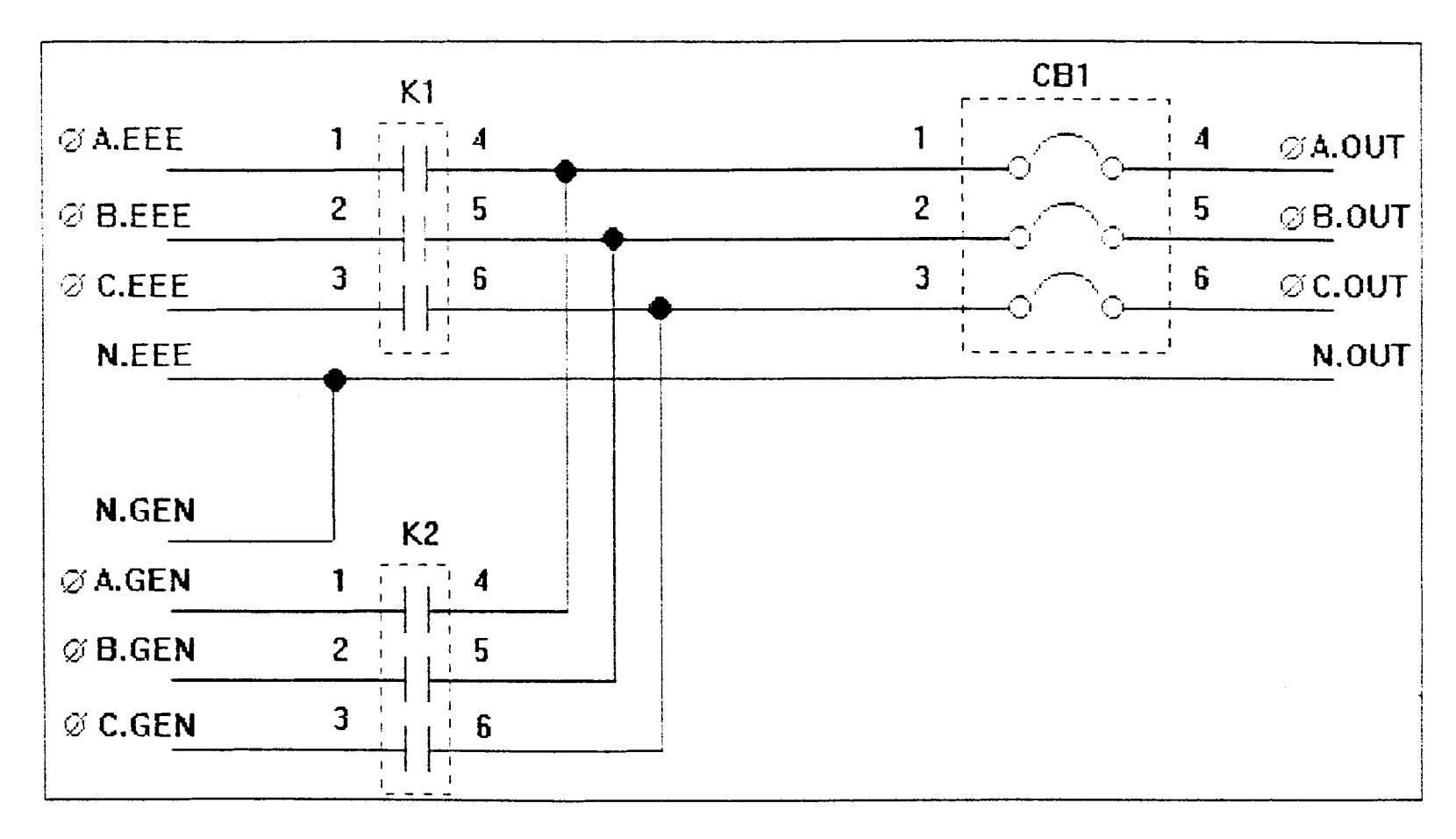

FIG. 6.1 Diagrama de fuerza

# **6.2.- SEÑALES SUPERVISORAS DE VOLTAJE.**

Las señales SUPEEE (supervisor de empresa eléctrica) y SUPGEN (supervisor de generador) le envian una señal de voltaje( 24 VDC) al control cuando las líneas que estas supervisan están dentro de los márgenes adecuados.

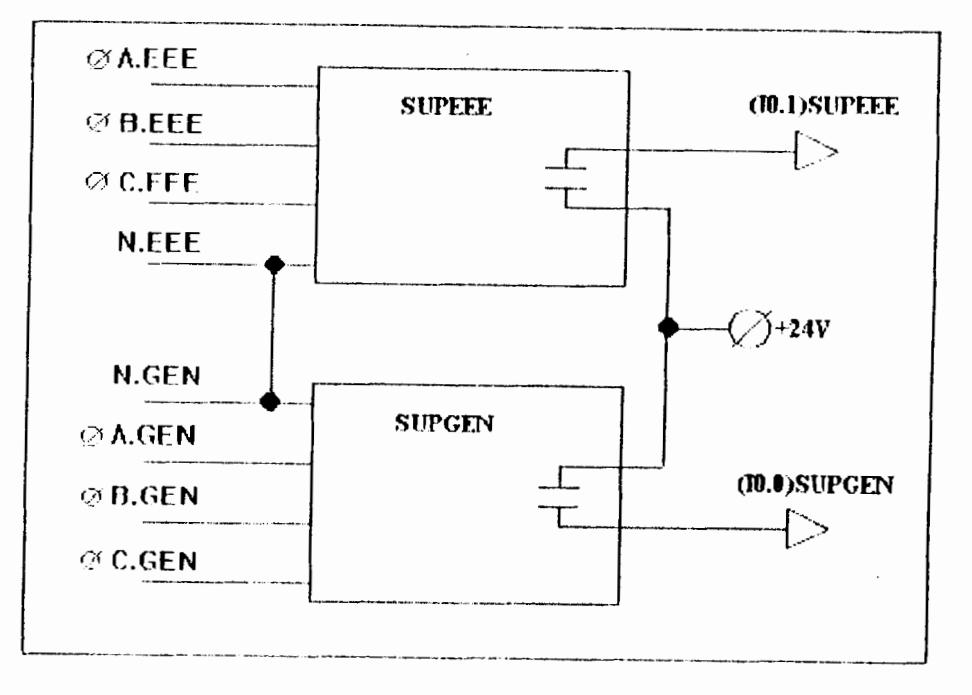

En la figura 6.2 se mustra como van conectados estos elementos en nuestro diseño

FIG. 6.2 Supervisores de voltaje

Como se puede observar si las líneas de empresa eléctrica se encuentran presentes y dentro de los márgenes adecuados el supervisor de voltaje SUPEEE cierra su contacto normalmente abierto transmitiendo por medio de este una señal de voltaje (24 VDC) que llega al PLC como la señal de entrada (I0.1).

Si las líneas de voltaje del generador se encuentran presentes y dentro de lo márgenes adecuados el supervisor de voltaje SUPGEN cierra su contacto normalmente abierto transmitiendo por medio de este una señal de voltaje (24VDC) que llega al PLC como la
señal de entrada (10.0)

#### **6.2.- ALIMENTACIÓN DEL CIRCUITO DE CONTROL.**

Para alimentar al circuito de control debemos tener una fuente de poder ininterruptible(UPS) la cual se encarge de mantener con energía a todos los elementos que conforman el control durante el tiempo que dura la transferéncia. En la figura 6.3 se presenta el UPS con sus conexiones de entrada y salida

| <b>ØA.COMUN</b> | <b>UPS</b> | LUPS          |
|-----------------|------------|---------------|
| N.COMIN         |            | N.I.PS        |
| TIERRA          |            | <b>TIERRA</b> |
|                 |            |               |

FIG. 6.3 Fuente ininterruptible de energía

Para conectar el UPS debemos tomarnos desde la fase común, es decir, desde el punto que tienen en común los contactores K1 y K2 para garantizar que una vez realizada la tranferencia el UPS reciba energía de entrada desde el generador evitando que las baterías de este se descargen y dejen de suministrar energía al circuito de control.

Como se indicó en el capítulo IV el UPS mas idóneo para nuestra aplicación es el de tecnología EN LÍNEA va que por no tener tiempo de transferencia y por aislar completamente la entrada de la salida, es decir estos UPSs generán su propio neutro y fase de salida, brindan ademas de respaldo eléctrico una perfecta protección contra variaciones de voltaje a nuestro circuito de control.

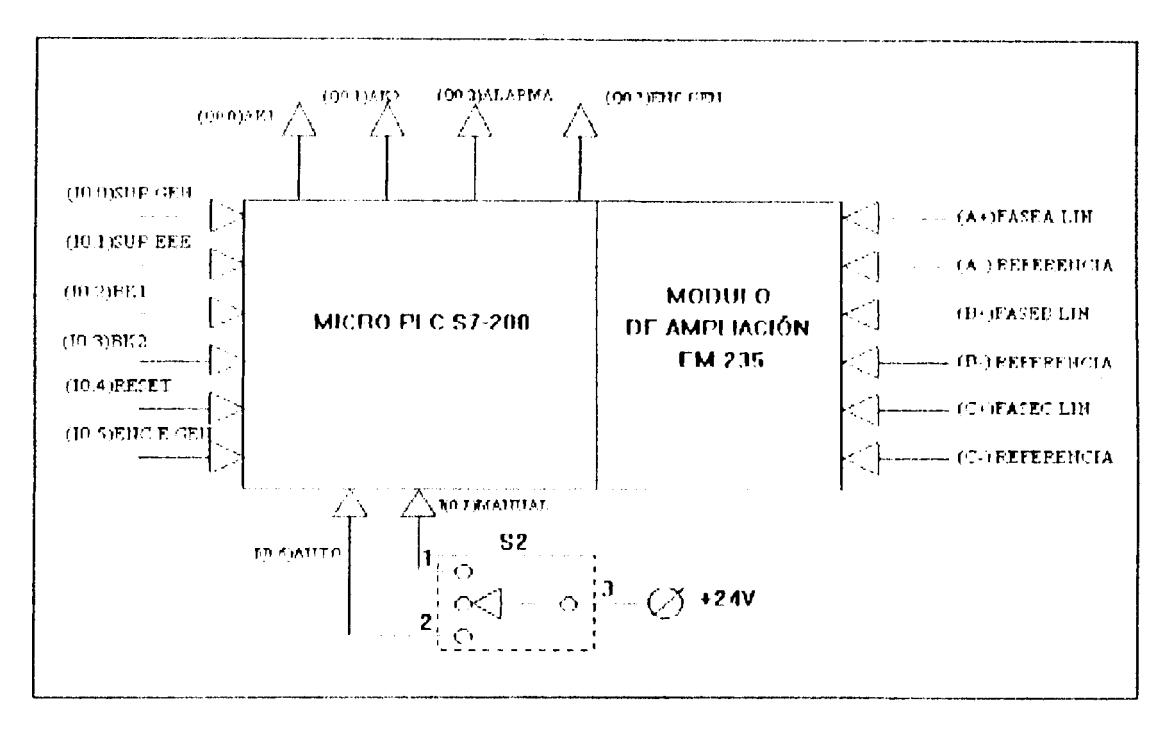

FIG. 6.4. Señales de control del sistema

En la figura 6.4 se muestran todas las señales que interactuan con el controlador lógico programable PLC

A continuación se detallan cada una de las señales presentes en la figura 6.4.

#### **6.4.1.- SEÑALES DIGITALES DE ENTRADA DEL SISTEMA.**

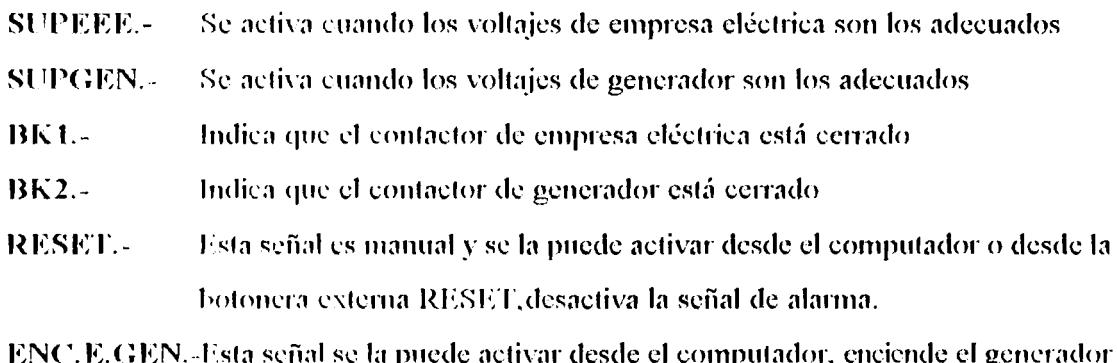

en caso de emergencia

- AUTO. Le indica al circuito de control que debe operar en modo automático, esta señal se la activa manualmente por medio del selector S2.
- MANUAL. Le indica al circuuito de control que debe dejar de operar puesto que la transferencia está siendo gobernada de modo manual, esta señal se la activa manualmente por medio del selector S2.

#### **6.4.2. - SEÑALES DIGITALES DE SALIDA DEL SISTEMA.**

- $AK1. -$ La señal AK1 es la que se encarga de activar el contactor K1, esta señal es generada automaticamente por el PLC.
- $AK2. -$ La señal AK2 es la que se encarga de activar el contactor K2, esta señal es generada automaticamente por el PLC.
- Esta señal es generada automaticamente por el PLC si se detecta alguna ALARMA.falla de encendido o de operación en el generador. Solo puede ser desactivada por la señal RESET o por la señal SUPGEN.
- ENC GEN.- Se activa para arrancar la maquina motriz del generador, mientras el generador esté funcionando debe permanecer activada.

#### **6.4.3.- SEÑALES ANALÓGICAS DE ENTRADA.**

- Esta es una señal analógica de 0 a 10 VDC que llega desde la  $(A+)$ FASEA.LIN.tarjeta linealizadora de voltaje la cual está sensando el voltaje alterno de la fase  $(\Lambda)$  de la carga y lo transforma en una señal  $DC$ . La referencia de esta señal es el punto (A-)REFERENCIA.
- (B+)FASEA.LIN.-Esta es una señal analógica de 0 a 10 VDC que llega desde la tarjeta linealizadora de voltaje la cual está sensando el voltaje alterno de la fase  $(B)$  de la carga y lo transforma en una señal  $DC$ . La referencia de esta señal es el punto (B-)REFERENCIA.
- $AUTIO. -$ Le indica al circuito de control que debe operar en modo automático, esta señal se la activa manualmente por medio del selector S2.
- Le indica al circuuito de control que debe dejar de operar puesto que la **MANUAL.** transferencia está siendo gobernada de modo manual, esta señal se la activa manualmente por medio del selector S2.

#### **6.4.2.- SEÑALES DIGITALES DE SALIDA DEL SISTEMA.**

- $AKL -$ La señal AK1 es la que se encarga de activar el contactor K1, esta señal es generada automaticamente por el PLC.
- $AK2. -$ La señal AK2 es la que se encarga de activar el contactor K2, esta señal es generada automaticamente por el PLC.
- Esta señal es generada automaticamente por el PLC si se detecta alguna  $AIARMA$ falla de encendido o de operación en el generador. Solo puede ser desactivada por la señal RESET o por la señal SUPGEN.
- ENC GEN.- Se activa para arranear la maquina motriz del generador, mientras el generador esté funcionando debe permanecer activada.

#### **6.4.3.- SEÑALES ANALÓGICAS DE ENTRADA.**

- Esta es una señal analógica de 0 a 10 VDC que llega desde la  $(A+)$ FASEA.LIN.tarjeta linealizadora de voltaje la cual está sensando el voltaje alterno de la fase  $(A)$  de la carga y lo transforma en una señal DC. La referencia de esta señal es el punto (A-)REFERENCIA.
- Esta es una señal analógica de 0 a 10 VDC que llega desde la (B+)FASEA.LIN.tarjeta linealizadora de voltaje la cual está sensando el voltaje alterno de la fase (B) de la carga y lo transforma en una señal DC. La referencia de esta señal es el punto (B-)REFERENCIA.

 $(C+)FASEA.LIN.$ Esta es una señal analógica de 0 a 10 VDC que llega desde la tarjeta linealizadora de voltaje la cual está sensando el voltaje alterno de la fase (C) de la carga y lo transforma en una señal DC. La referencia de esta señal es el punto (C-)REFERENCIA.

#### **6.5.- CIRCUITOS DE CONTROL Y AMPLIFICACIÓN.**

La bobina del contactor K1 puede ser energizada de dos maneras:

- $\mathbf{1}$ . Colocando el selector S2 en MANUAL y el selector S1 en EEE (posición 2)
- $2.$ Al cerrarse el contacto normalmente abierto AK1, esta señal la envía el PLC por lo tanto el selector S2 debe estar en AUTO (posición 5) para que opere.

La bobina del contactor K2 puede ser energizada de dos maneras:

- Colocando el selector S2 en MANUAL y el selector S1 en GEN (posición 3)  $\mathbf{1}$ .
- $2.$ Al cerrarse el contacto normalmente abierto AK2, esta señal la envía el PLC por lo tanto el selector S2 debe estar en AUTO (posición 5) para que opere.

Las bobinas de los contactores K1 y K2 son excluyentes electricamente por medio del contacto normalmente cerrados K1 concetado en serie con la bobina del contactor K2 y el contacto normalmente cerrado K2 conectado en serie con la bobina del contactor K1 como se muestra en la figura 6.5.

El relé RK1 supervisa el estado en que se encuentra el contactor K1 y envía una señal de 24 VDC( $(10.2)$ ) al PLC cerrando su contacto normalmente abierto si K1 se encuentra energizado.

El relé RK2 supervisa el estdao en que se encuentra el contactor K2 y envía una señal de 24 VDC  $(10.3)$  al PLC al cerrar su contacto normalmente abierto si K2 se encuentra energizado.

Para encerder la maquina motriz del generador manualmente es necesario que el selector S2 se encuentre en manual y luego se debe cerrar el interruptor S3 con lo cual se energiza

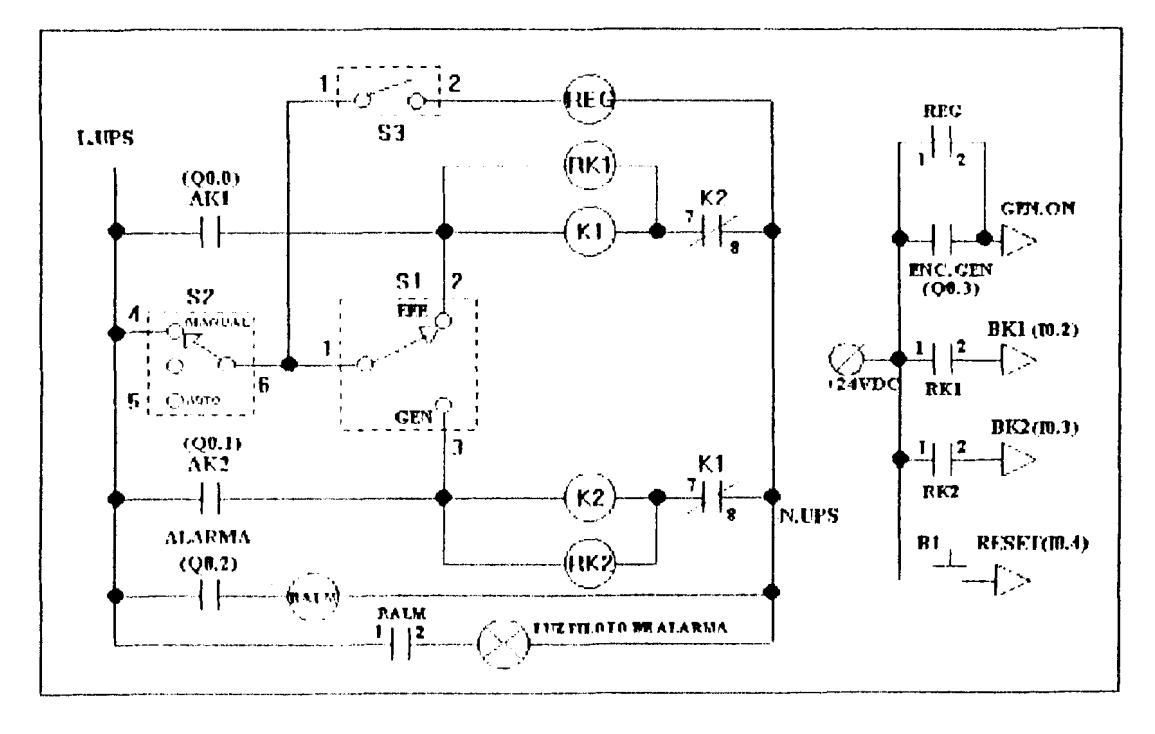

**FIG 6.5 Elementos externos de control** 

la bobina del relé REG el cual cierra su contacto normalmente abierto y envía por medio de este una scñal de 24VDC(GEN.ON) al generador para que arranque. Si transcurridos 10 segundos el generador no enciende el operador debe abrir S3 y luego de unos 10 segundos intentar nuevamente el arranque. Si el generador no enciende en tres intentos se debe realizar un mantenimiento correctivo al generador.

Si el selector S2 se lo desplaza hasta la posición central(apagado) el sistema no podrá operar ni automatica ni manualmente debido a que al selector S1 no le llega voltaje alguno

p

y el PLC en ausencia de la señal AUTO no activa señales de salida.

Cuando la señal de salida del PLC ENC.GEN(Q0.3) se activa, el sistema envía por medio de su contacto normalmente abierto una señal de 24 VDC(GEN.ON) que hace que arranque la máquina motriz del generador.

Por medio de la botonera B1 RESET el operador ordena al control que desactive la señal de alarma en caso de que esta estubiese activada.

En caso de existir algun problema en el generador el PLC activa la salida Q0.2 la misma que al cerrar su contacto normalmente abierto energiza la bobina del relé RALM y este a su yez cierra su contacto normalmente abierto encendiendo así la I UZ PILOTO DE ALARMA

y el PLC en ausencia de la señal AUTO no activa señales de salida.

Cuando la señal de salida del PLC ENC.GEN(Q0.3) se activa, el sistema envía por medio de su contacto normalmente abierto una señal de 24 VDC(GEN.ON) que hace que arranque la máquina motriz del generador.

Por medio de la botonera B1 RESET el operador ordena al control que desactive la señal de alarma en caso de que esta estubiese activada.

En caso de existir algun problema en el generador el PLC activa la salida Q0.2 la misma que al cerrar su contacto normalmente abierto energiza la bobina del relé RALM y este a su vez cierra su contacto normalmente abierto encendiendo así la LUZ PILOTO DE ALARMA.

# 6.6.- DIAGRAMA DE FLUJO DE OPERACIÓN.

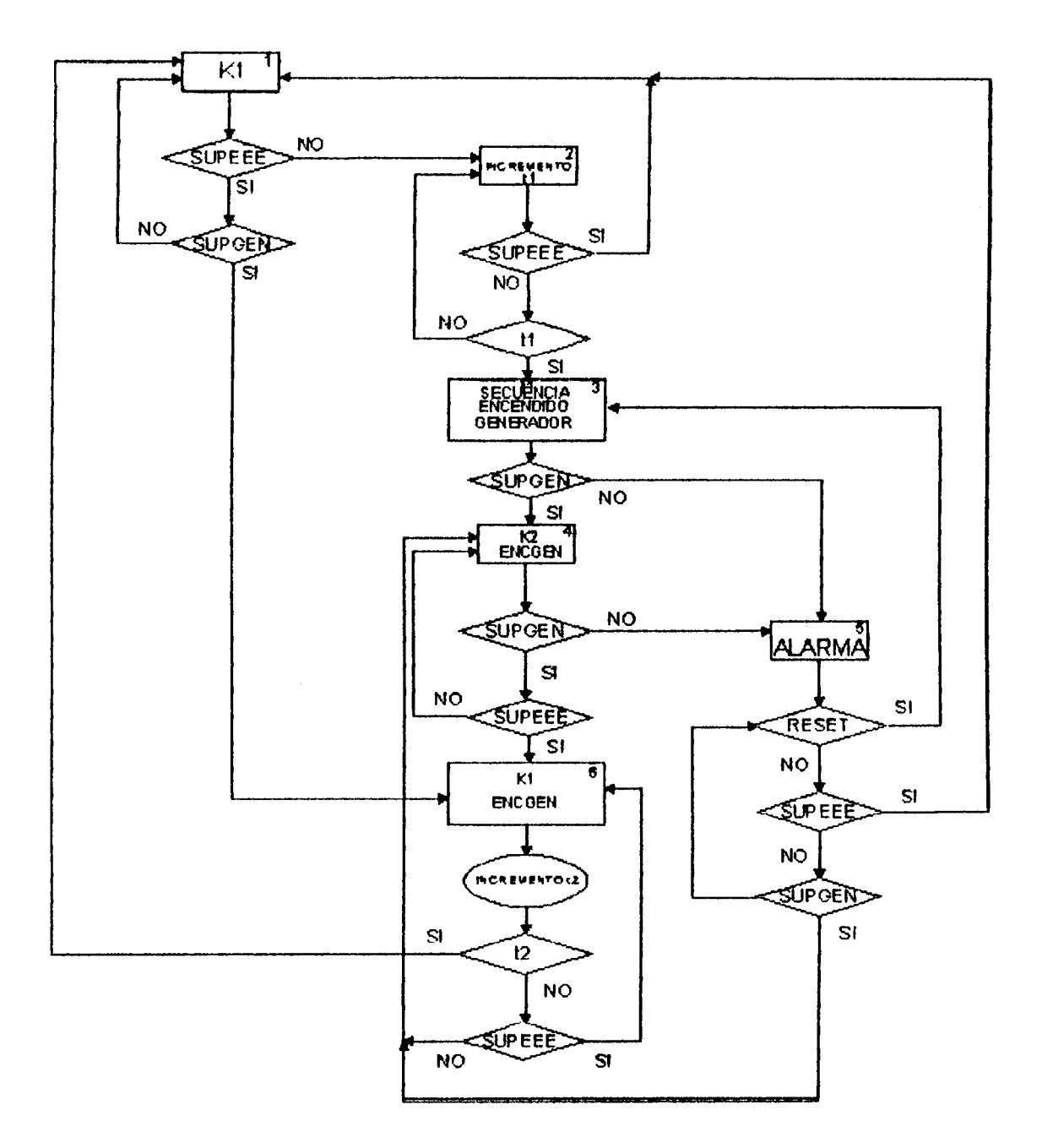

FIG. 6.6 Diagrama de flujo de operación

El diagrama de flujo de la **figura** 6.6 opera de la siguiente forma:

- Si cuando el sistema comienza a operar se encuentra presente la señal SUPEEE se pasarh a1 estado 1, en este estado se activa el contactor de salida **K 1** el mismo que energiza la carga con empresa eléctrica.
- Si inicialmente la señal SUPEEE no se encuentra presente en el sistema entonces se pasará al estado 2 en el cual se espera por 5 segundos por la señal SUPEEE, si esta no se presenta en este intervalo de tiempo se pasará al estado 3.
- Si estando en el estado 2 se hace presente la señal SUPEEE el control regresará a1 estado 1
- En el estado 3 empieza la secuencia de encendido de generador, se activa la señal ENCGEN por un intervalo de 10 segundos, si durante este intervalo la señal SUPGEN se activa entonces se pasa al estado 4, caso contrario la señal ENCGEN se desactivará por 20 segundos y luego se reactivará y esperará por la señal SUPGEN nuevamente. Esta secuencia se repetirá por tres ocasiones, si no se logra encender el generador se **pasari** a1 estado 5 en el cud se activa la señal de ALARMA.
- Si estando en el estado **5** se presenta la seflal RESET la seflal **ALARMA** se desactivará y se pasará al estado 3.
- Si estando en el estado 5 se presenta la señal SUPEEE se pasará al estado 1, la seAal de **AlARMA** no se desactivarh debido a que esta **urur** vez activada, solo **se**  desactivará si se presenta la señal RESET o SUPGEN.
- Si estando en el estado 5 se presenta la señal SUPGEN la señal ALARMA se  $\bullet$ desactivará y se pasará al estado 4.
- **En el estado 4 se activa la sefial ENCGEN y se mantiene activado el contactor** K2, con esto se garantiza que la carga esté energizada con generador.
- Si estando en el estado 4 se desactiva la sefial SUPGEN el control **pasmi** a1  $\bullet$ estado 5.
- Si estando en el estado 4 se activa la señal SUPEEE el control pasará  $\bullet$ inmediatamente a1 estado 6
- En el estado 6 se tranfiere la carga hacia empresa elkctrica **pero** se mantiene  $\bullet$ encendido el generador por **15** minutos **para** luego **pasar** a1 estado 1
- si estando en el estado 6 se desactiva la señal SUPEEE el control pasará al estado 4
- Si estando en el estado 1 la señal SUPEEE desaparece se pasará al estado 2

#### **6.7.- DESARROI DEI, PROGRAMA EN MICRO WIN.**

Esta parte del proyecto es la mas importante de todas puesto que es el circuito de control el que recibe las senales de entmda del sistema, lss **proccsa** y emik las **dales de** sslida las cuales operan los diferentes dispositivos de fuerza de salida que posee el sistema. Si el control del sistema tubiera alpma falla dentro de sus instruccioms esto podria causar una mala operación en el sistema con consecuencias fatales.

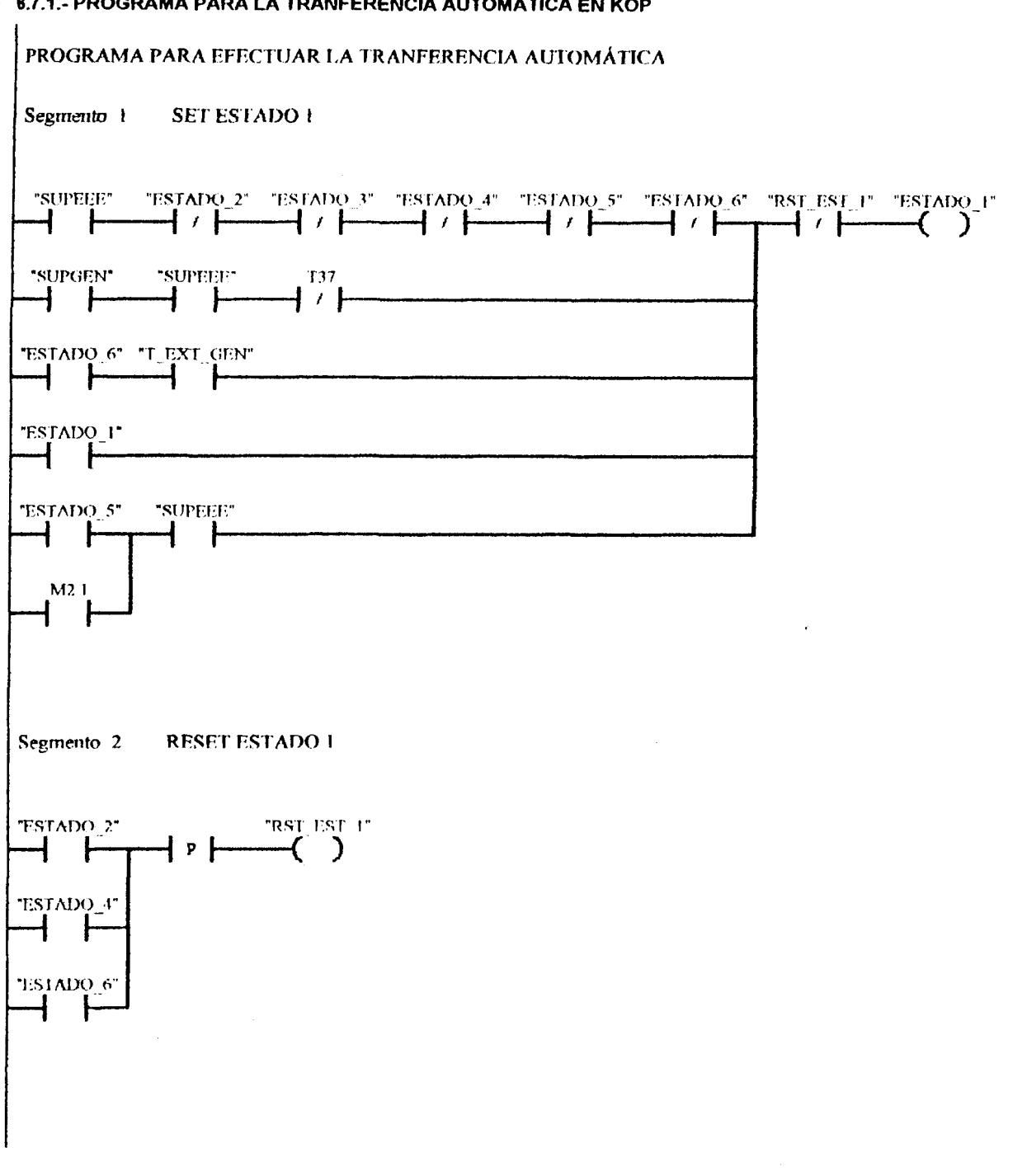

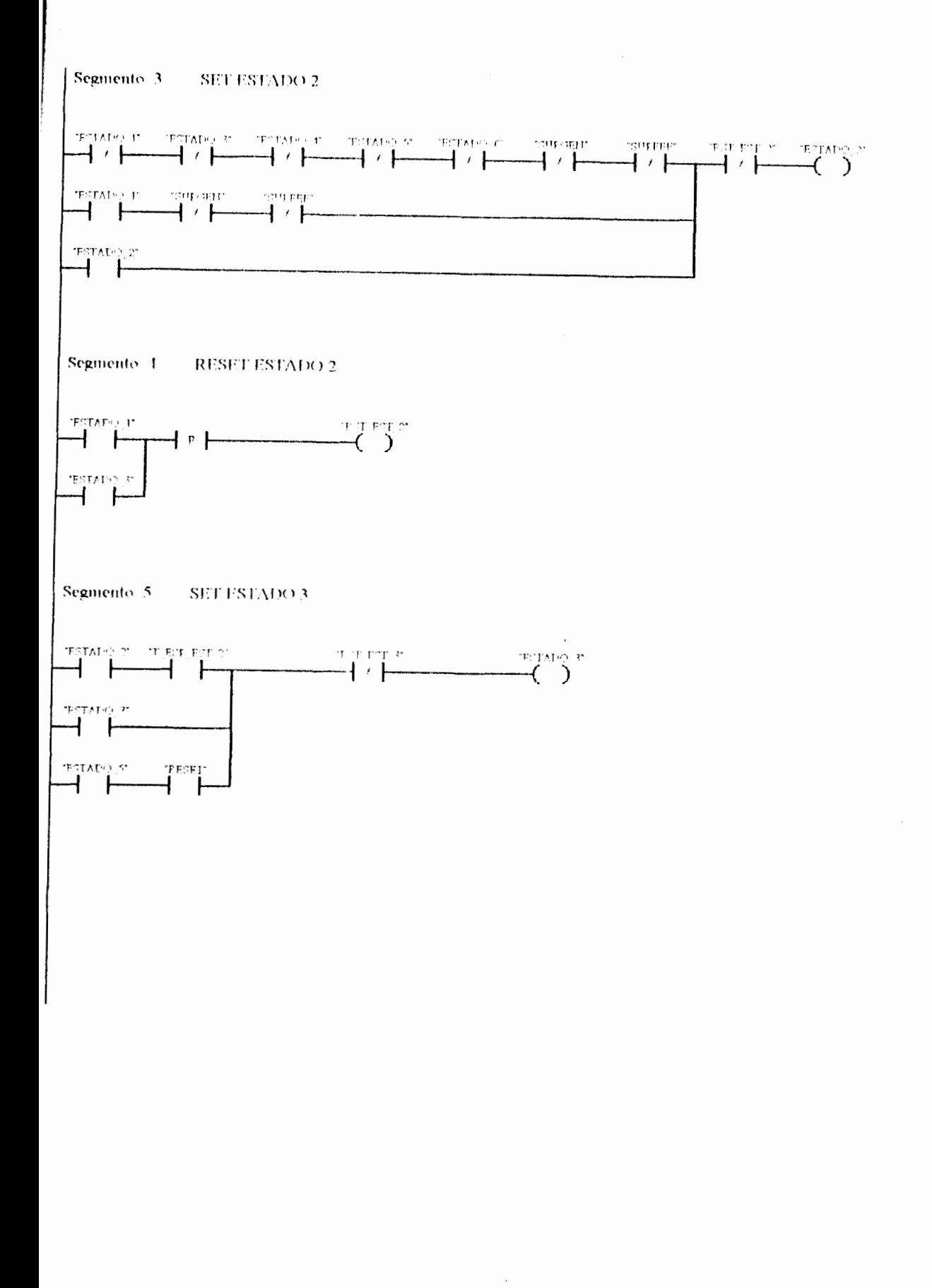

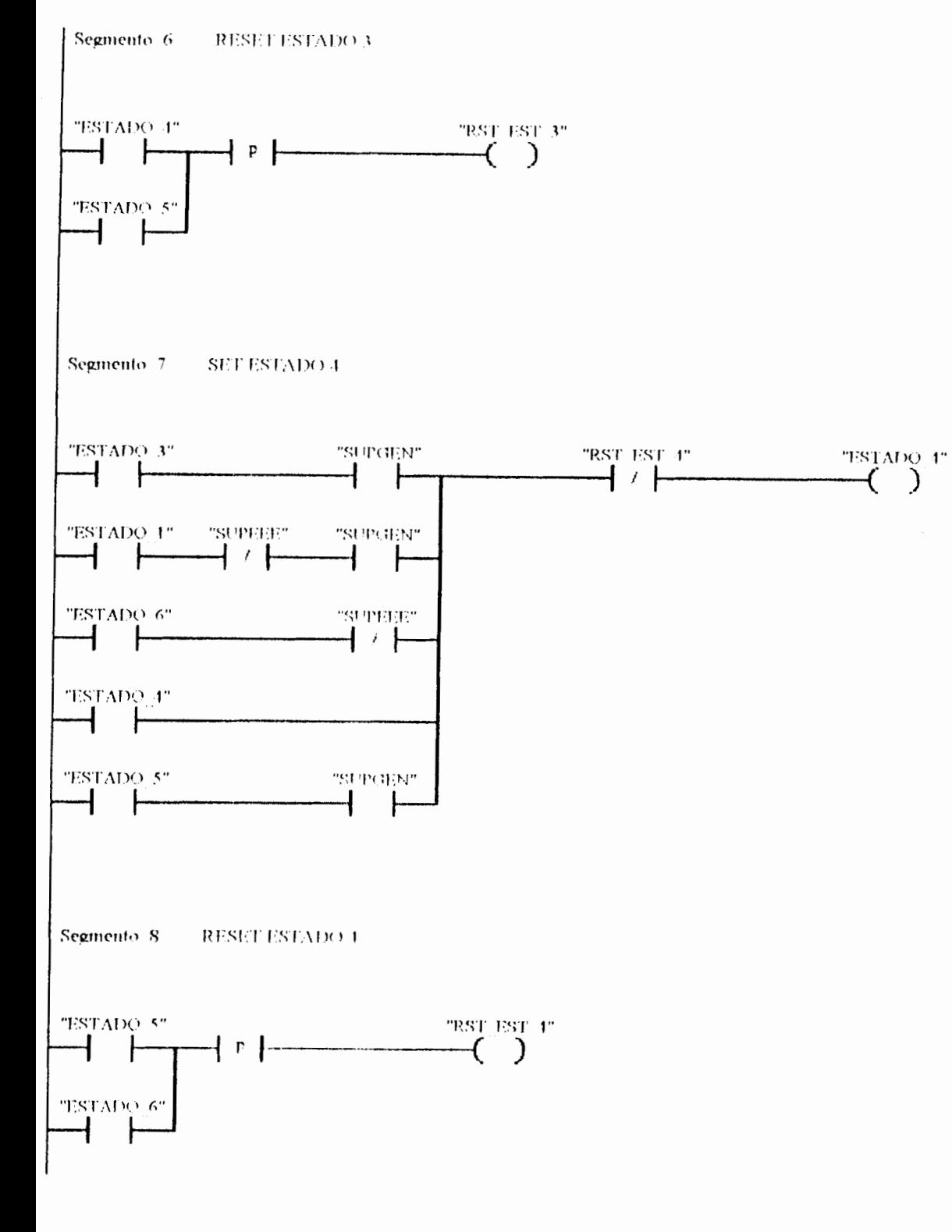

 $\sim 10^{11}$  m  $^{-1}$ 

解释意义形式

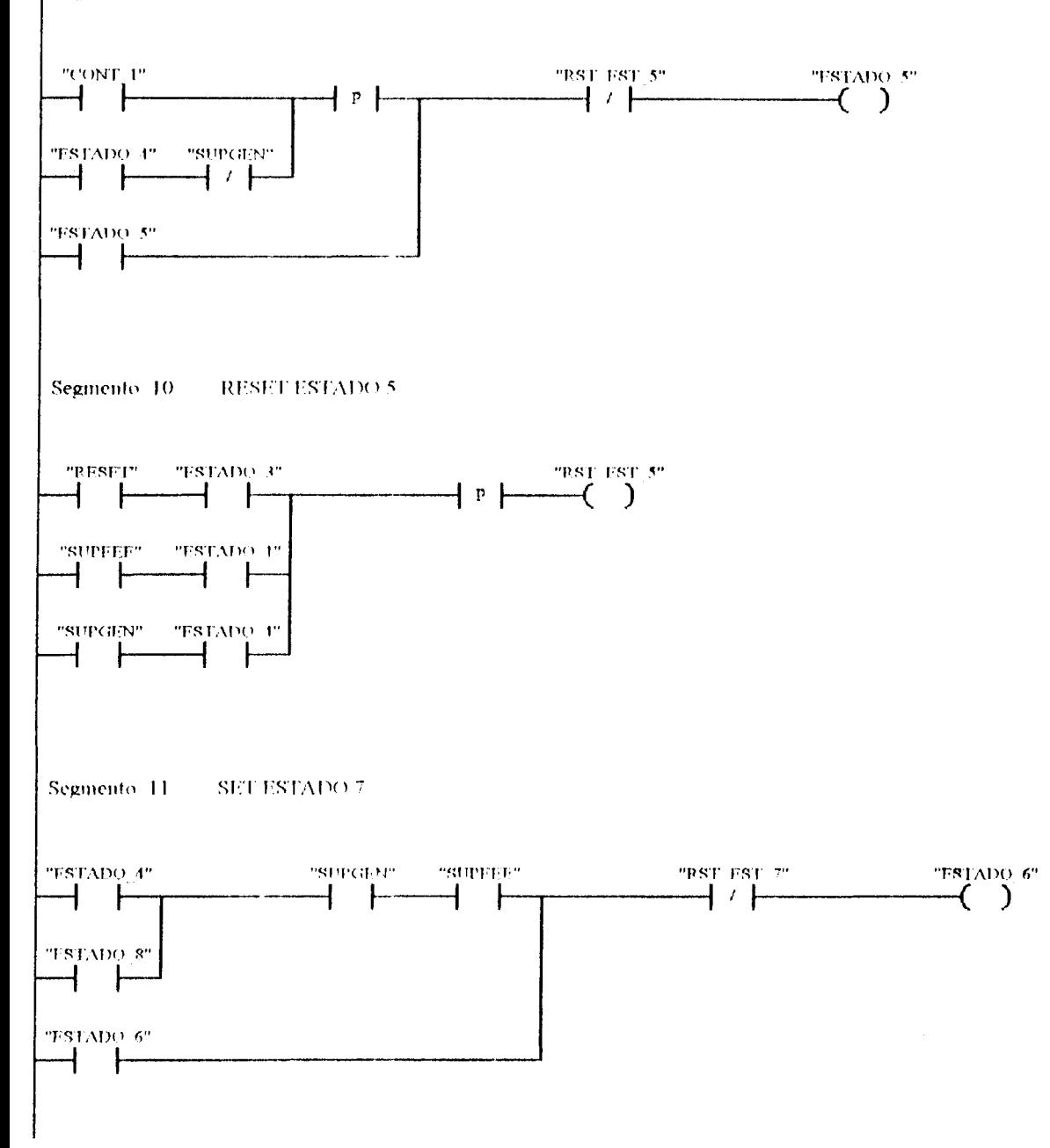

 $\label{eq:2.1} \frac{1}{\sqrt{2}}\left(\frac{1}{\sqrt{2}}\right)^{2} \left(\frac{1}{\sqrt{2}}\right)^{2} \left(\frac{1}{\sqrt{2}}\right)^{2} \left(\frac{1}{\sqrt{2}}\right)^{2} \left(\frac{1}{\sqrt{2}}\right)^{2} \left(\frac{1}{\sqrt{2}}\right)^{2} \left(\frac{1}{\sqrt{2}}\right)^{2} \left(\frac{1}{\sqrt{2}}\right)^{2} \left(\frac{1}{\sqrt{2}}\right)^{2} \left(\frac{1}{\sqrt{2}}\right)^{2} \left(\frac{1}{\sqrt{2}}\right)^{2} \left(\$ 

Segmento 9 SET ESTADO 5

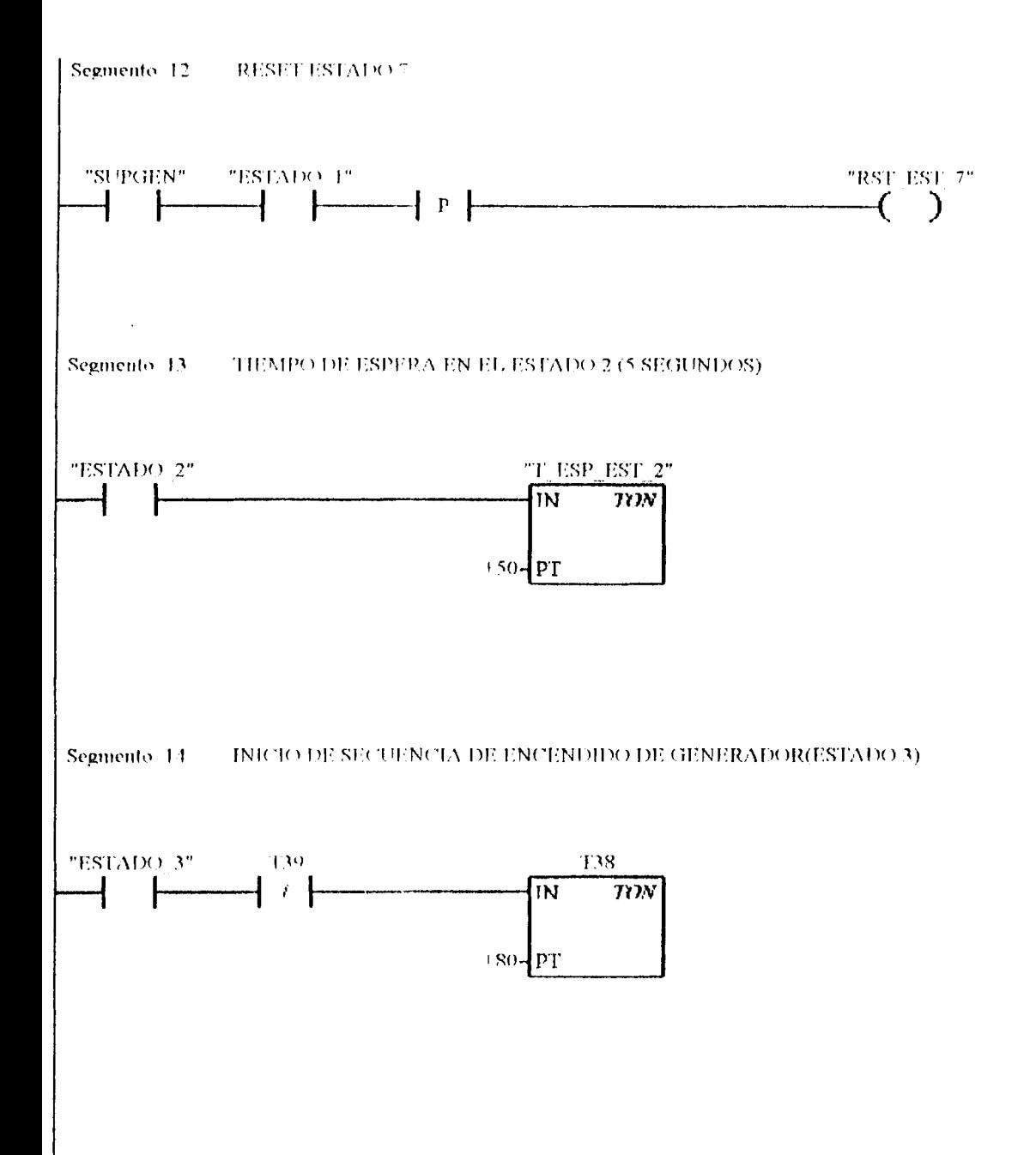

 $\sim$   $\sim$ 

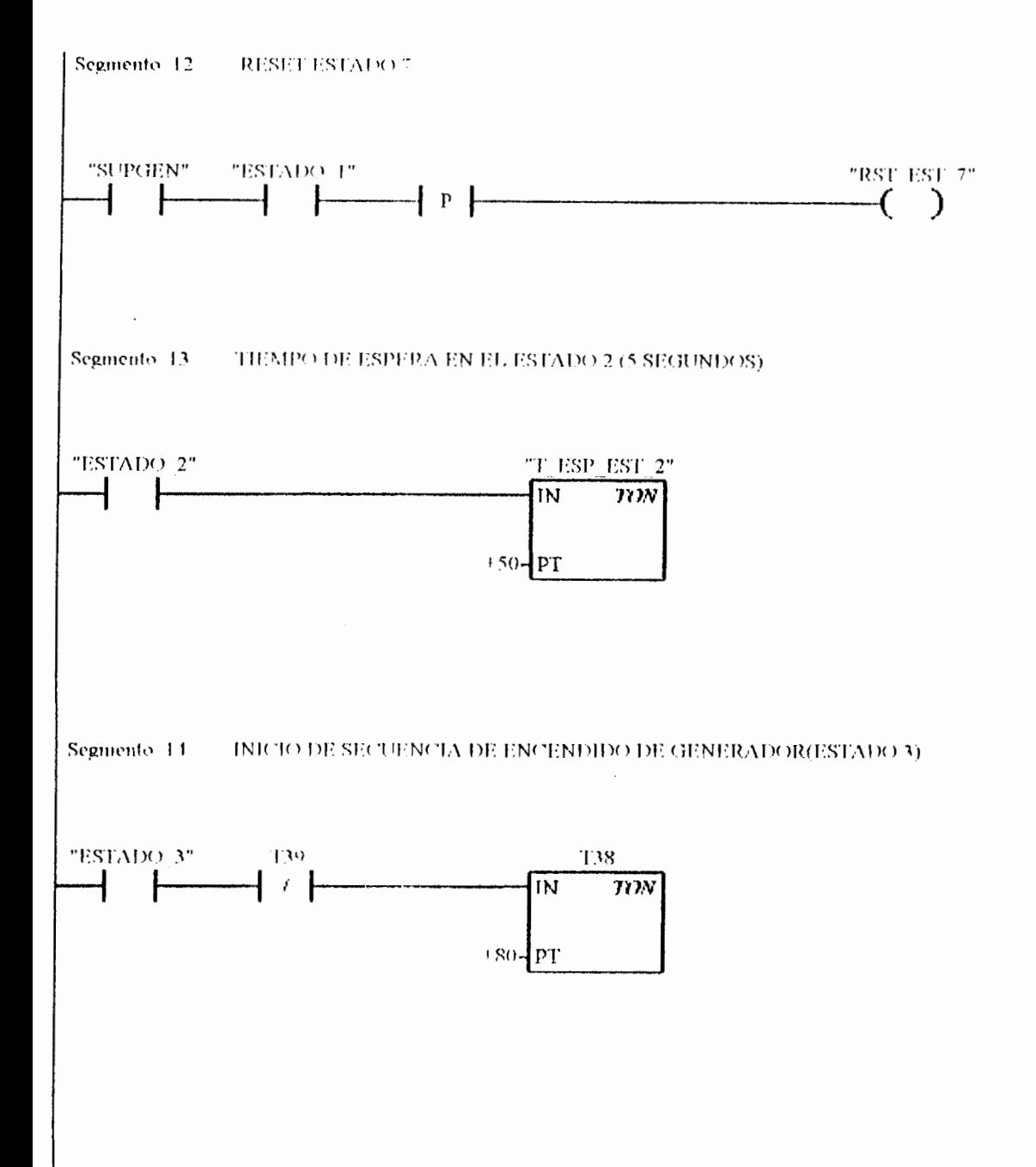

 $\mathcal{L}^{\text{max}}_{\text{max}}$ 

医鼻突 医皮肤

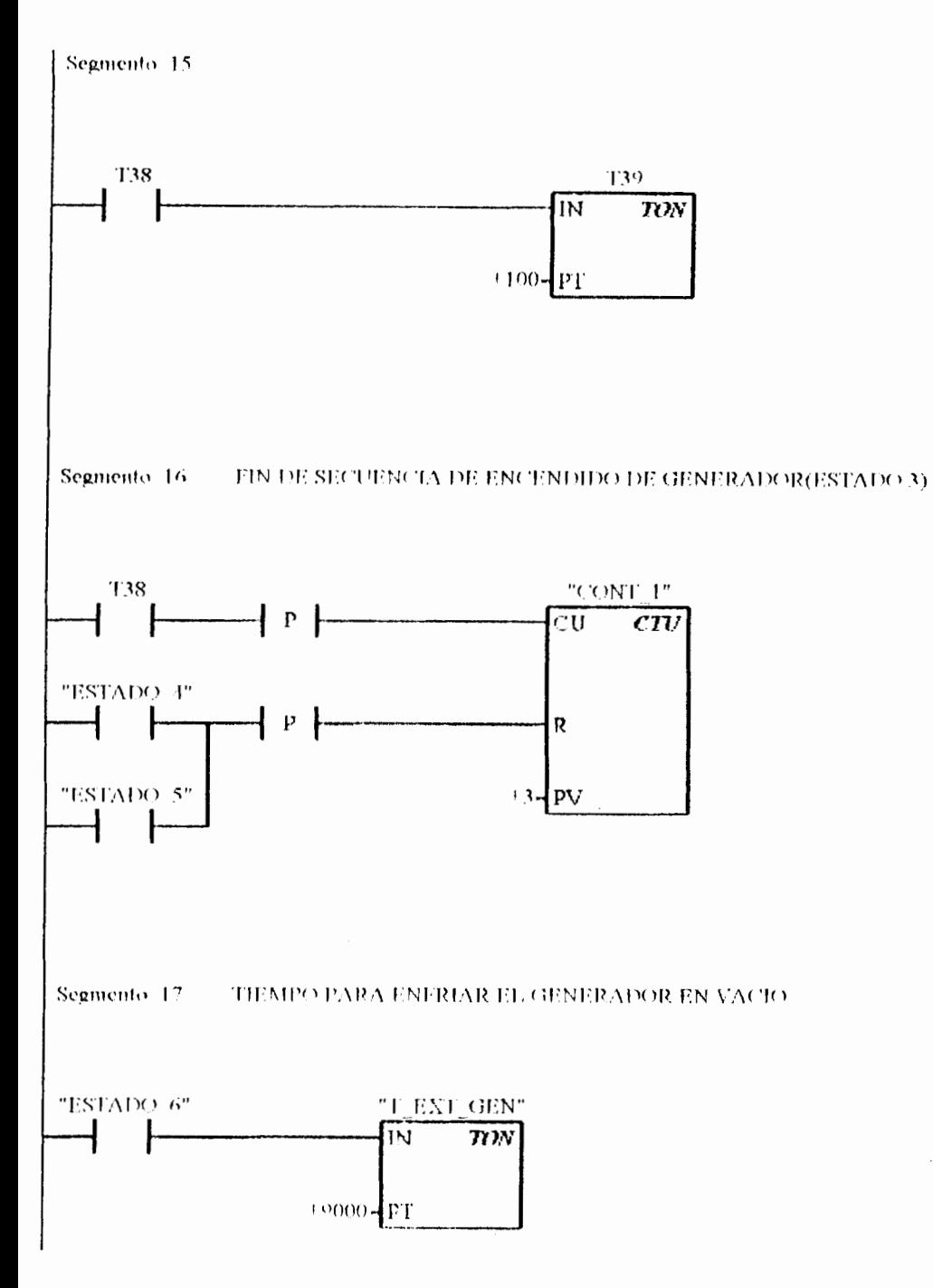

 $\sim 10^{-11}$ 

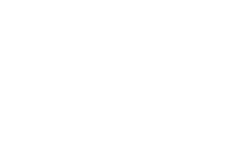

154

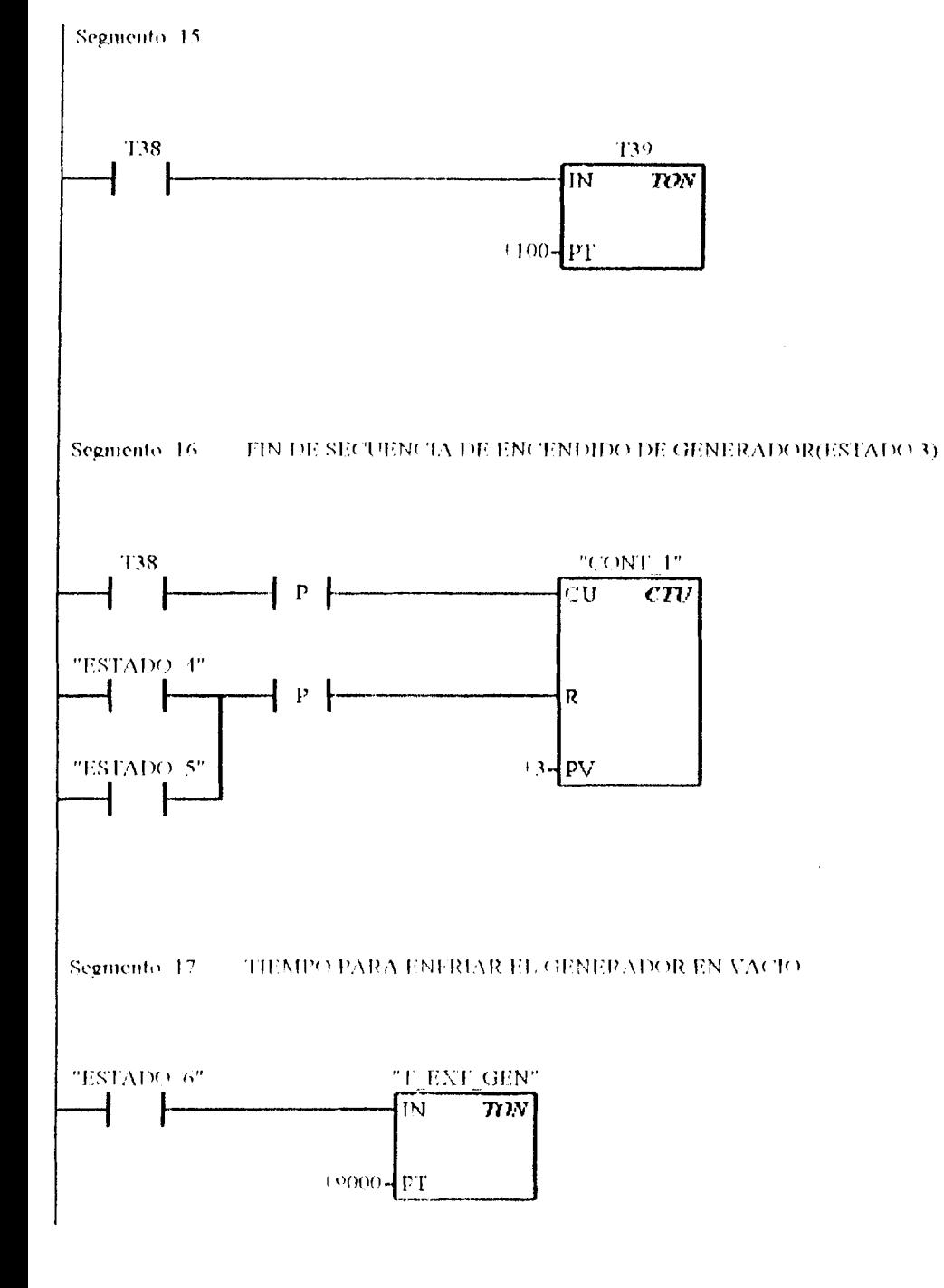

 $\mathcal{L}_{\text{max}}$  and  $\mathcal{L}_{\text{max}}$ 

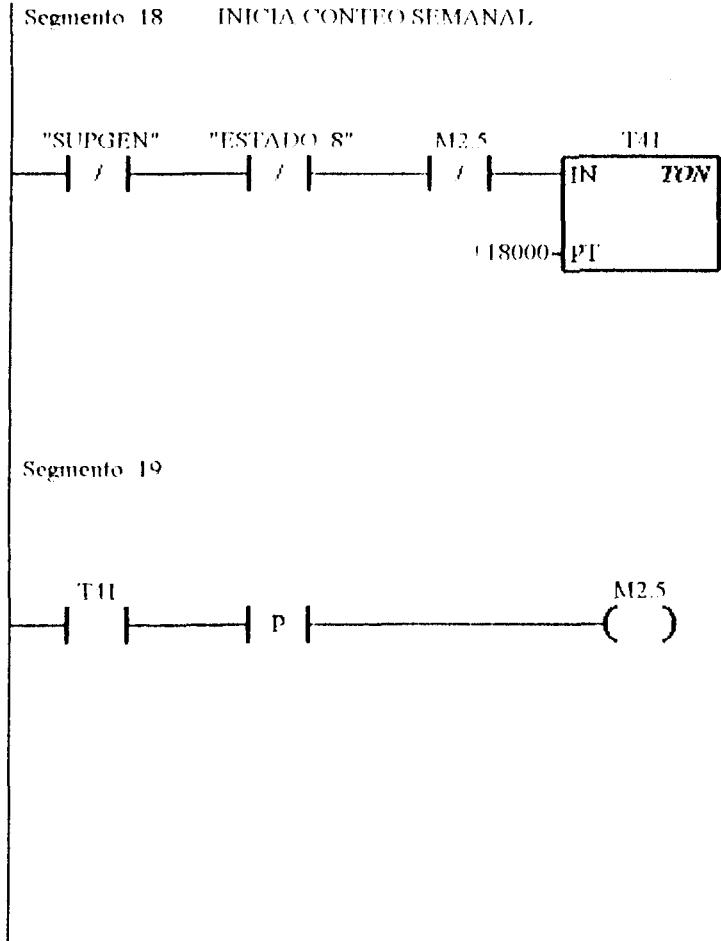

 $\sim 10^{-11}$ 

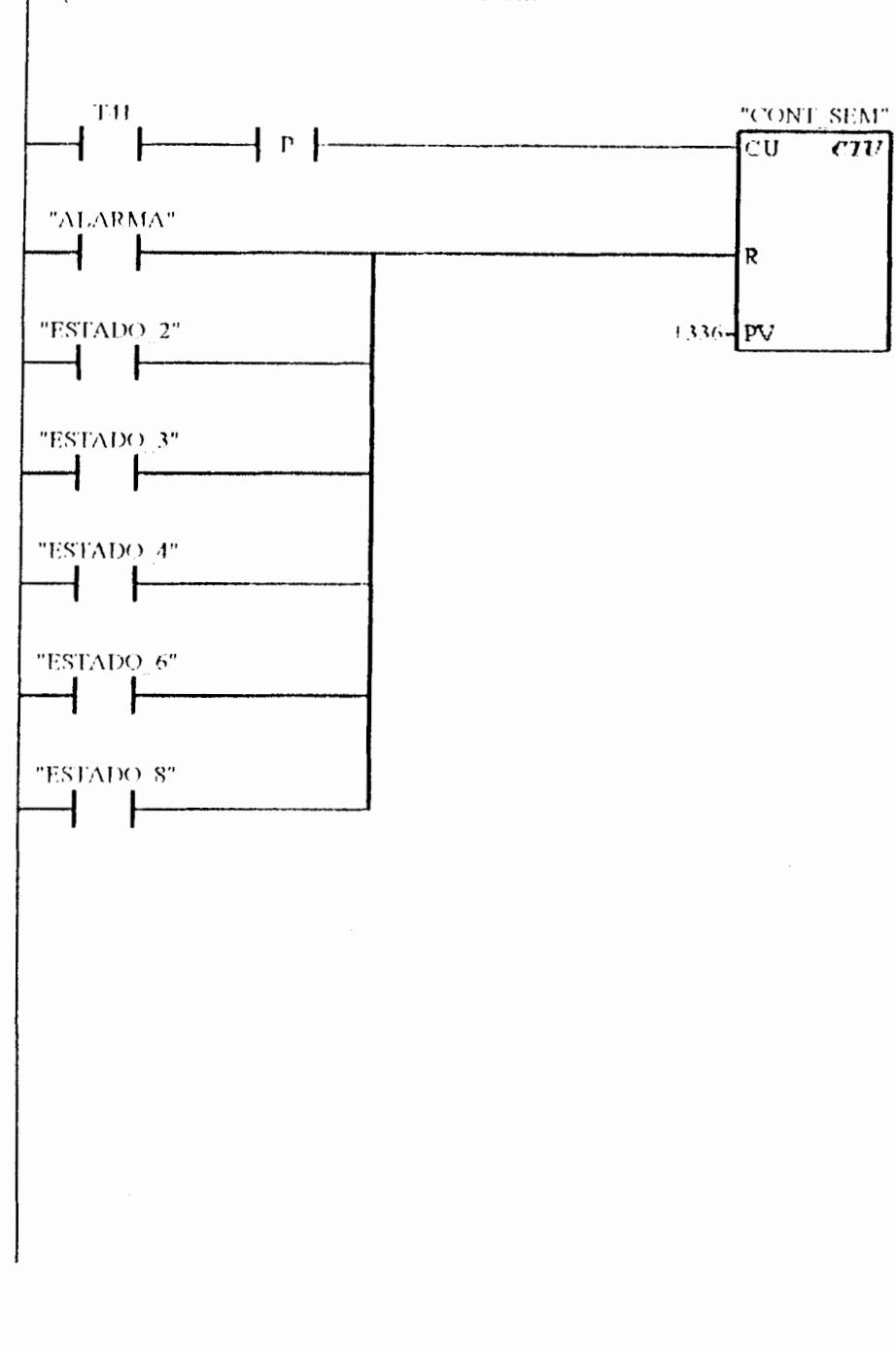

 $\mathcal{L}(\mathcal{L})$  and  $\mathcal{L}(\mathcal{L})$  .

Segmento 20 FIN DE CONTEO SEMANAL

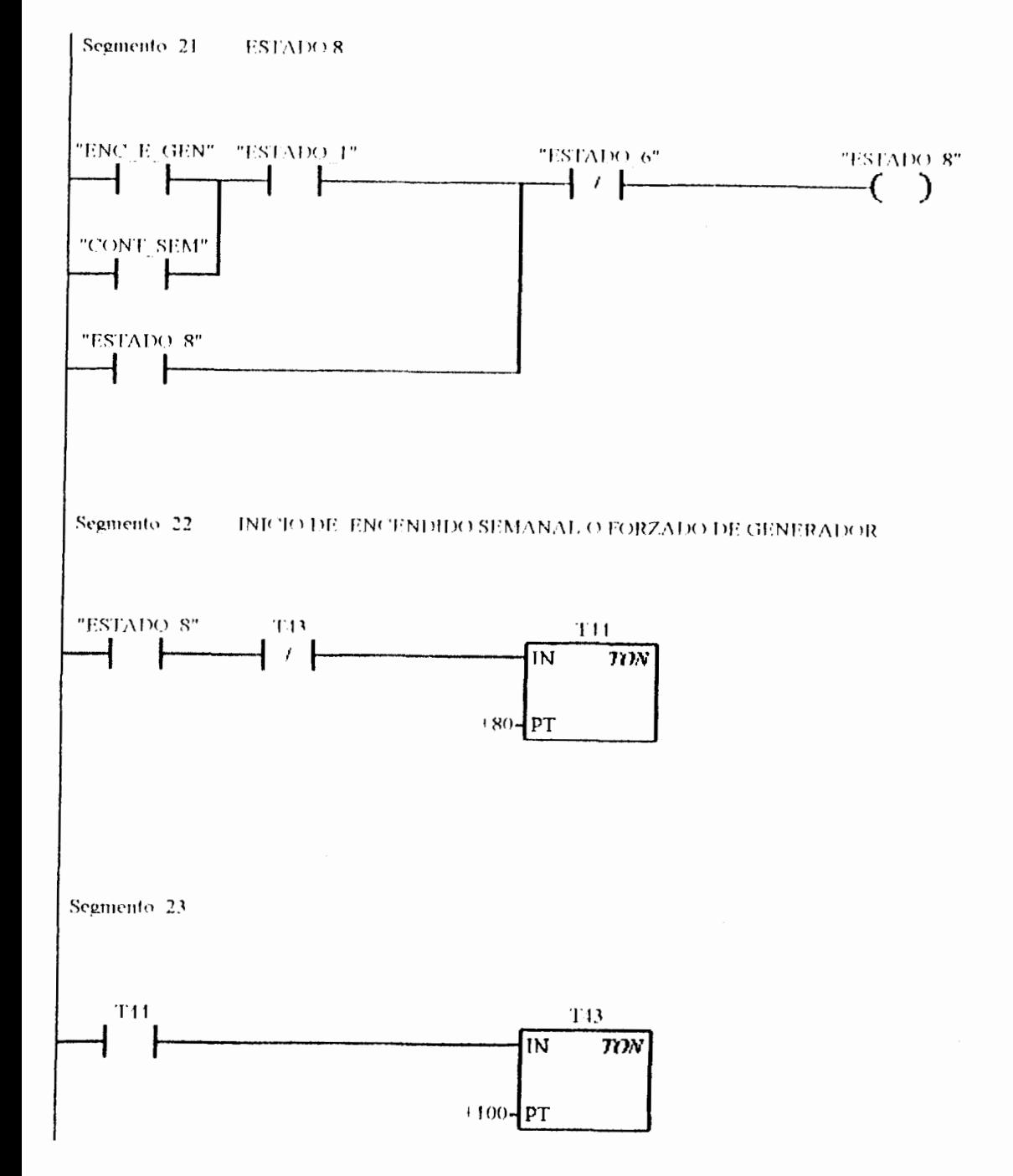

 $\mathcal{L}_{\text{max}}$  and  $\mathcal{L}_{\text{max}}$ 

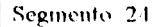

Segmento: 24 FIN DE SECUENCIA DE ENCENDIDO SEMANAL DE GENERADOR

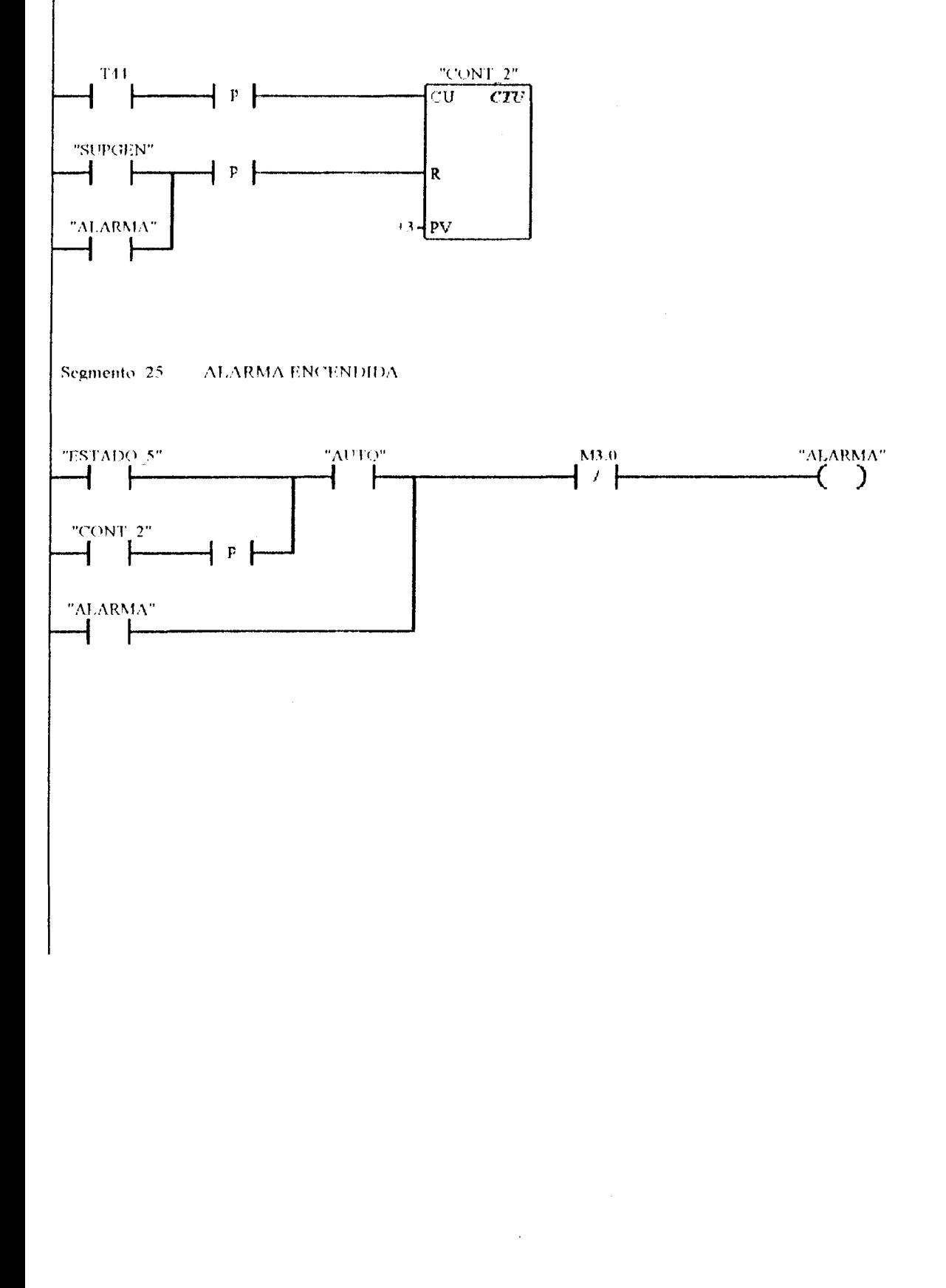

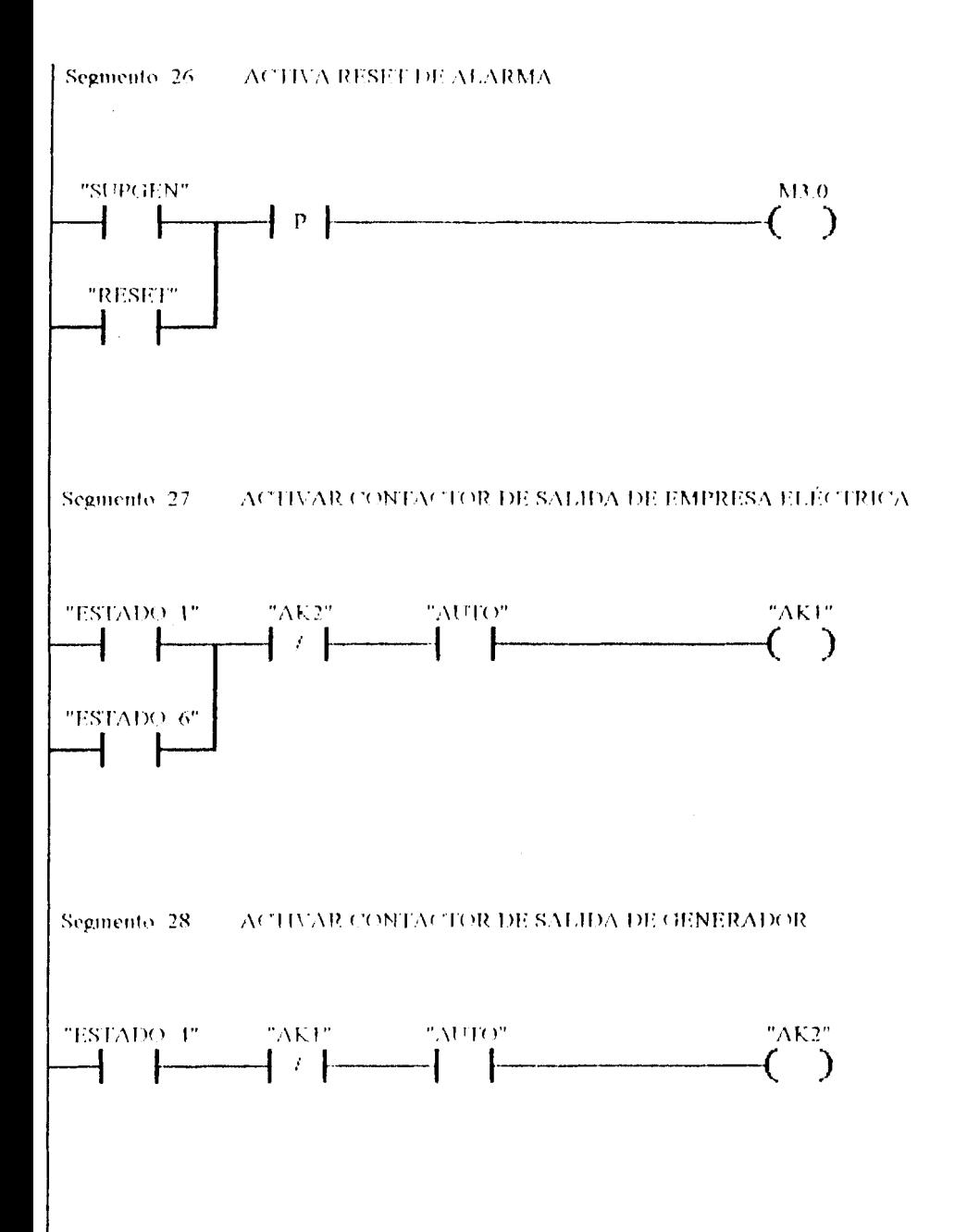

 $\sim 10^{11}$  km  $^{-1}$ 

#### Segmento 29 ACTIVAR SEÑAL DE SALIDA DE ENCENDIDO DE GENERADOR

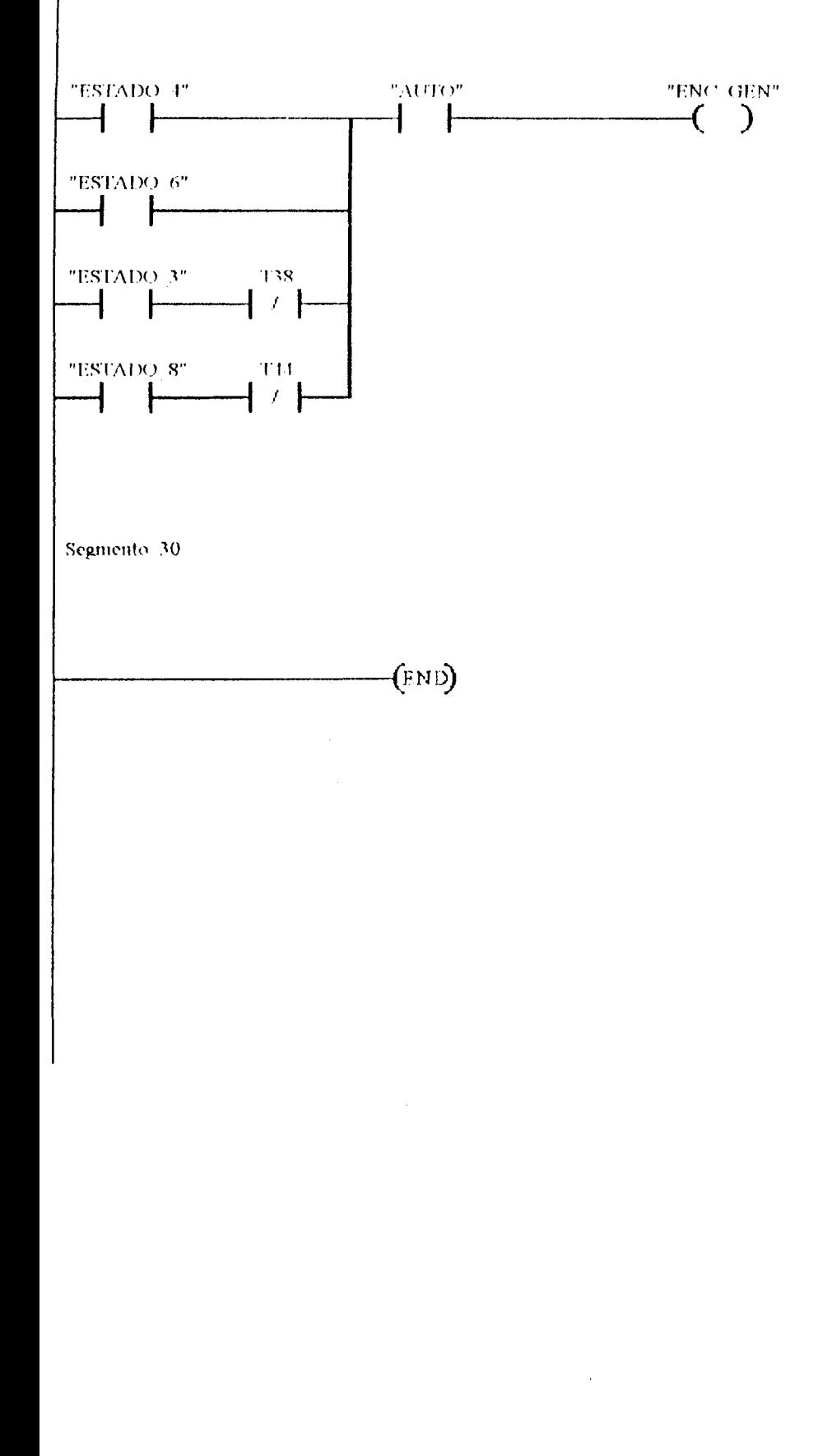

160

Î.

#### **6.7.2.- EDICIÓN DE LA TABLA DE SÍMBOLOS.**

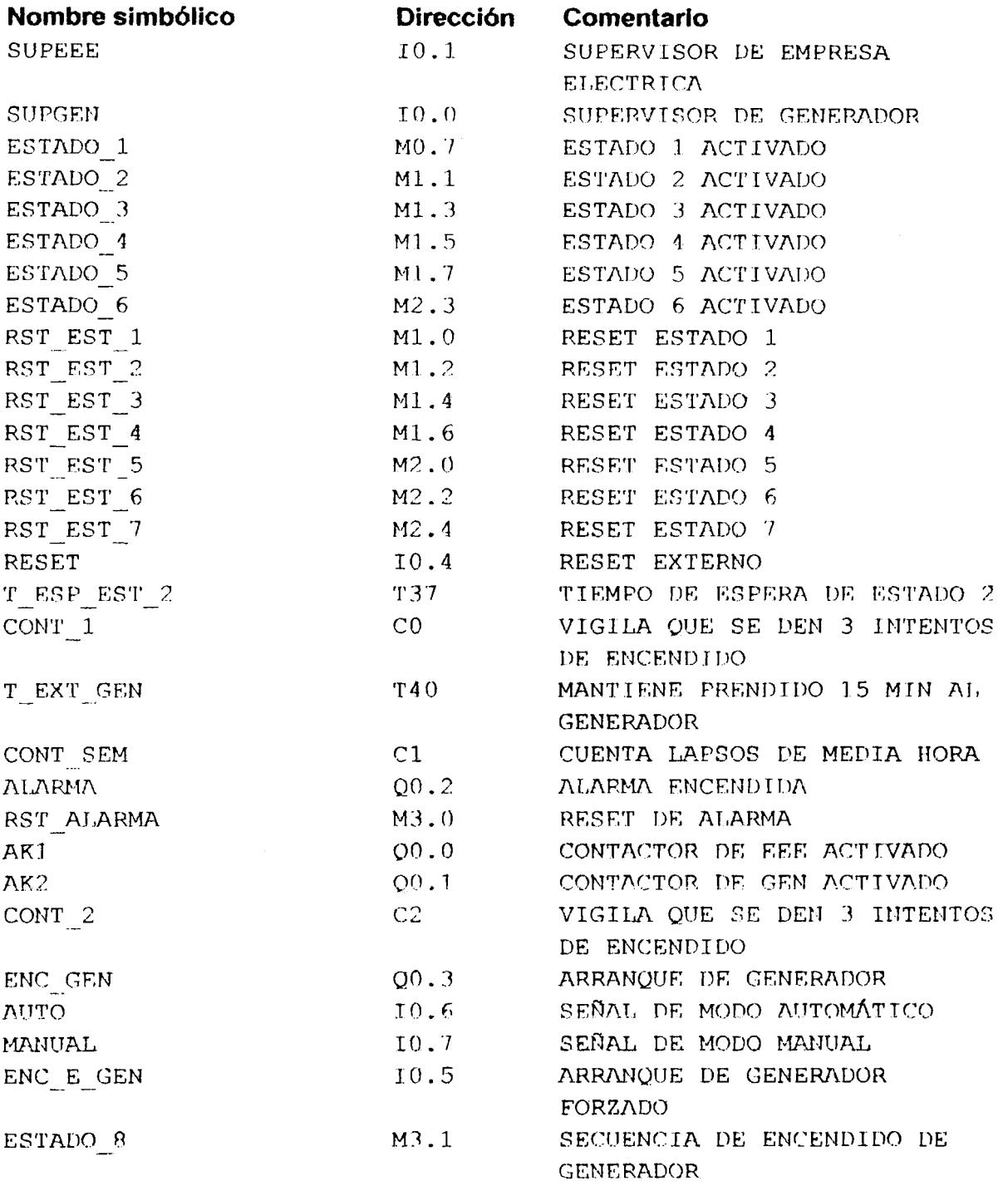

 $\sim 10^{-11}$ 

#### 6.7.3.- PRESENTACIÓN DE REFERENCIAS CRUZADAS

#### Elemento

Segmento / Operación

 $\hat{\mathbf{r}}$ 

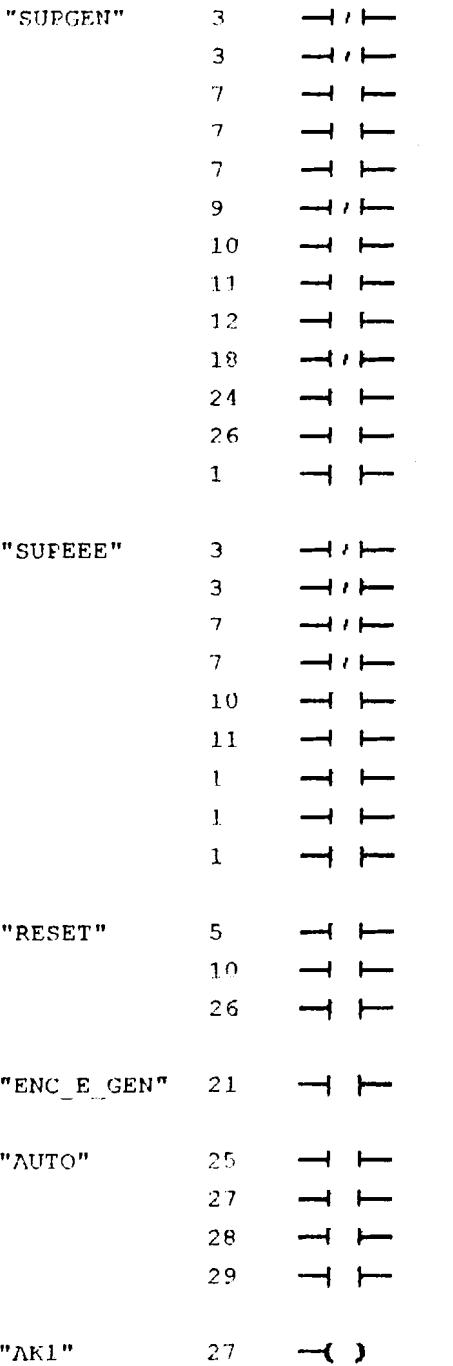

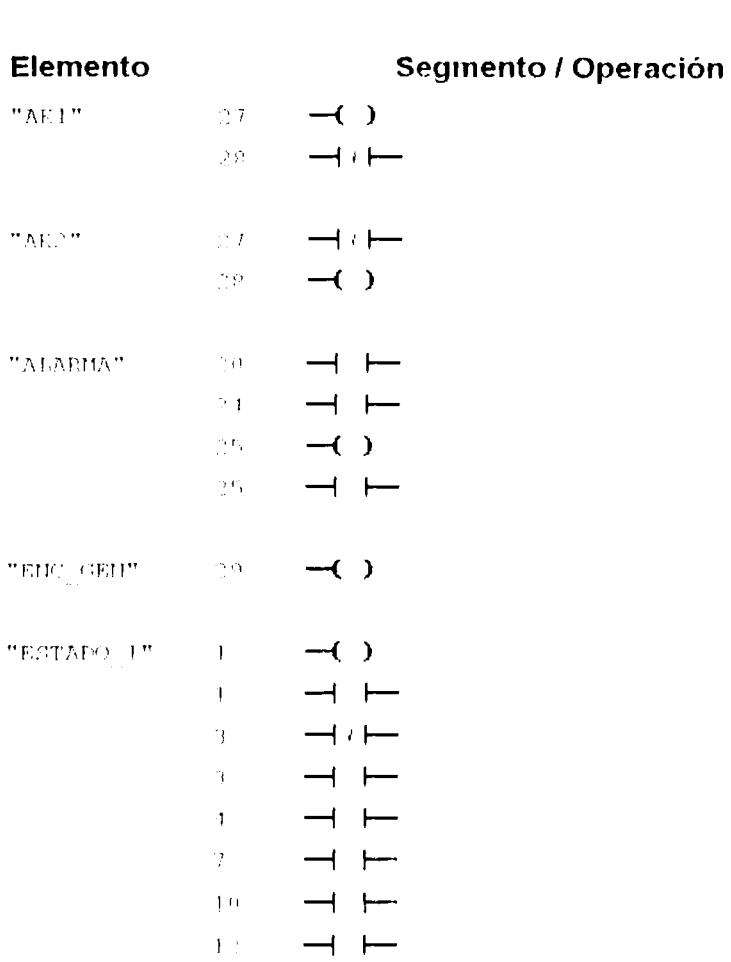

 $\ ^{0}$  AE 1  $^{0}$ 

 $\overline{\gamma}_{\rm AEC}$  .

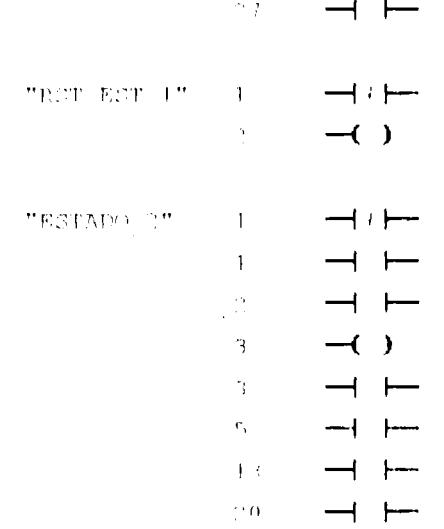

 $\mathbb{R}^{n+1} \longrightarrow \mathbb{R}^{n+1}$ 

 $\mathcal{L}_{\text{max}}$  and  $\mathcal{L}_{\text{max}}$ 

163

╼

### Elemento

# Segmento / Operación

 $\sim 10^{-10}$ 

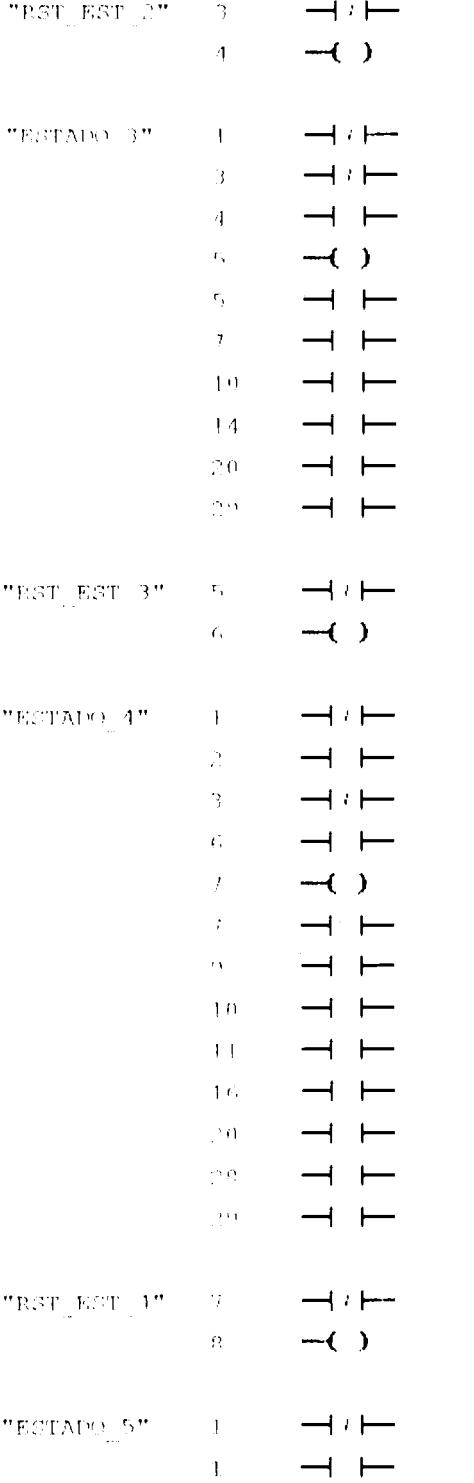

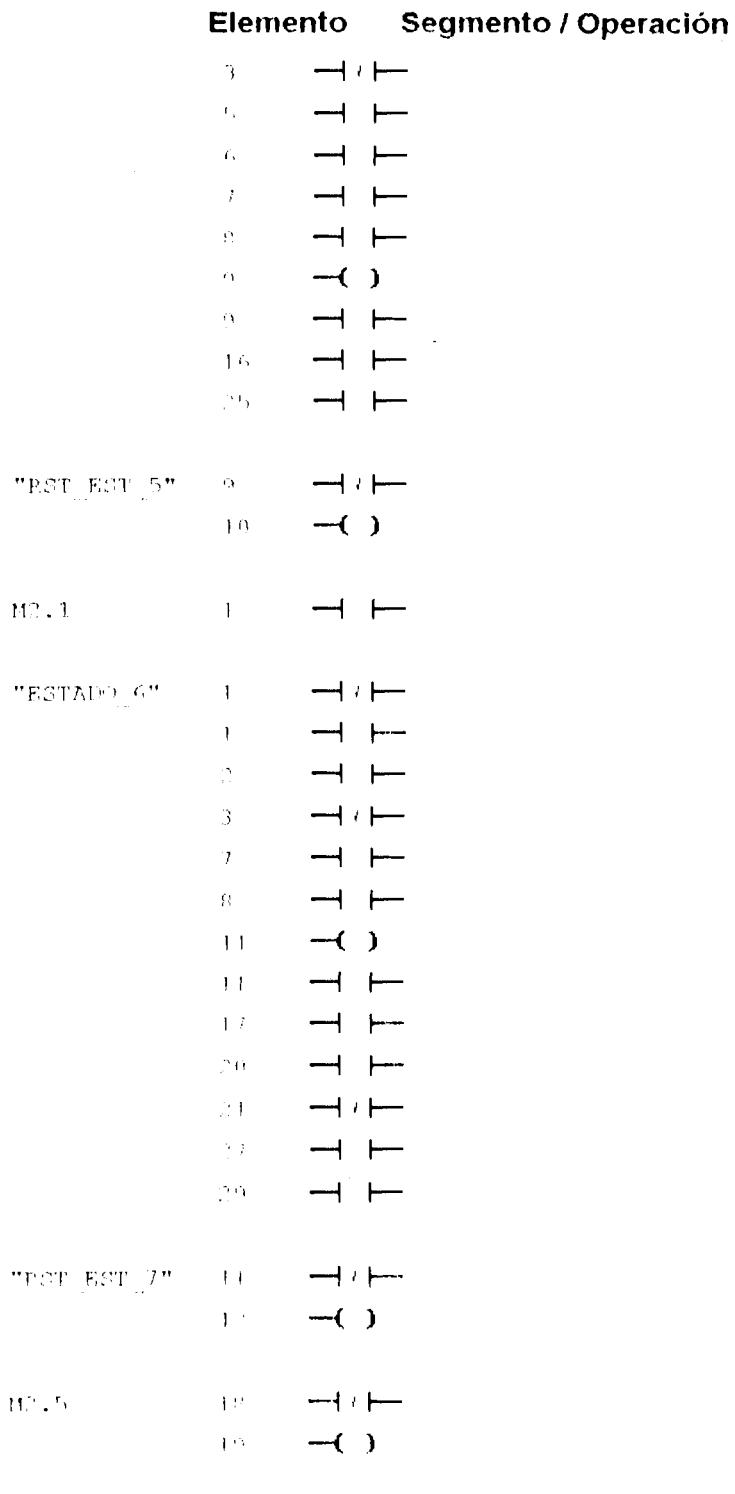

# $\text{``ROT}\_\text{M}\text{ADPHA''}\quad\text{``0},\qquad\longrightarrow\ell\longmapsto$

 $\mathcal{L}^{\text{max}}_{\text{max}}$  and  $\mathcal{L}^{\text{max}}_{\text{max}}$ 

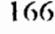

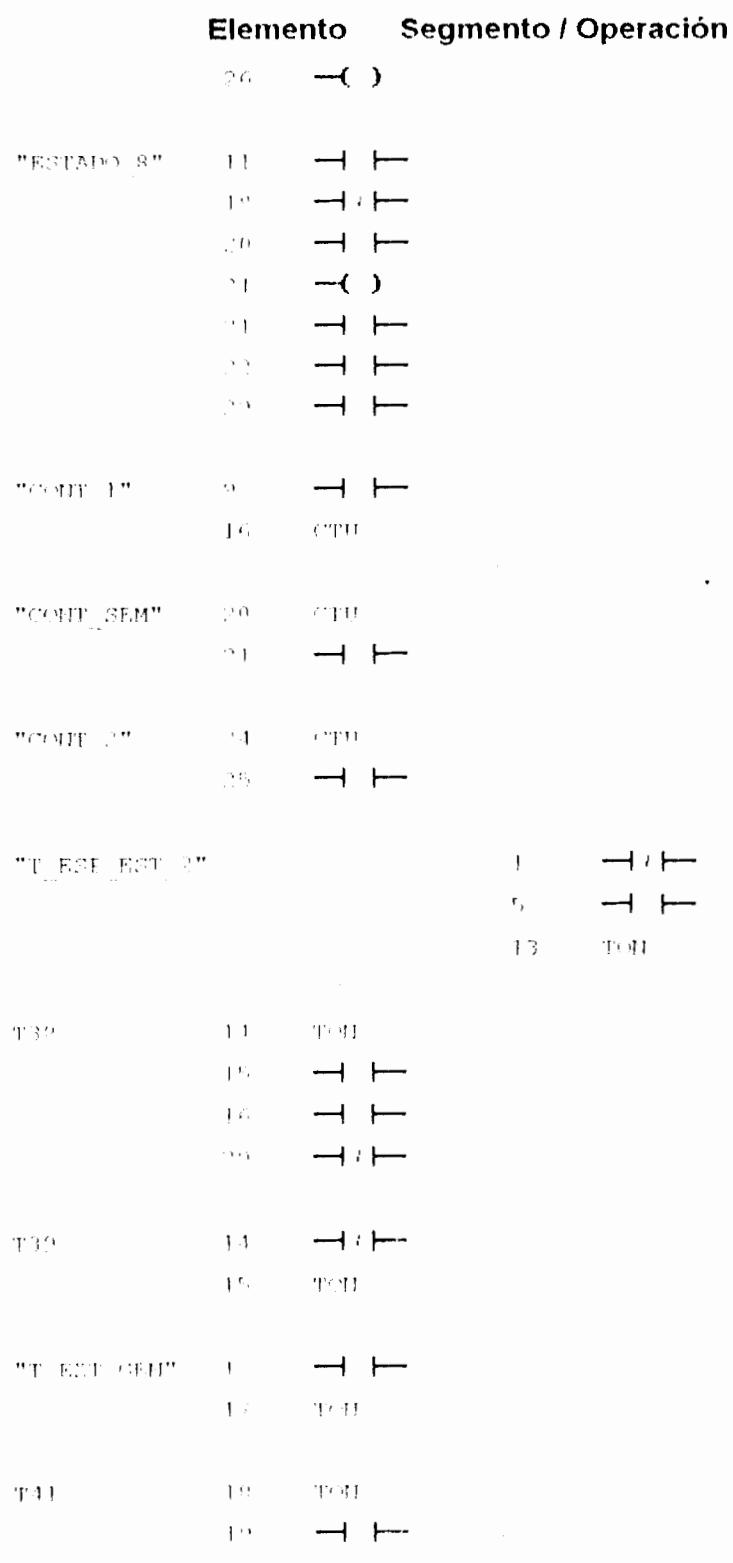

l,

 $167$ 

↽

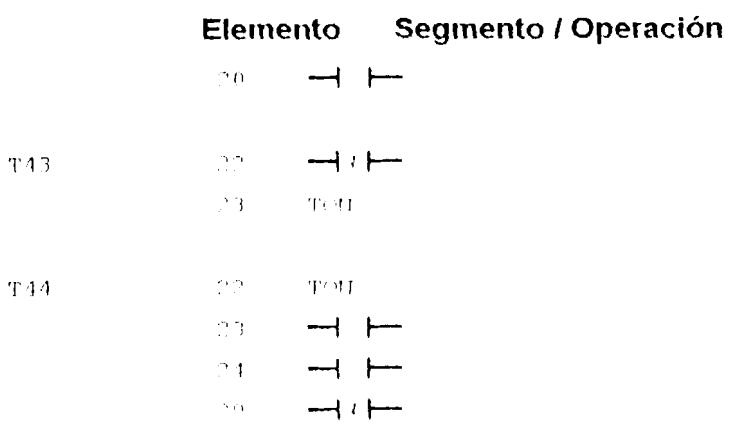

 $\sim 10^{-11}$ 

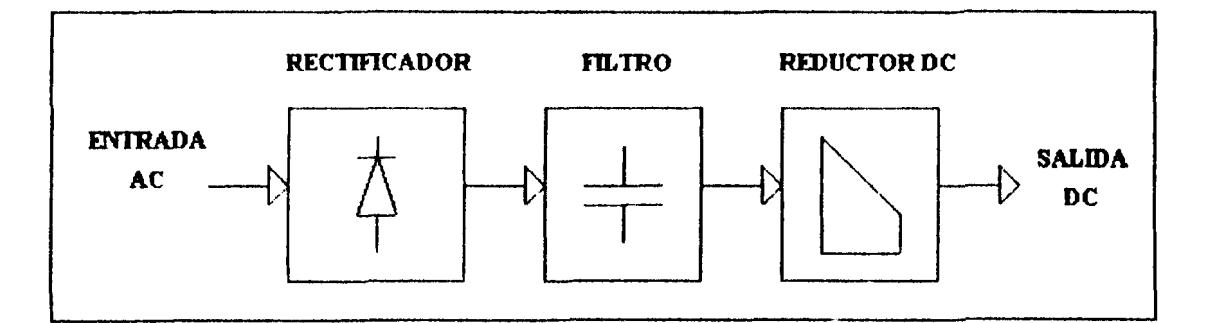

#### **6.8.- DISERO DE LA TARJETA LINEALIZADORA DE VOLTAJE.**

FIG. 6.7 Diagrama de bloques de la tarjeta linealizadora de voltaje.

En la figura 6.7 se observa que la tarjeta linealizadora de voltaje se compone de tres bloques. El primer bloque es el rectificador el cud esth formado por cuatro diodos que forrnan un puente rectificador, luego tenemos la etapa de filtrado y por ultimo la etapa reductora de voltaje **DClDC.** 

En condiciones normales la señal rectificada tendrá un voltaje pico de  $120\sqrt{2}$  DC por lo que los diodos escogidos para efectuar la rectificación deben tener voltajes de ruptura superior a este voltaje, ya que si en algun momento se presenta un sobrevoltaje en las líneas de entrada y los diodos no están bien dimensionados no soportarán dicho sobre voltaje y la tarjeta quedará fuera de funcionamiento.

En la figura 6.8 se puede apreciar que la etapa de rectificacidn esta compuesta **por** 10s diodos **Dl,** D2, D3, **D4.** El capacitor **C1** se encarga de filtrar la setlal rectificada **para**  luego ser reducida por intermedio de las resistencias Rl(1K) y R2(20.21K) .

Los valores de R1 **y** R2 esth escogidos de tal **manera** que cuando el voltaje **AC** de entrada sea 150Vrms la salida sea 10VDC, a continuación se presenta la fórmula utilizada para encontrar estos valores.

$$
Frms\sqrt{2}\frac{R2}{R1+R2} = FDC
$$
 (1)

Si cuando el voltaje de entrada es 150 Vrms la señal de voltaje de salida debe ser 10 VDC y damos a R2 un valor de 1K tenemos que :

$$
Vrms\sqrt{2}\frac{R2}{V2C} - R2 = R1
$$
 (2)

De donde resulta que R1 es igual a 20.21K.

El diodo Zener  $(7.1)$  que se muestra en la figura 6.8 se encuentra conectado a nuestros pines de salida para evitar que algún sobre voltaje entre al PLC.

El voltaje inverso del Zener es de 10 VDC.

La tarjeta diseñada es completamente identica para las dos fases restantes. A continuación se presentan tres simulaciones del circuito mostrado en la figura 6.8 con el Software Pspice.

Para una onda de entrada de 120Vp es decir 84Vrms la señal de salida será de 5.6VDC.

Para una onda de entrada de 170Vp es decir 120Vrms la señal de salida será de 7.9VIX'.

Para una onda de entrada de 220Vp es decir 155Vrms la señal de salida será de 10VDC.

Para valores mayores que 220Vp de entrada la salida se mantendrá en 10VDC debido a que el circuito posee un diodo zener de protección a la salida con un voltaje de ruptura de 10VDC.

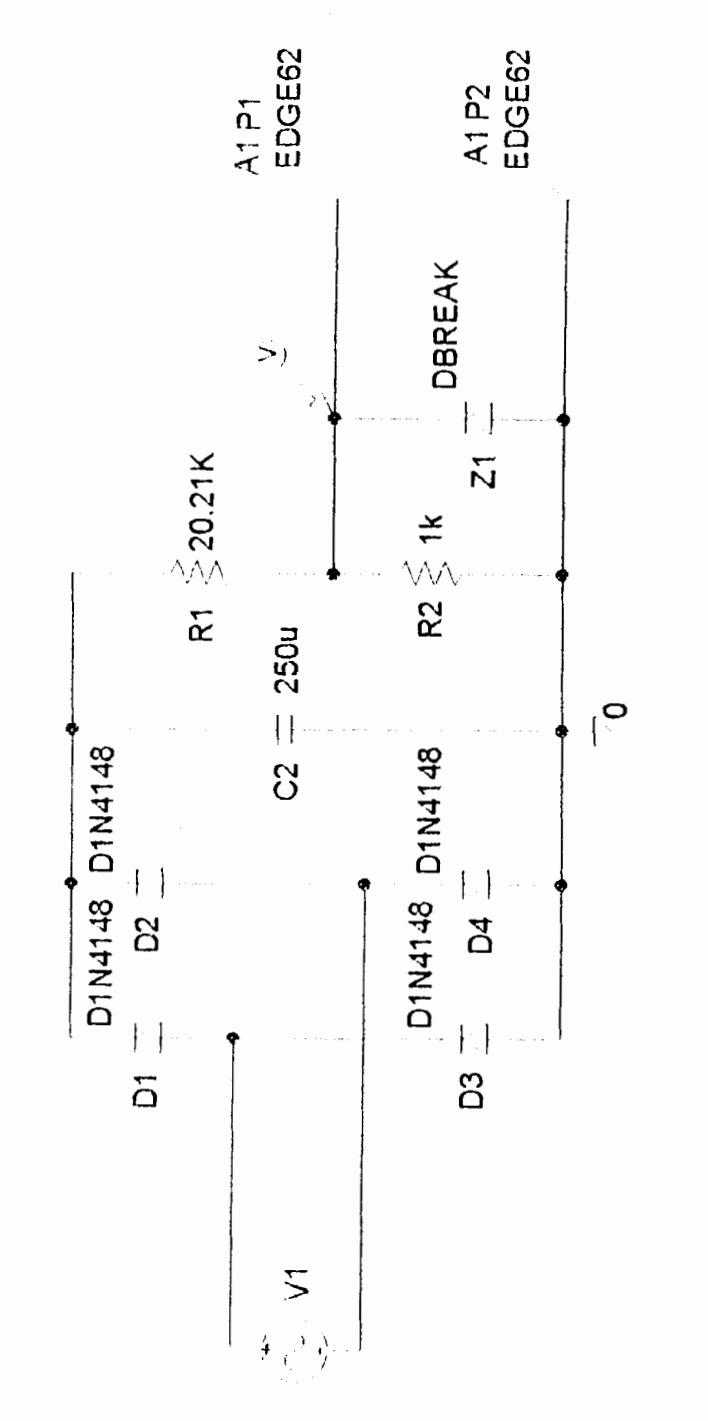

FIG. 6.8 TARJETA LINEALIZADORA

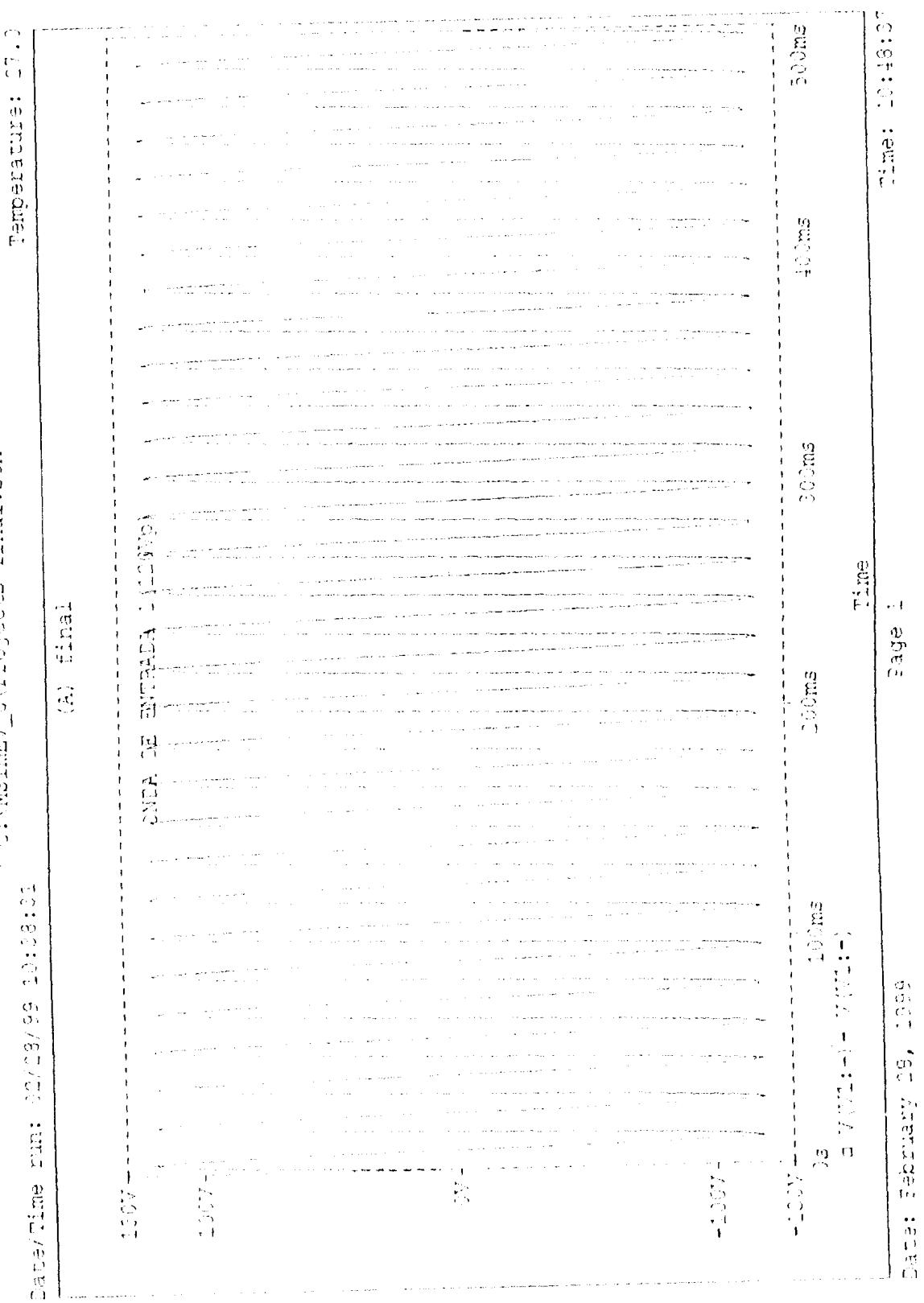

 $\frac{1}{2}$ 

ADSIMAL ALUPPEONANG AREHANY V

 $\overline{\phantom{a}}$
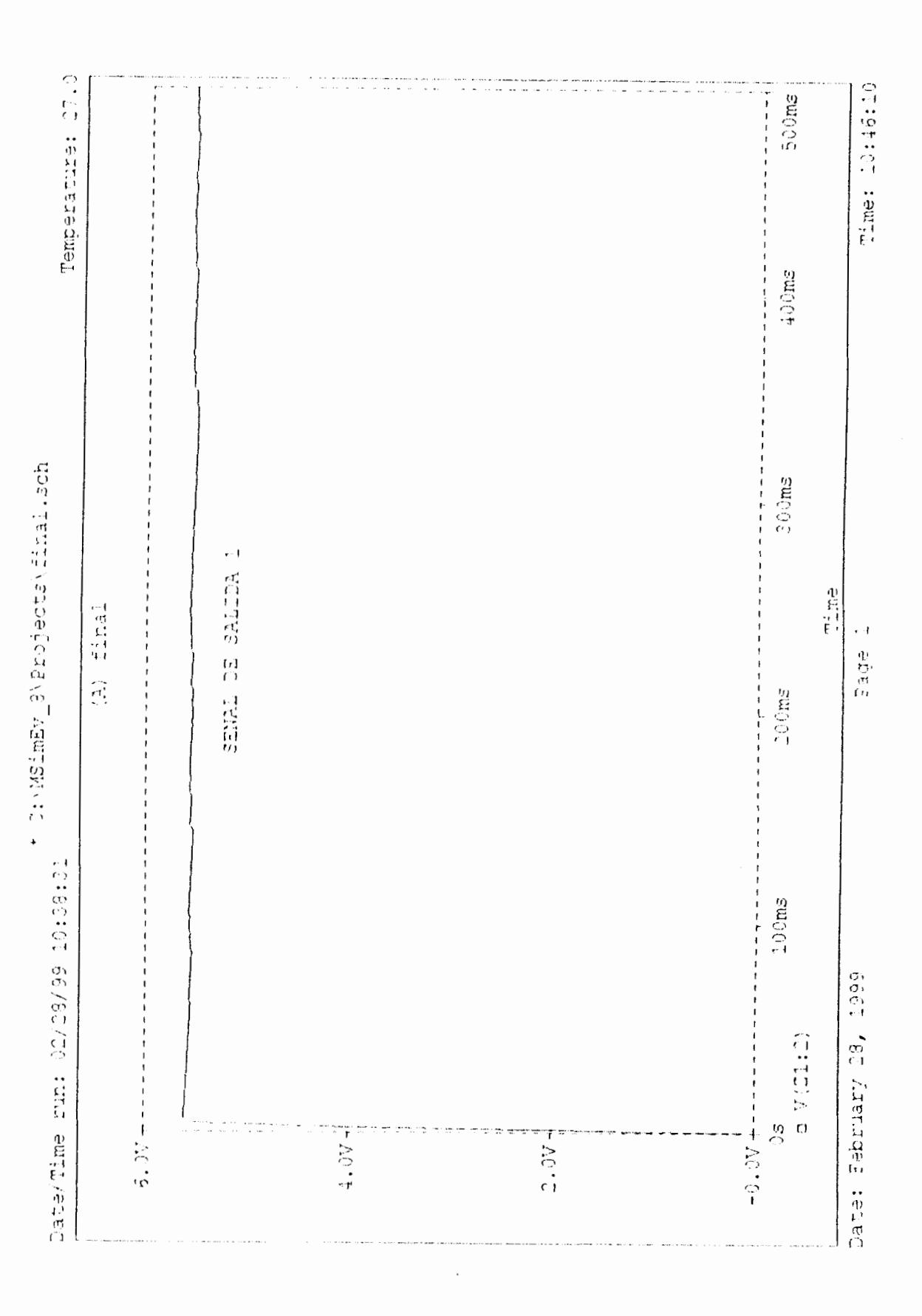

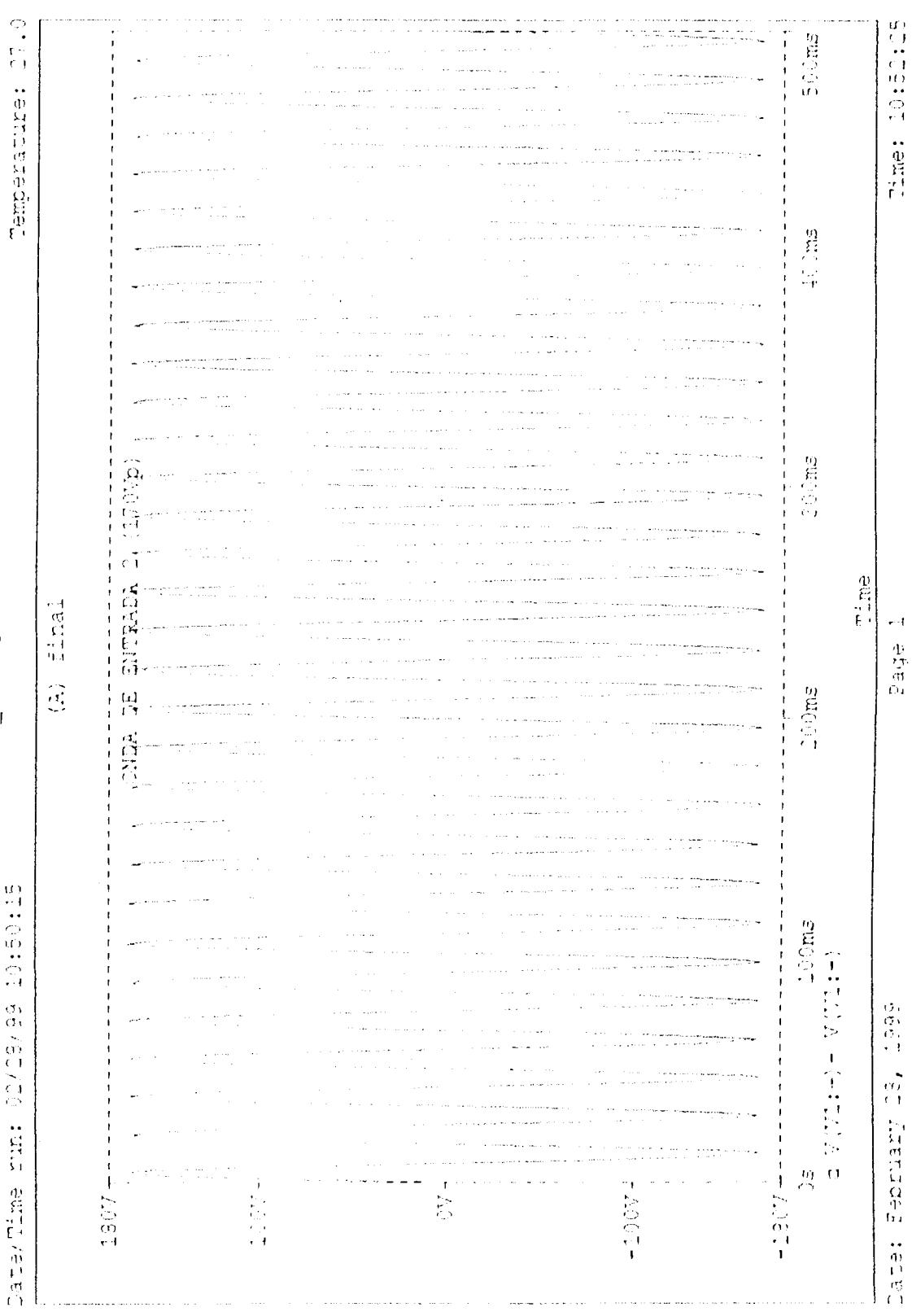

 $\ddot{\phantom{0}}$ 

 $\ddot{\phantom{a}}$ 

Hostmal (shepplores) amazon

しゃしくりょく とくじょのたくてん

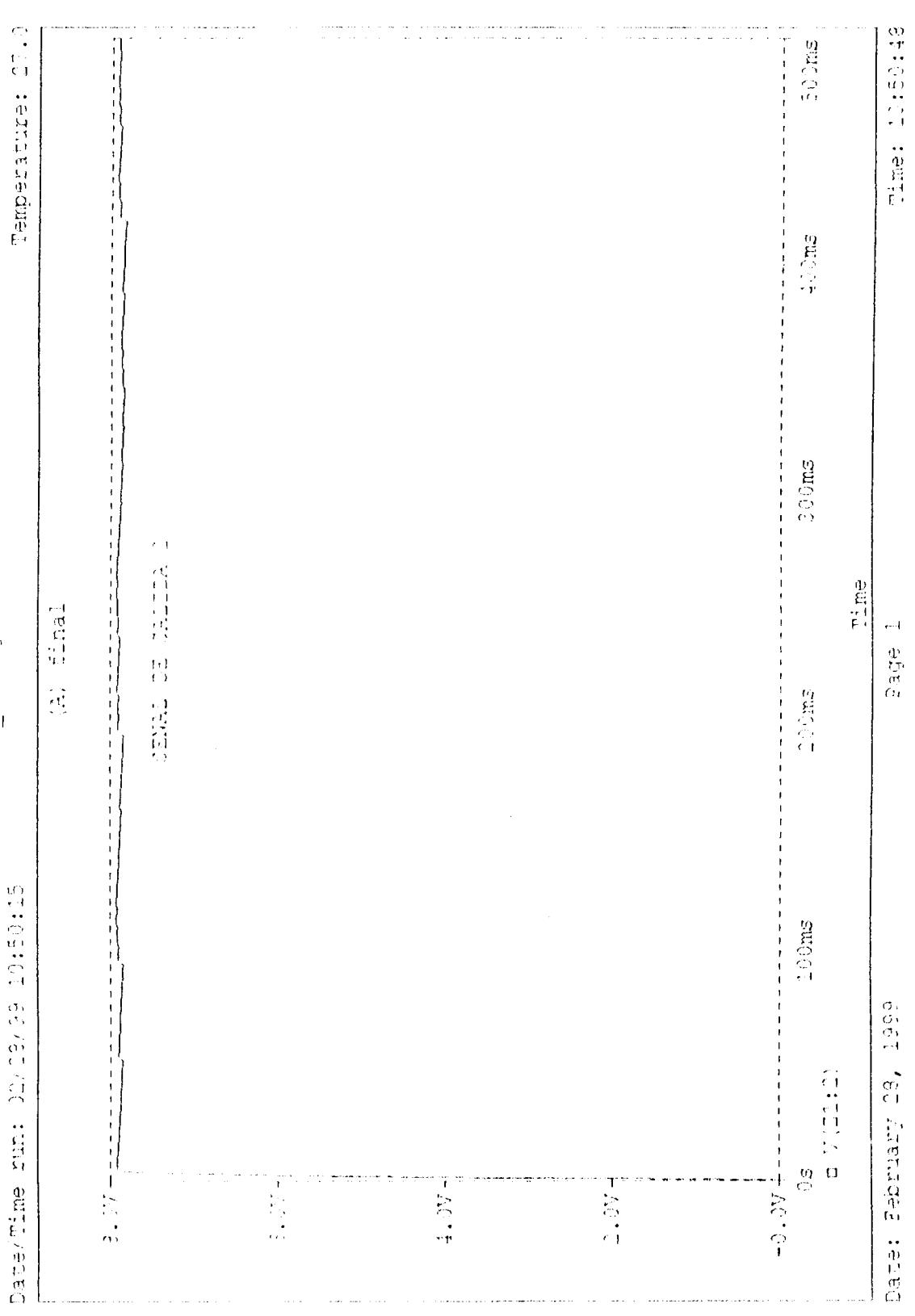

with MSimEr gyezofectavilan, sob

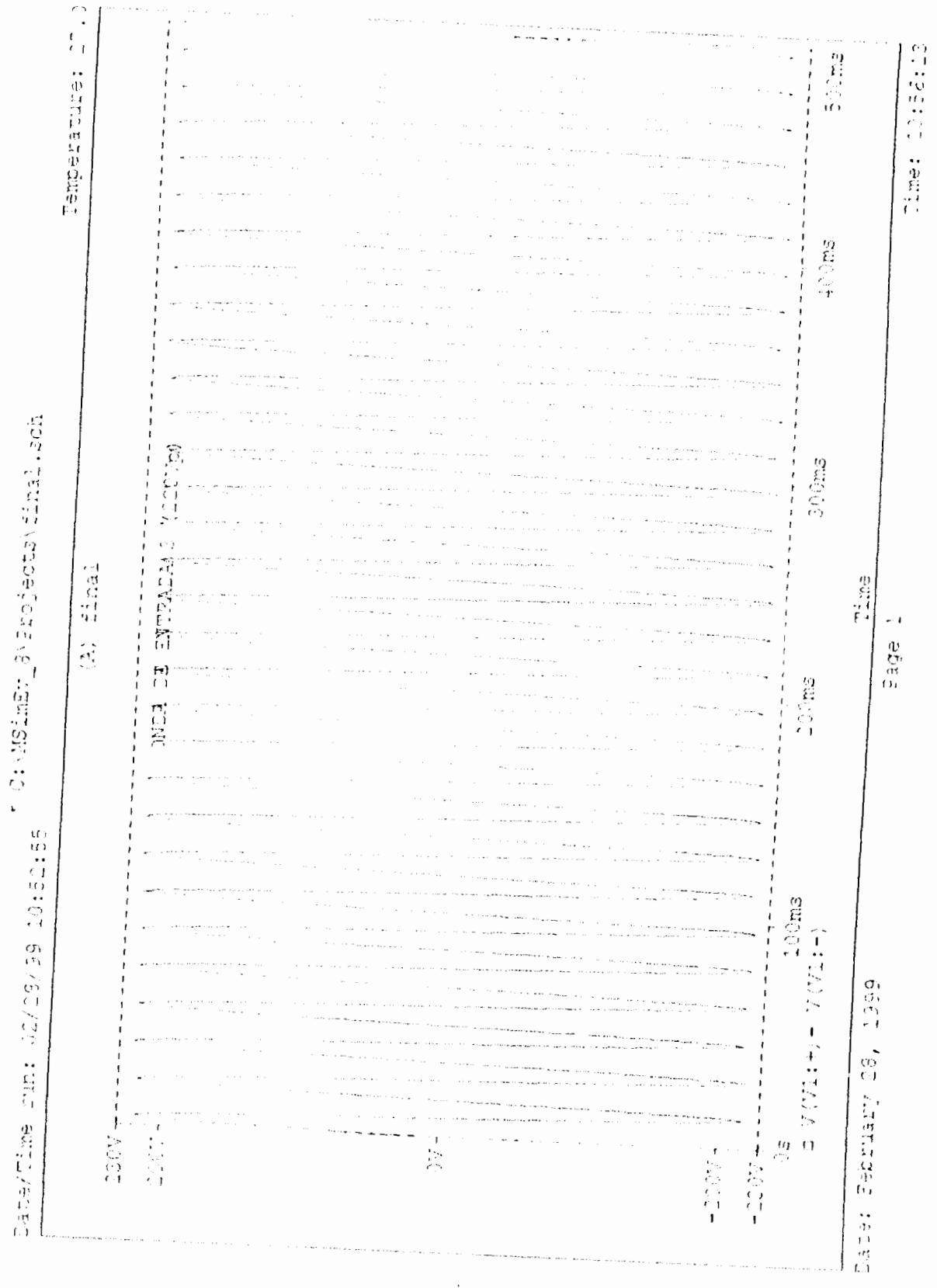

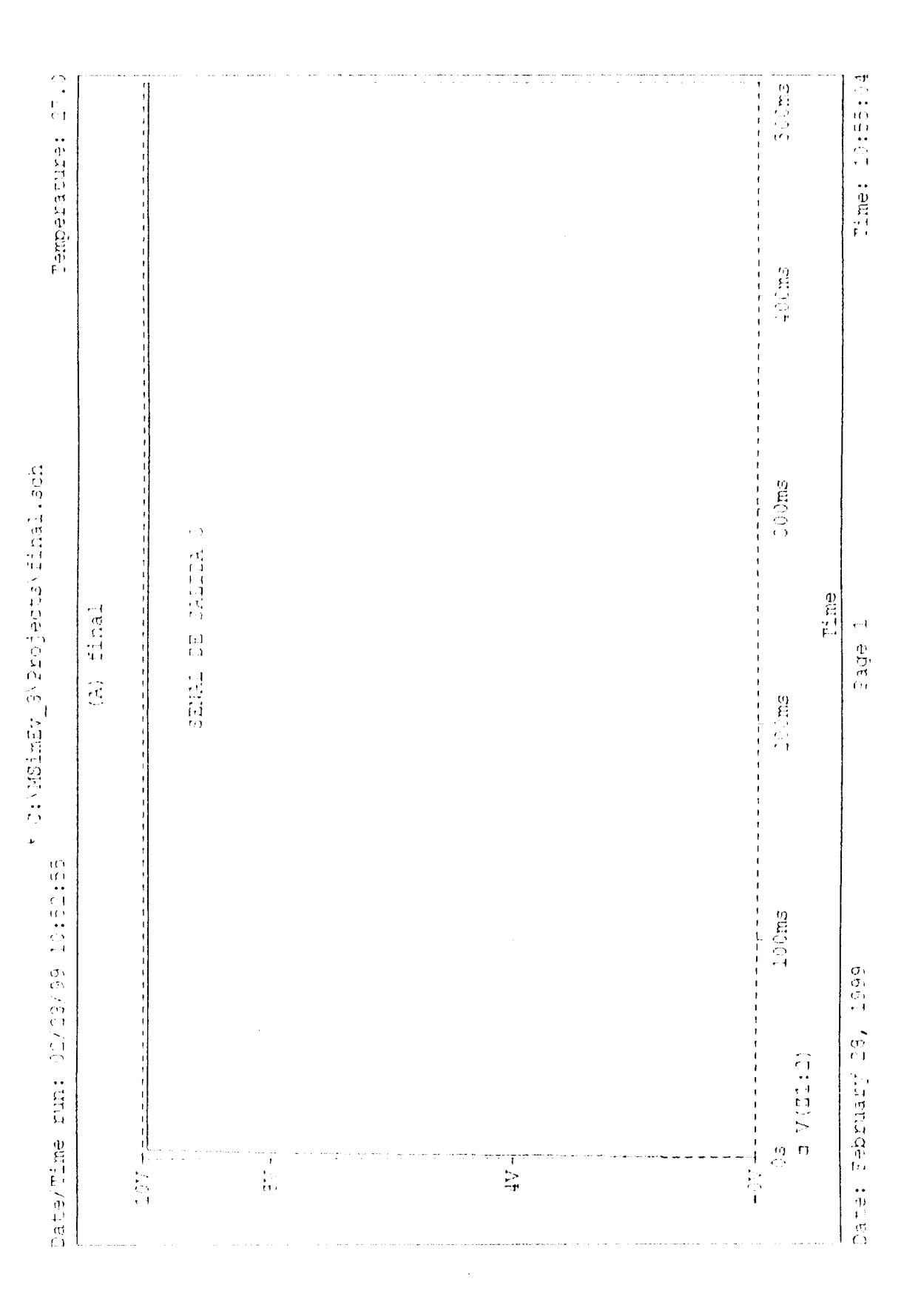

## **CONCLUSIONES Y RECOMENDACIONES**

La automatización industrial está revolucionando la industria moderna, actualmente los sistemas automáticos controlan los procesos con una eficiencia muy alta, haciendo el trabajo que anteriormente lo tenía que realizar un ejercito de personas, Por la confiabilidad y presición de estos sistemas la producción y la productividad de cualquier industria que opere con estos se incrementa considerablemente.

El cerebro de un proceso automático moderno es el Controlador Lógico Programable(PLC) el cual se encarga de recibir todas las señales del sístema a través de sensores y transductores, para luego procesar esta información y retroalimentar al sistema con órdenes, las cuales deben ser debidamente amplificadas para que operen los equipos de fuerza del sistema como son: motores, bombas, hornos, valvulas, etc. En nuestro caso los elementos de fuerza que hemos utilizado son los contactores de transferencia.

Actualmente podemos a través de un computador personal y algún software de monitoreo y mando como IN-TOUCH acceder a toda la información de entrada y salida del Controlador Lógico Programable (PLC) del sistema automático, el panel de transferencia diseñado es una aplicación muy pequeña de automatización pero nos muestra lo poderosas que son estas herramientas.

La información recibida del PLC es procesada por el software de monitoreo escogido(para nuestro caso IN-TOUCH), permitiendo a los ingenieros, supervisores y operadores, observar por medio de la pantalla del computador mediante representaciones gráficas de procesos en tiempo real de los trabajos de una operación completa.

IN-TOUCH permite que el operador pueda dar órdenes al proceso por medio de una serie de dispositivos virtuales como deslizadores, conmutadores, interruptores, los cuales se presentan en forma gráfica en la pantalla del computador.

Para el diseño del panel de transferencia automático presentado, se utilizó el PLC S7-200 con CPU 212 de SIEMENS ya que por su bajo costo, su facilidad de programación y por su capacidad de ampliación se adecua perfectamente a nuestra necesidad.

Actualmente acceder a IN-TOUCH para cualquier industria es muy dificil debido al alto costo de este software, mas cuando en países como el nuestro la industria en un gran porcentaje no se moderniza, pasarán varios años para que este tipo de herramienta cobre popularidad en nuestro medio, sin embargo es la obligación de todo ingeniero eléctrico que trabaje en el medio conocer este tipo de herramientas.

Es muy importante que el panel de trasferencia posea un panel de mando manual en caso de que el controlador del sistema deba ser retirado ya sea para mantenimiento periódico, para realizarle calibraciones, cambios al programa o para efectuarle mantenimientos preventivos o correctivos.

Para poder utilizar el módulo de ampliación de entradas y salidas analógicas EM-235 tuvimos que diseñar una tarjeta electrónica la cual se encarga de convertir los voltajes alternos de entrada en señales continuas de voltaje de 0 a 10VDC, para conectar estas y cualquier otra señal del sistema se deben tomar todas las medidas de seguridad posibles para evitar que estas puedan ocasionar daños al Controlador Lógico

Programable (PLC).

En el mercado existen PLCs para todo tipo de aplicación, el MICRO PLC S7-200 utilizado en el diseño del panel de transferencia es un PLC relativamente pequeño, sin embargo es ideal para aplicaciones pequeñas y medianas de control.

La pantalla generada en IN-TOUCH no es indispensable dentro de nuestro proyecto dado que el PLC al no estar conectado con el software seguirá recibiendo la información necesaria para su correcta operación desde el proceso, y desde el panel de mando manual diseñado.

Los elementos de fuerza del sistema deben ser escogidos de acuerdo a la carga consumida por el sistema. Para escoger los contactores se debe tener en cuenta que si estos son para carga industrial o para carga residencial los datos técnicos de los mismos difieren considerablemente.

## **BIBLIOGRAFIA**

1.- Maloney, Electrónica Industrial Moderna (3ra edición, México, Prentice Hall, 1986)

2.- Siemens, Simatic Sistema de Automatización S7-200 Manual del Sistema, 1995

3.- Wonderware, Basic Training Course Manual of IN TOUCH, (Irvink, USA, Wonderware Corporation, 1996).

4.- Catálogo resumido de Instrumentación, National Instrument Corporation 1997

5.- Información Técnica sobre Simatic S7-200 radastan@swin.net

6.- Manual de Tablero de Transferencia Automática con commutador bajo, OTESA, 1996

7.- PowerWare PLUS model 6 Uninterruptible Power Sistem, Service Manual, EXIDE ELECTRONICS.1991.